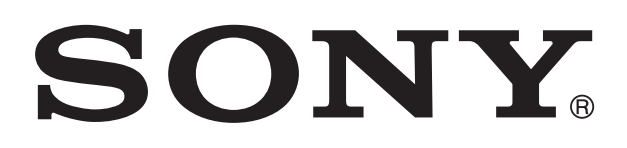

# **XPERIA**

# P Navodila za uporabo

# **Kazalo**

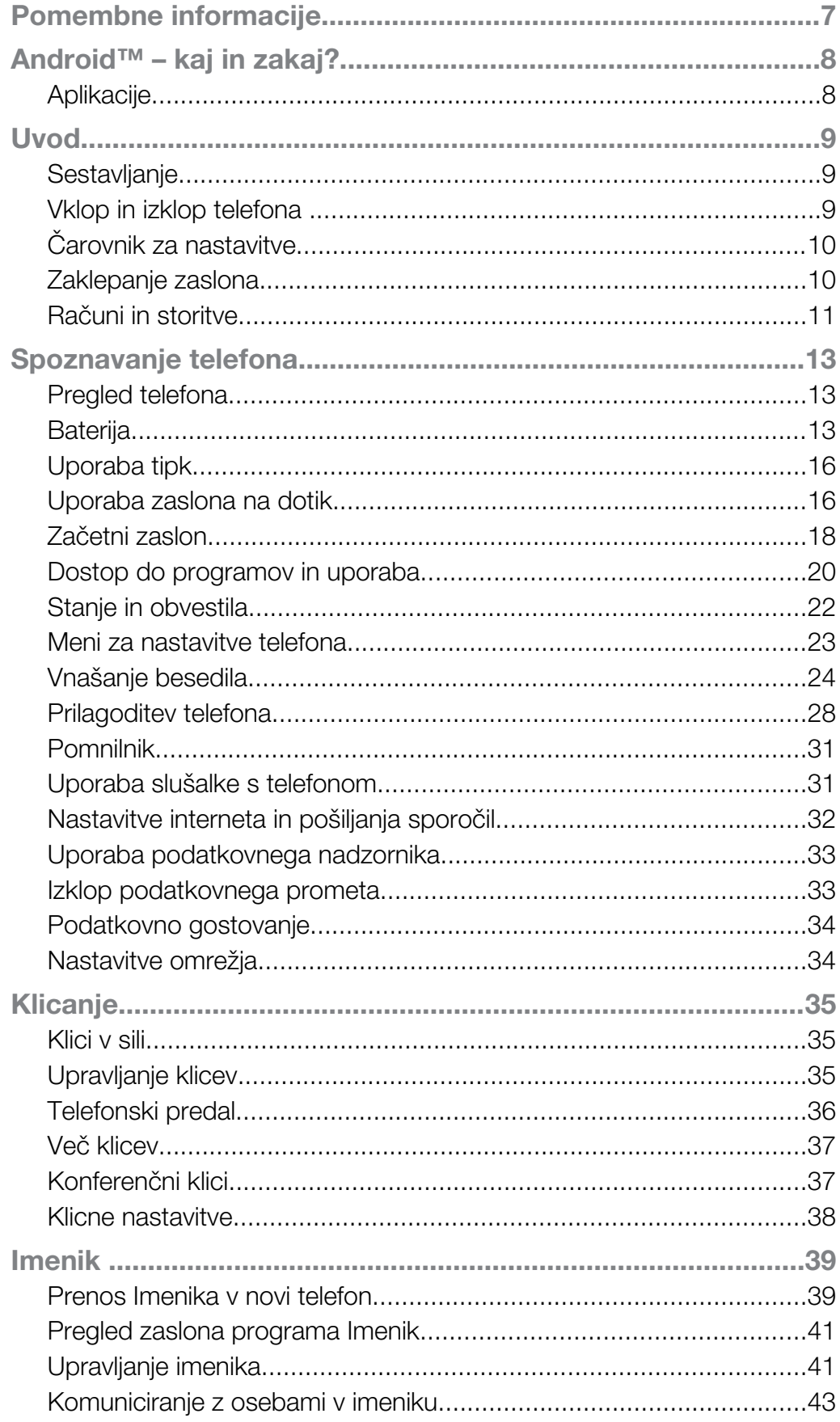

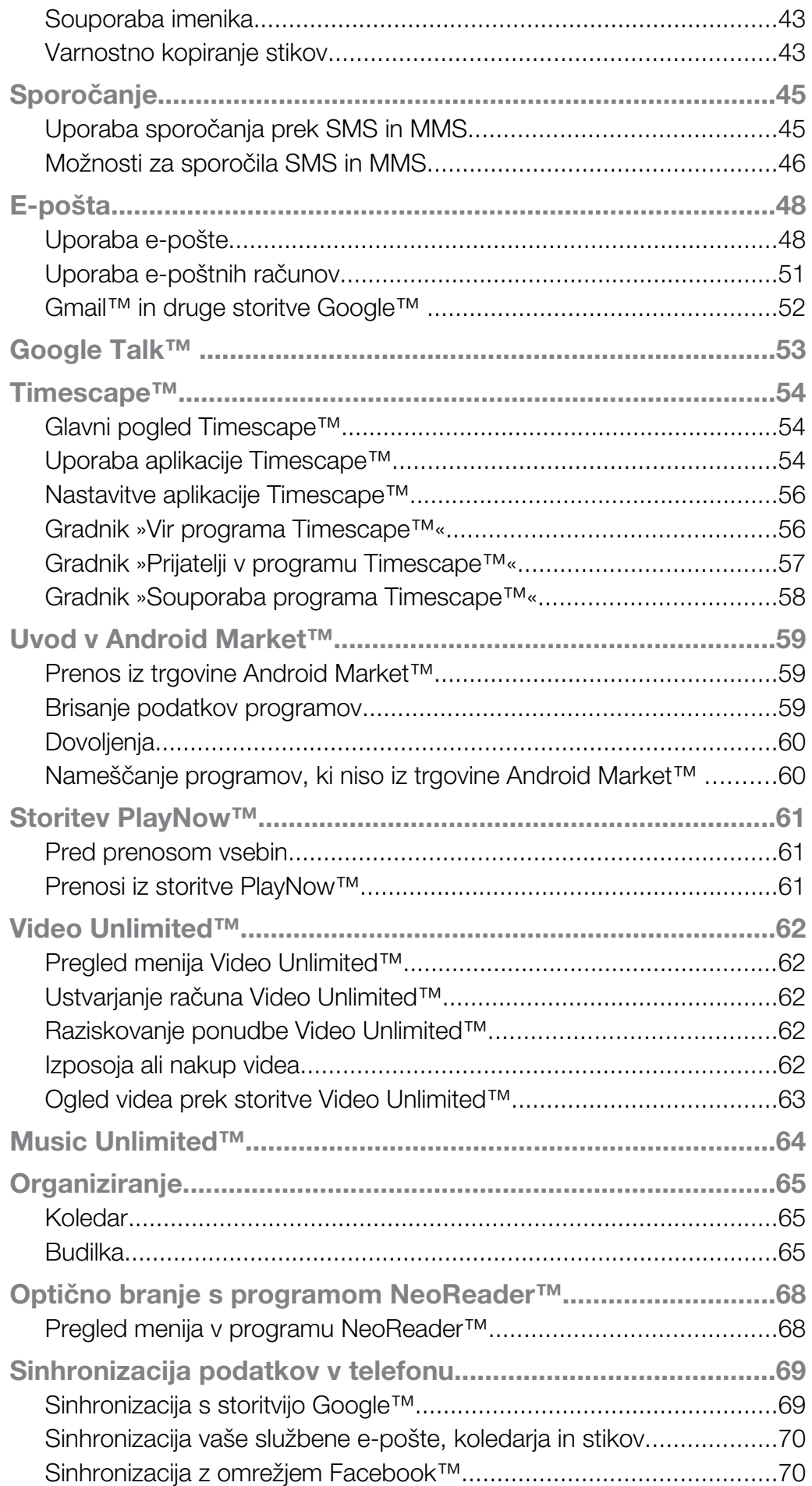

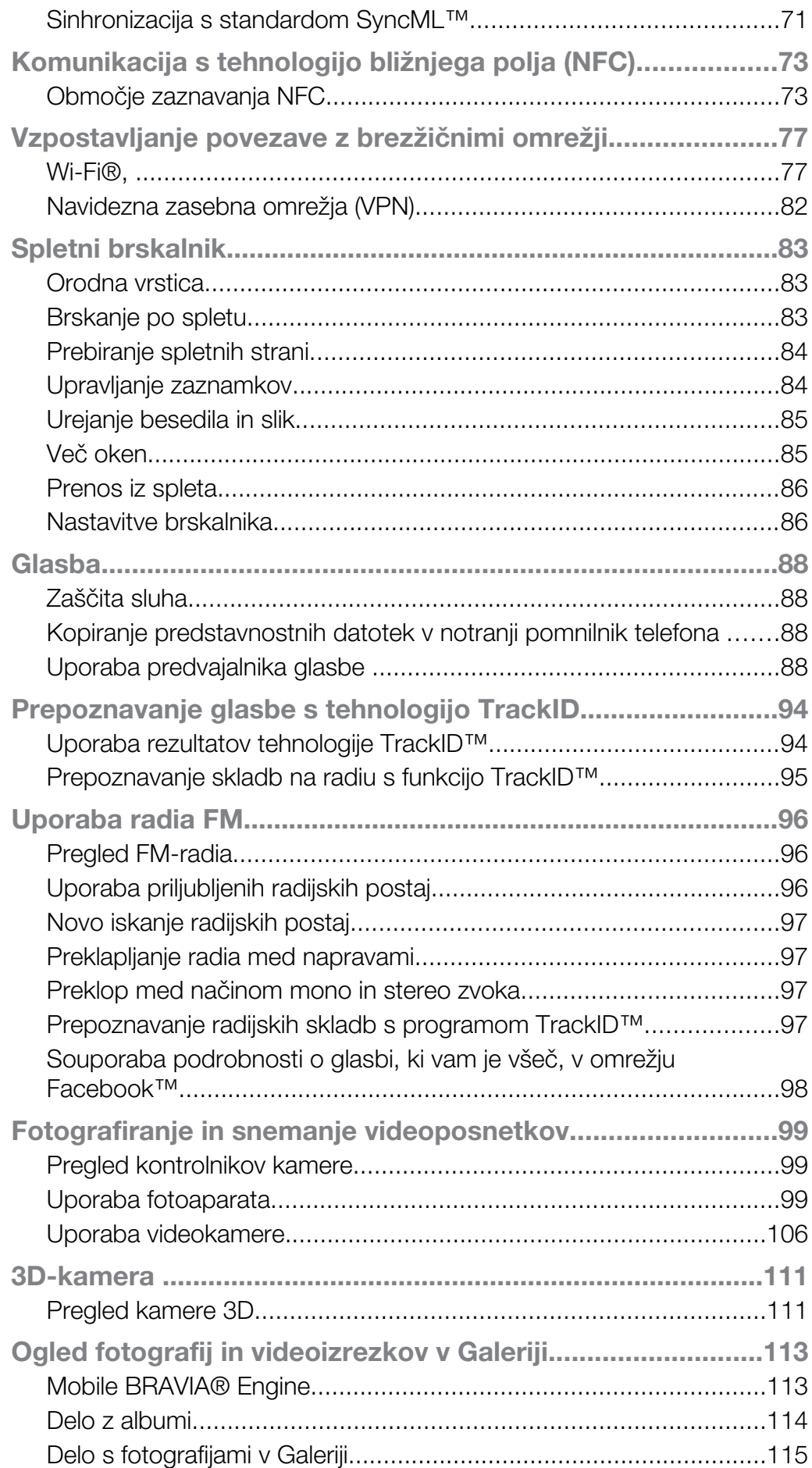

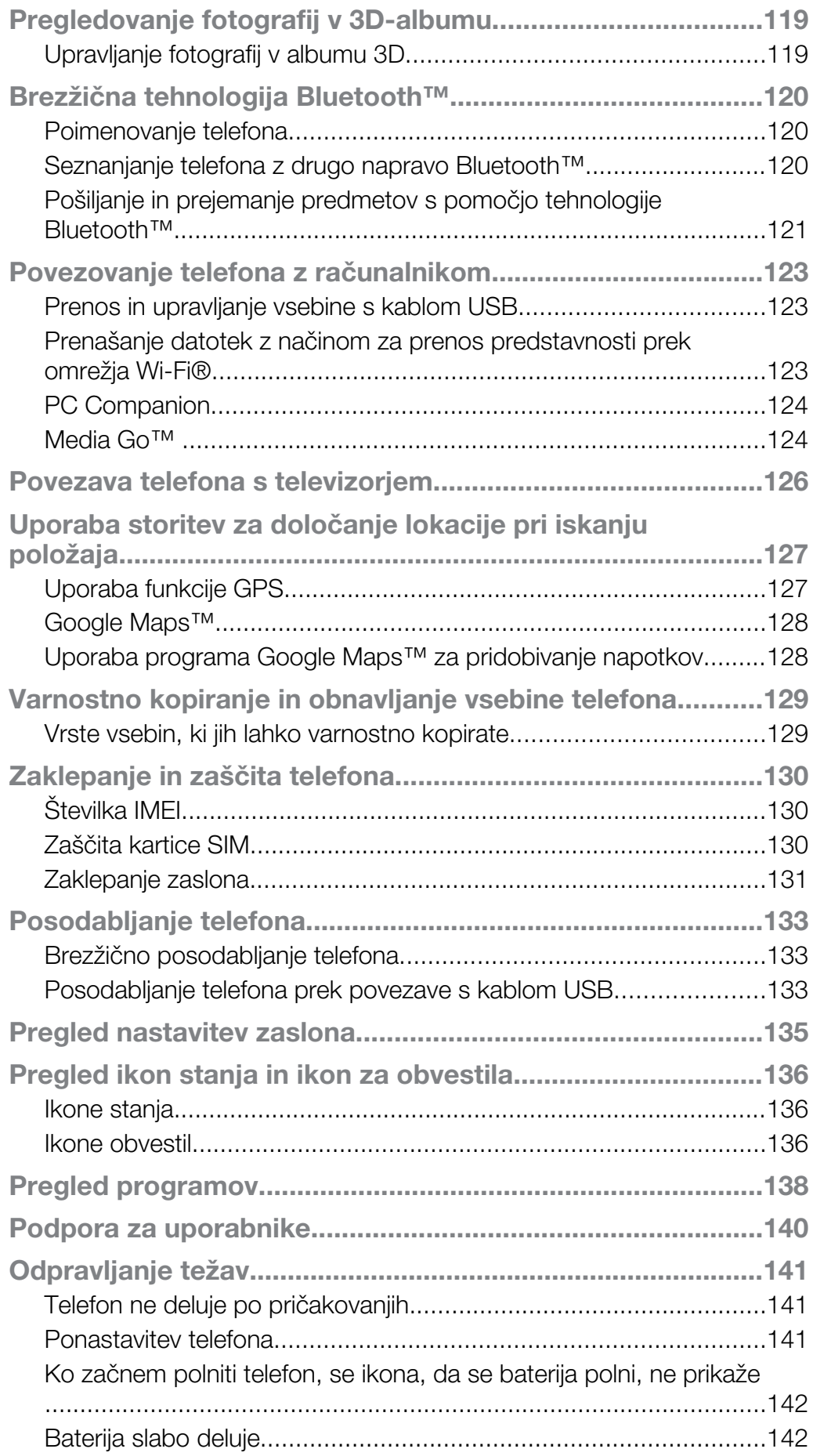

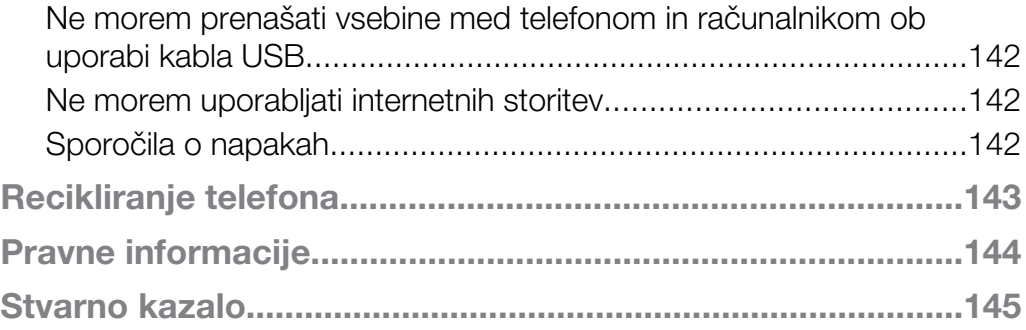

# <span id="page-6-0"></span>Pomembne informacije

#### Pred uporabo mobilnega telefona preberite zgibanko *Pomembne informacije*.

 $\mathbf{I}$ Nekatere storitve in funkcije, ki so opisane v teh navodilih za uporabo, niso podprte v vseh državah oz. regijah ali v vseh omrežjih in/ali pri vseh ponudnikih storitev na vseh območjih. To brez omejitve velja tudi za mednarodno številko za klice v sili GSM 112. Obrnite se na svojega operaterja omrežja ali ponudnika storitev, da ugotovite, ali so določene storitve ali funkcije na voljo in ali je treba plačati dodatne stroške za dostop ali uporabo.

# <span id="page-7-0"></span>Android™ – kaj in zakaj?

Vaš pametni telefon Xperia družbe Sony ima nameščen operacijski sistem Android. S telefonom, v katerem je nameščen operacijski sistem Android, lahko izvajate mnogo funkcij kot v računalniku, lahko pa jih tudi prilagodite svojim potrebam. Programe lahko na primer dodajate in brišete, lahko pa jih izboljšate in s tem izboljšate tudi funkcionalnost. V trgovini Android Market™ si lahko iz stalno rastoče zbirke prenesete vrsto programov in iger. Programe na telefonu z nameščenim sistemom Android™ lahko povežete tudi z drugimi programi in s spletnimi storitvami, ki jih uporabljate. Na primer, lahko varnostno kopirate podatke o osebah v telefonu, omogočite dostop do svojih različnih e-poštnih računov in koledarjev z enega mesta, sledite svojim sestankom ter se vključite v družabna omrežja.

Telefoni z operacijskim sistemom Android™ se nenehno razvijajo. Ko je na voljo nova različica programske opreme, ki jo vaš telefon podpira, lahko telefon posodobite in s tem pridobite nove funkcije ter najnovejše izboljšave.

- Na vašem telefonu z operacijskim sistemom Android™ so vnaprej naložene storitve Google™. Če želite kar najbolje izkoristiti storitve Google™, morate imeti račun Google™, v katerega se prijavite ob prvem zagonu telefona. Za veliko funkcij v operacijskem sistemu Android™ boste potrebovali tudi dostop do interneta.
- Nove izdaje programske opreme morda ne bodo združljive z vsemi telefoni.

# Aplikacije

Program za telefon je namenjen lažjemu izvajanju opravil. Na primer, obstajajo programi za opravljanje klicev, zajemanje fotografije ter prenašanje novih programov.

# <span id="page-8-0"></span>Uvod

# **Sestavljanje**

Vstavljanje kartice micro SIM

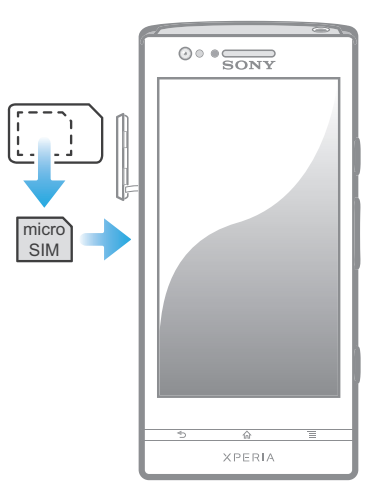

- 1 Zataknite noht v režo ob pokrovčku reže za kartico micro SIM in odstranite pokrovček iz reže.
- 2 Vstavite kartico micro SIM v ustrezno režo tako, da so zlati priključki obrnjeni navzven.
- 3 Znova pritrdite pokrovček reže za kartico micro SIM.

Odstranjevanje kartice SIM

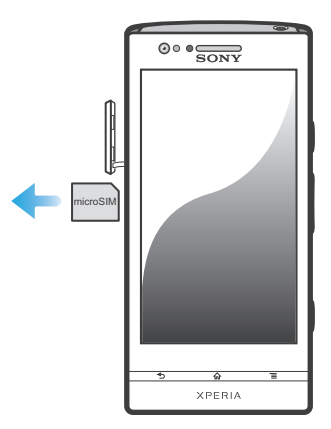

- 1 Odstranite pokrovček reže za kartico SIM.
- 2 Pritisnite proti robu kartice SIM in jo spustite ter nato povlecite kartico SIM navzven, da jo odstranite.

# Vklop in izklop telefona

Vključitev telefona

Pred prvim vklopom telefona polnite baterijo najmanj 30 minut.

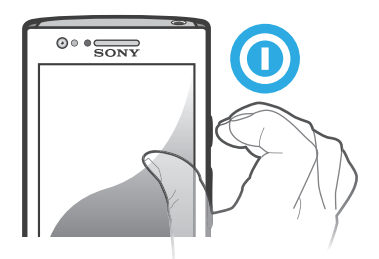

- <span id="page-9-0"></span>1 Pritisnite in pridržite tipko za vklop na desni strani telefona, dokler telefon ne zavibrira.
- 2 Če zaslon potemni, kratko pritisnite tipko  $\odot$  za aktiviranje zaslona.
- $\degree$  Če želite odkleniti zaslon, povlecite  $\degree$ na desno preko zaslona.
- 4 Po potrebi vpišite kodo PIN svoje kartice SIM in izberite V redu.
- 5 Počakajte nekaj časa, da se telefon vklopi.
- ∸Ò. Kodo PIN vaše kartice SIM prvotno določi vaš omrežni operater, vendar jo lahko pozneje spremenite v meniju Nastavitve. Če želite popraviti napako pri vnosu kode PIN kartice SIM, tapnite  $\infty$ .

Izklop telefona

- 1 Pritisnite tipko  $\odot$  in jo pridržite, dokler se ne odpre meni možnosti.
- 2 V meniju možnosti tapnite Izklop.
- 3 Tapnite V redu.
- Morda bo trajalo dalj časa, dokler se telefon ne zaustavi.

# Čarovnik za nastavitve

Ko prvič zaženete telefon, se odpre čarovnik za nastavitve, ki vam razloži osnovne funkcije telefona in pomaga opraviti osnovne nastavitve. To je primeren trenutek, da konfigurirate telefon po svojih željah. Nekatere korake lahko tudi preskočite, do čarovnika za nastavitve pa pozneje dostopate ročno.

Ročni dostop do navodil za namestitev

- 1 Na začetnem zaslonu Začetni zaslon tapnite ...
- 2 Poiščite in tapnite Čarovnik za nastavitve.

# Zaklepanje zaslona

Ko je telefon vključen in ga pustite mirovati določen čas, zaslon potemni, da varčuje z baterijo, in se samodejno zaklene. Zaklepanje zaslona preprečuje neželena dejanja na zaslonu na dotik, ko telefona ne uporabljate. Na zaklenjenem zaslonu lahko še vedno gledate obvestila, na primer obvestila o neodgovorjenih klicih in sporočilih, ki so prispela, odkar je bil telefon nazadnje zaklenjen. Tudi predvajanje glasbe lahko nadzorujete, ne da bi odklenili zaslon.

Vklop zaslona

• Na kratko pritisnite tipko za vklop  $\circled{0}$ .

Prikaz neodgovorjenih klicev z zaklenjenega zaslona

- 1 Kratko pritisnite tipko za vklop  $\odot$  in tako aktivirajte zaslon.
- 2 Povlecite  $\alpha$  na desno preko zaslona.

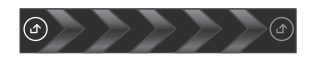

Prikaz novih sporočil SMS z zaklenjenega zaslona

- <span id="page-10-0"></span>1 Kratko pritisnite tipko za vklop (o in tako aktivirajte zaslon.
- 2 Povlecite na desno preko zaslona.

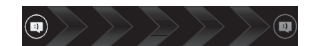

Predvajanje skladbe z zaklenjenega zaslona

- 1 Kratko pritisnite tipko za vklop  $\odot$  in tako aktivirajte zaslon.
- 2 Za prikaz krmilnih elementov predvajalnika glasbe postavite prst na območje za
- čas in datum ter podrsajte v levo.
- 3 Tapnite  $\odot$ .

Začasna prekinitev zvočne skladbe pri zaklenjenem zaslonu

- 1 Če želite aktivirati zaslon, na kratko pritisnite tipko za vklop  $\odot$ .
- 2 Ko se prikažejo kontrolniki predvajalnika glasbe, tapnite  $\prod$ .

Spreminjanje trenutnega predvajanja zvočne skladbe pri zaklenjenem zaslonu

- 1 Če želite aktivirati zaslon, na kratko pritisnite tipko za vklop  $\odot$ .
- 2 Ko se prikažejo kontrolniki predvajalnika glasbe, tapnite **Kali »**

Odklepanje zaslona

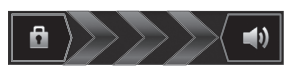

Ikono **a** povlecite desno čez zaslon.

Ročno zaklepanje zaslona

Ko je zaslon aktiven, rahlo pritisnite tipko za vklop  $\odot$ .

# Računi in storitve

Prijavite se v račune spletnih storitev s telefona in izkoristite možnosti, ki vam jih ponujajo. Storitve lahko za še večjo korist tudi združite. Na primer, zberite stike z računov Google™ in Facebook™ ter jih integrirajte v imenik; tako boste imeli vse na enem mestu.

V spletne storitve se lahko vpišete tako s telefona kot tudi z računalnika. Ob prvem vpisu se ustvari račun z uporabniškim imenom, geslom, nastavitvami in osebnimi informacijami. Ob naslednji prijavi imate že prilagojen pregled.

#### Google™ Račun

Google Račun vam omogoča uporabo številnih različnih programov in storitev v telefonu s sistemom Android. Google™ Račun potrebujete na primer za uporabo programa Gmail™ v telefonu, za klepetanje s prijatelji s storitvijo Google Talk™, za sinhronizacijo koledarja v telefonu s storitvijo Google Koledar™ ter za prenos programov in iger s spletnega mesta Android Market™.

## Račun Microsoft® Exchange ActiveSync®

Sinhroniziraite svoi telefon s poslovnim računom Microsoft® Exchange ActiveSync®. Tako boste imeli poslovno e-pošto, stike in dogodke v koledarju vedno pri sebi.

#### Račun Facebook™

Facebook™ vas poveže s prijatelji, družino in kolegi po vsem svetu. Prijavite se in delite svoj svet z drugimi.

# Račun SyncML™

Sinhronizirajte telefon z internetnim strežnikom s standardom SyncML™. Stike, koledarske dogodke in zaznamke glejte in upravljajte na telefonu prav tako preprosto kot na računalniku.

# <span id="page-12-0"></span>Spoznavanje telefona

# Pregled telefona

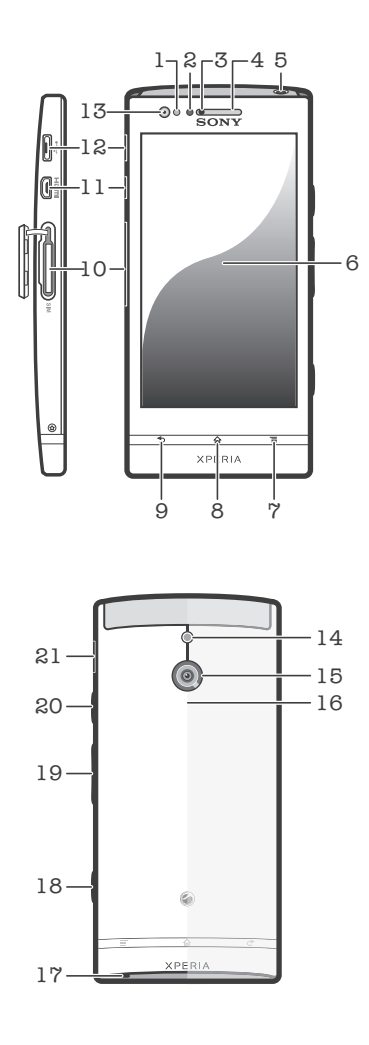

- 1. Tipalo svetlobe/bližine
- 12. Priključek za polnilnik/kabel USB

19. Tipka za glasnost/povečavo

- 2. Lučka LED za bližino 13. Objektiv prednje kamere
- 3. Lučka LED za obvestila 14. LED-lučka kamere
- 4. Zvočnik
- 15. Objektiv kamere 16. Območje zaznavanja NFC (komunikacija s tehnologijo

bližnjega polja) 17. Glavni mikrofon 18. Gumb za fotoaparat

- 5. Priključek za slušalko
- 6. Zaslon na dotik
- 7. Tipka menija
- 8. Tipka za začetek
- 9. Tipka za nazaj
- 20. Tipka za vklop
- 10. Reža za krtico SIM 11. Priključek HDMI™
	- 21. Zvočnik

# Baterija

Telefon ima vdelano baterijo.

### Polnjenje baterije

Preden prvič vklopite telefon, ga polnite vsaj 30 minut. Ko kabel telefonskega polnilnika priključite na vir napajanja, na primer vrata USB ali telefonski polnilnik, lahko traja nekaj minut, preden se na zaslonu prikaže ikona baterije . Telefon lahko med polnjenjem še vedno uporabljate. Daljše obdobje polnjena telefona , na primer polnjenje čez noč, ne škoduje telefonu niti bateriji.

Baterija se začne prazniti kmalu po tem, ko se do konca napolni, čez nekaj časa pa se znova napolni. To se zgodi zato, da se poveča življenjska doba baterije, in prikaže se lahko manj kot 100-odstotno stanje napolnjenosti baterije.

Polnjenje telefona

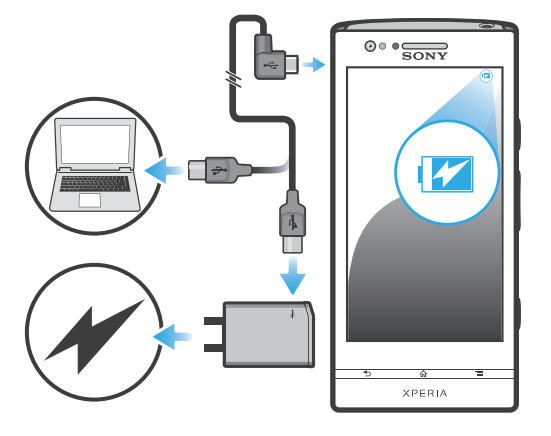

- 1 Polnilnik telefona vtaknite v vtičnico.
- 2 Vtaknite del kabla USB v polnilnik (ali v vrata USB v računalniku).
- 3 Drugi konec kabla pa v vrata micro USB telefona, tako da je simbol USB obrnjen navzgor. Ob začetku polnjenja se prižge dioda LED stanja baterije. Če je baterija popolnoma prazna, bo morda trajalo nekaj minut, preden se prižge dioda LED, ko priključite kabel polnilnika telefona v vir napajanja.

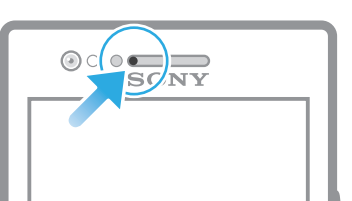

4 Zelena dioda LED pomeni, da je telefon v celoti napolnjen. Povezavo kabla USB s telefonom prekinete tako, da kabel povlečete naravnost navzven. Ko odstranjujete kabel iz telefona, priključka ne upogibajte.

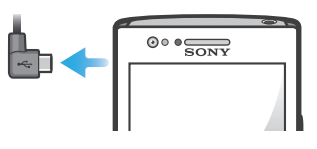

Ñ Hitrejše polnjenje zagotovite tako, da uporabite polnilnik in kabel USB, ki ste ga dobili ob nakupu telefona.

## Stanje lučke LED za baterijo

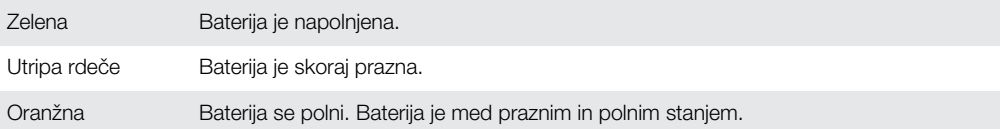

Preverjanje ravni baterije

- 1 Ko imate odprt Začetni zaslon, tapnite ...
- 2 Poiščite in tapnite Nastavitve > O telefonu > Stanje.

# <span id="page-14-0"></span>Izboljšanje učinkovitosti delovanja baterije

Naslednji nasveti pomagajo vzdrževati daljši čas trajanja baterije:

- Pogosto napolnite telefon. To ne bo vplivalo na življenjsko dobo baterije.
- Prenašanje podatkov iz interneta porabi veliko energije. Kadar ne uporabljate interneta, lahko varčujete z baterijo tako, da onemogočite vse podatkovne povezave prek mobilnih omrežij. Ta nastavitev telefonu ne preprečuje pošiljanja in prejemanja podatkov prek brezžičnih omrežij.
- Izklopite GPS, Bluetooth™ in Wi-Fi®, če teh funkcij ne potrebujete. Izklapljanje in vklapljanje teh funkcij je preprostejše, če v Začetni zaslon dodate gradnik za hitri zagon. Funkcije 3G vam ni treba izklopiti.
- Če želite zmanjšati porabo baterije, uporabite funkcijo Varčevanje energije. Izberete lahko način varčevanja z energijo, ki najbolje ustreza vašemu načinu uporabe telefona. Prilagodite lahko tudi nastavitve posameznega načina varčevanja z energijo.
- Programe za sinhronizacijo (uporabljajo se za sinhronizacijo e-pošte, koledarja in imenika) nastavite na ročno sinhronizacijo. Uporabljate lahko tudi samodejno sinhronizacijo, vendar v tem primeru povečajte intervale sinhronizacije.
- Preverite meni porabe baterije v telefonu in si oglejte, kateri programi porabijo največ energije. Baterija porabi več energije, če uporabljate programe za pretakanje videa in glasbe, kot je YouTube™. Tudi nekateri programi Android Market™ porabijo več energije.
- Zaprite programe, ki jih ne uporabljate.
- Zmanjšajte stopnjo svetlosti zaslona.
- Če ste v območju, ki ni pokrito z omrežjem, izklopite telefon ali aktivirajte nastavitev Način letenja. V nasprotnem primeru telefon vedno znova išče razpoložljiva omrežja, kar porablja energijo.
- Za poslušanje glasbe uporabite originalno prostoročno napravo Sony. Prostoročne naprave porabijo manj energije od zvočnikov telefona.
- Ko je to mogoče, naj bo telefon v stanju pripravljenosti. Čas pripravljenosti je čas, v katerem je telefon povezan v mobilno omrežje in ni v uporabi.
- Najnovejše namige za izboljšanje učinkovitosti delovanja baterije za svoj model telefona najdete na spletnem mestu *[www.sonymobile.com](http://www.sonymobile.com)*.

#### Dostop do menija porabe baterije

- 1 Ko imate odprt Začetni zaslon, tapnite ...
- 2 Poiščite in tapnite Nastavitve > O telefonu > Poraba baterije, če želite videti, kateri nameščeni programi porabijo največ baterije.

#### Dodajanje gradnika za podatkovni prenos na začetni zaslon

- 1 Ko imate odprt Začetni zaslon, pritisnite  $\equiv$
- 2 Tapnite Dodaj > Gradniki > Orodja.
- 3 Podrsajte levo ter poiščite in izberite gradnik Prenos podatkov. Zdaj lahko preprosteje vklapljate podatkovno povezavo oz. jo izklapljate.

Dodajanje gradnika za hitre nastavitve na začetni zaslon

- 1 Ko imate odprt Začetni zaslon, pritisnite  $\equiv$ .
- 2 Tapnite Dodaj > Gradniki > Orodja.
- 3 Izberite gradnik Hitre nastavitve.

#### Zmanjšanje porabe energije baterije z varčevanjem energije

Če želite upravljati programe za zmanjšanje porabe in varčevati z energijo baterije, uporabite vnaprej nastavljene načine za varčevanje energije. Z načinom za varčevanje energije lahko prilagodite tudi nastavitve v vsakem posameznem načinu za varčevanje energije in ga prilagodite načinu uporabe telefona.

Aktiviranje načina za varčevanje energije

- 1 Ko imate odprt Začetni zaslon, tapnite ...
- 2 Poiščite in tapnite Varčevanje energije.
- 3 Tapnite ikono poleg načina za varčevanje energije, ki ga želite aktivirati.

Deaktiviranje načina za varčevanje energije

- <span id="page-15-0"></span>1 Ko imate odprt Začetni zaslon, tapnite ...
- 2 Poiščite in tapnite Varčevanje energije.
- 3 Tapnite označeno ikono zraven aktivnega načina za varčevanje energije, da ga izklopite.

Spreminjanje nastavitev načina za varčevanje energije

- 1 Ko imate odprt Začetni zaslon, tapnite ...
- 2 Poiščite in tapnite **Varčevanie energije**.
- 3 Meni nastavitev odprete tako, da tapnete ime načina za varčevanje energije.
- 4 Označite funkcije, ki jih želite izklopiti, in tako varčujte z energijo.
- 5 Tapnite Dokončano.

Prikazovanje obvestil varčevanja energije

- 1 Ko imate odprt Začetni zaslon, tapnite ...
- 2 Poiščite in tapnite Varčevanje energije.
- 3 Pritisnite  $\equiv$  in nato izberite **Nastavitve**.
- 4 Označite potrditveno polje Obvestila.

# Uporaba tipk

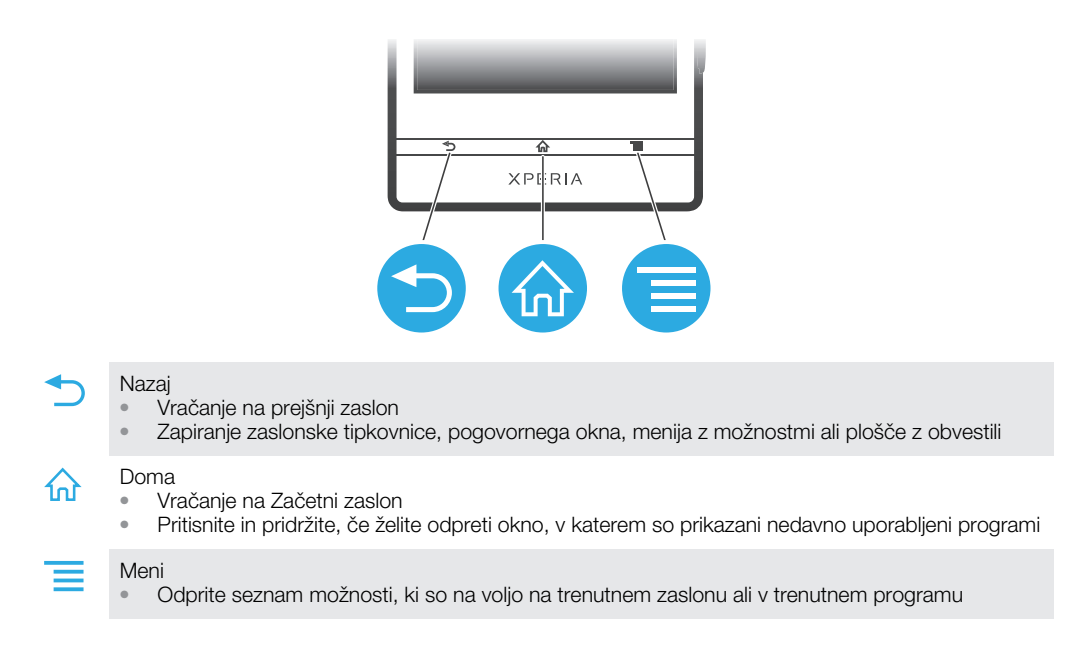

## Uporaba zaslona na dotik

Ob nakupu telefona je na zaslon pritrjena zaščitna plastična folija. Pred uporabo zaslona na dotik jo odstranite. V nasprotnem primeru zaslon na dotik morda ne bo deloval pravilno.

Ko je telefon vključen in ga pustite mirovati določen čas, zaslon potemni, da varčuje z baterijo, in se samodejno zaklene. Zaklepanje zaslona preprečuje neželena dejanja na zaslonu na dotik, ko telefona ne uporabljate. Nastavite lahko tudi osebno ključavnico za zaščito svojega naročniškega razmerja in poskrbite, da lahko le sami dostopate do vsebine telefona.

Zaslon vašega telefona je steklen. Zaslona se ne dotikajte, če je steklo počeno ali zdrobljeno. Ne poskušajte sami popravljati poškodovanega zaslona. Stekleni zasloni so občutljivi na padce in udarce. Garancijska storitev Sony ne pokriva malomarne uporabe.

Odpiranje ali označevanje elementa

Tapnite element.

Označevanje ali opuščanje možnosti

• Tapnite ustrezno potrditveno polje ali možnost na seznamu.

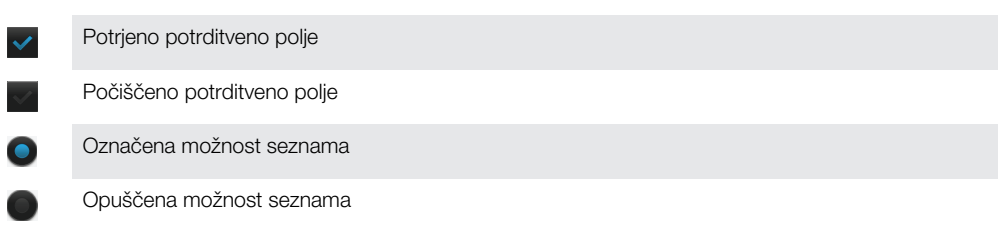

### Povečevanje

Razpoložljivi načini povečevanja so odvisni od programa, ki ga uporabljate.

Povečava

- Če sta na voljo, tapnite **ali 1999**, če želite povečevanje ali pomanjševanje.
- Î Če ikone za povečavo niso prikazane, povlecite zaslon (v katero koli smer).

Povečava z dvema prstoma

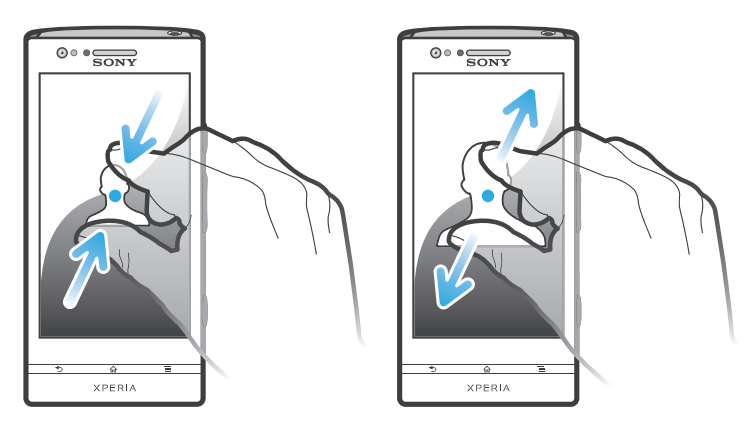

- Hkrati postavite dva prsta na zaslon in ju stisnite skupaj (za pomanjšanje) ali razširite narazen (za povečanje).
- Funkcijo povečave uporabljajte za ogled fotografij ali kart ali za brskanje po spletu.

#### Premikanje

Premikate se tako, da premikate svoj prst gor ali dol po zaslonu. Pri nekaterih spletnih straneh se lahko pomikate tudi vstran.

Î Če element povlečete ali čezenj podrsate, ga ne boste aktivirali.

#### <span id="page-17-0"></span>Premikanje

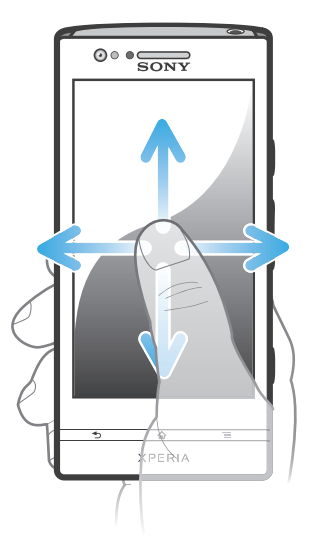

- Povlecite ali podrsajte svoj prst po zaslonu v smeri, kamor se želite premakniti.
- Če se želite premikati hitreje, svoj prst po zaslonu podrsajte v smeri, kamor želite iti.

Drsanje po zaslonu

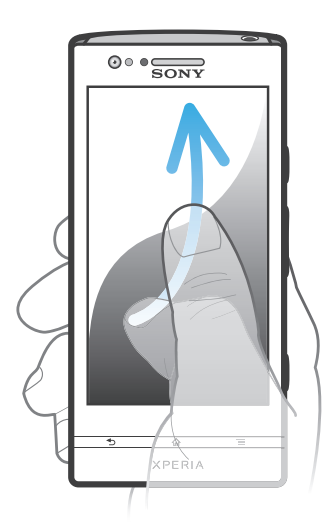

• Če se želite premikati hitreje, svoj prst po zaslonu premikajte v smeri, kamor želite iti. Lahko počakate, da se premikanje ustavi samo, ali pa ga takoj ustavite tako, da tapnete zaslon.

#### Tipala

Telefon je opremljen s tipali, ki zaznajo tako svetlobo kot tudi razdaljo. Tipalo svetlobe zazna raven svetlobe v okolici in ustrezno prilagodi svetlobo zaslona. Bližinsko tipalo izklopi zaslon na dotik, ko se obraz dotika zaslona. Tako se prepreči, da bi nenamerno aktivirali določene funkcije telefona med klicem.

# Začetni zaslon

Začetni zaslon telefona je enak namizju na računalniku. Je posrednik do glavnih funkcij v vašem telefonu. Svoj Začetni zaslon lahko prilagodite z gradniki, bližnjicami, mapami, temami, ozadji in drugimi elementi.

Začetni zaslon se razteza preko običajne širine zaslona, zato morate za ogled vsebine vseh štirih razširitev zaslona podrsati levo ali desno. oooo prikazuje, na katerem delu zaslona Začetni zaslon se nahajate.

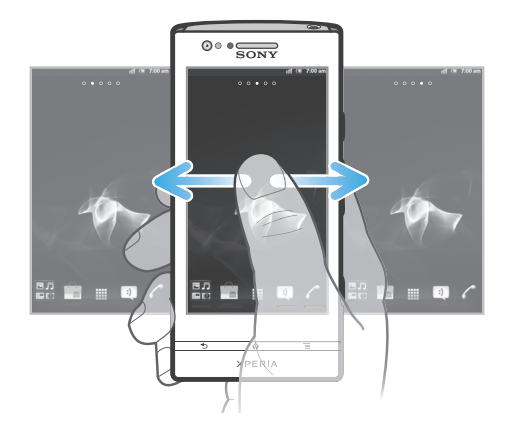

Elementi v spodnji vrstici zaslona so vedno na voljo za hiter dostop.

Pomik na začetni zaslon

Pritisnite  $\bigwedge$ .

Brskanje po začetnem zaslonu

• Podrsajte desno ali levo.

Souporaba elementa z začetnega zaslona

- 1 Pritisnite  $\bigcap$  in odprite Začetni zaslon.
- 2 Dotaknite se elementa in ga pridržite, dokler se ne poveča in telefon zavibrira, nato pa ga povlecite na  $\leq$ .
- 3 Po potrebi izberite možnost in jo potrdite. Zdaj lahko souporabljate želene programe in gradnike s prijatelji, tako da jih ti lahko prenesejo in uporabljajo.

#### Gradniki

Gradniki so majhni programi, ki jih lahko uporabljate neposredno na Začetni zaslon. Z gradnikom glasbenega predvajalnika lahko npr. neposredno predvajate glasbo.

Dodajanje gradnika na začetni zaslon

- 1 Ko imate odprt Začetni zaslon, pritisnite  $\equiv$ .
- 2 Tapnite Dodaj > Gradniki.
- 3 Tapnite gradnik.

Pregled vseh gradnikov na začetnem zaslonu

- Uščipnite katero koli območje zaslona Začetni zaslon. Vsi gradniki iz različnih delov zaslona Začetni zaslon so sedaj prikazani v enem pregledu.
- Če vse gradnike za Začetni zaslon združite v en pregled, tapnite kateri koli gradnik in se pomaknite na tisti del zaslona Začetni zaslon, ki vsebuje izbrani gradnik.

#### Prerazporejanje začetnega zaslona

Prilagodite videz začetnega zaslona in spremenite funkcije, do katerih lahko z njega dostopate. Spremenite ozadje zaslona, premaknite elemente naokoli, ustvarite mape in dodajte bližnjice do stikov.

#### Odpiranje menija z možnostmi začetnega zaslona

Meni z možnostmi za Začetni zaslon lahko odprete na dva načina:

- Ko imate odprt Začetni zaslon, pritisnite  $\equiv$
- Tapnite in pridržite kateri koli del zaslona Začetni zaslon.

Dodajanje bližnjice na začetni zaslon

- <span id="page-19-0"></span>1 Ko imate odprt Začetni zaslon, pritisnite  $\equiv$
- 2 Tapnite Dodaj > Bližnjice.
- 3 Poiščite in izberite bližnjico.
- Bližnjice do programov lahko dodajate neposredno z zaslona s programi, in sicer tako, da se programa dotaknete in ga pridržite.

Dodajanje mape na začetni zaslon

- 1 Ko imate odprt Začetni zaslon, pritisnite  $\equiv$
- 2 Tapnite Dodaj > Mapa.
- 3 Vnesite ime datoteke in tapnite Dokončano.
- Če želite mapo ustvariti samodejno, element povlecite in spustite na drug element na začetnem zaslonu.

Dodajanje elementov v mapo

• Dotaknite se elementa in ga pridržite, dokler se ne poveča in telefon zavibrira, nato pa ga povlecite v mapo.

Preimenovanje mape

- 1 Če želite odpreti mapo, jo tapnite.
- 2 Če želite prikazati polje **Ime mape**, se dotaknite naslovne vrstice mape.
- 3 Vnesite novo ime mape in tapnite Dokončano.

Premikanje elementa na začetnem zaslonu

- 1 Pritisnite  $\bigcap_{i=1}^{\infty}$  in odprite Začetni zaslon.
- 2 Dotaknite se elementa in ga pridržite, dokler se ne poveča in telefon zavibrira, nato pa ga povlecite na nov položaj.

Brisanje elementa z začetnega zaslona

• Dotaknite se elementa in ga pridržite, dokler se ne poveča in telefon zavibrira, nato pa ga povlecite na **m**.

#### Spreminjanje ozadja začetnega zaslona

Začetni zaslon z ozadjem in različnimi temami prilagodite svojemu slogu.

Spreminjanje ozadja začetnega zaslona

- 1 Ko imate odprt Začetni zaslon, pritisnite  $\equiv$
- 2 Tapnite Ozadie, nato pa izberite ozadie.
- Uporabite lahko fotografijo, ki ste jo posneli, ali animacijo. Obiščite Android Market™ ali druge vire in prenesite na primer »živa« ozadja, ki se spreminjajo glede na čas dneva.

Nastavljanje teme

- 1 Ko imate odprt Začetni zaslon, pritisnite  $\equiv$ .
- 2 Tapnite Tema, nato pa izberite temo.
- Ţ Ko spremenite temo, se ozadje spremeni tudi v nekaterih programih.

#### Dostop do programov in uporaba

Programe lahko odprete s pomočjo bližnjic na Začetni zaslon ali prek zaslona s programi.

#### Zaslon »Programi«

Zaslon »Programi«, ki ga odprete prek Začetni zaslon, vsebuje programe, ki so že vnaprej nameščeni na telefonu, ter programe, ki ste jih prenesli sami.

Zaslon »Programi« se razteza preko običajne širine zaslona, zato boste za ogled celotne vsebine morali podrsati levo in desno.

Odpiranje zaslona s programi

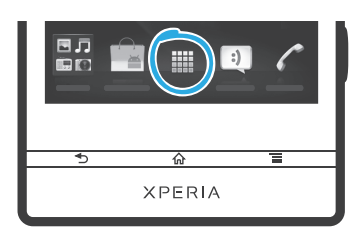

V Začetni zaslon tapnite ...

Brskanje po zaslonu s programi

• Odprite zaslon s programi in nato podrsajte desno ali levo.

Ustvarjanje bližnjice do programa na začetnem zaslonu

- 1 V Začetni zaslon tapnite ...
- 2 Dotaknite se programa in ga pridržite, dokler se ne prikaže na Začetni zaslon, nato pa ga povlecite na želen položaj.

Souporaba programa z zaslona s programi

- 1 Ko imate odprt Začetni zaslon, tapnite ...
- 2 Dotaknite se programa in ga zadržite, dokler se ne prikaže v Začetni zaslon in nato povlecite element  $v \nabla u$ .
- 3 Po potrebi izberite možnost in jo potrdite. Zdaj lahko souporabljate želene programe s prijatelji, tako da jih ti lahko prenesejo in uporabljajo.

# Odpiranje in zapiranje programov

Odpiranje programa

• Ko imate odprt Začetni zaslon ali zaslon s programi, tapnite program.

Zapiranje programa

- **Pritisnite**
- Nekateri programi se ob pritisku tipke  $\overline{\mathbf{h}}$  za izhod le začasno prekinejo, medtem ko drugi programi nadaljujejo delovanje v ozadju. V prvem primeru boste ob naslednjem odprtju programa nadaljevali tam, kjer ste nazadnje ostali.

## Okno nedavno uporabljenih aplikacij

V tem oknu si lahko ogledate nedavno uporabljene aplikacije in do njih tudi dostopate.

Odpiranje okna nedavno uporabljenih programov

• Pridržite  $\bigcap$ 

#### Meni za programe

Meni lahko odprete kadar koli, ko uporabljate program, tako da pritisnete tipko  $\equiv$ na telefonu. Meni je videti drugačen, kar je odvisno od programa, ki ga uporabljate.

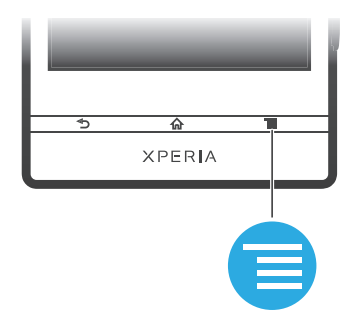

Odpiranje menija v programu

- <span id="page-21-0"></span>Med uporabo programa pritisnite
- Î Menija ni na voljo v vseh programih.

#### Prerazporejanje zaslona s programi

Programe na zaslonu s programi lahko premikate glede na svoje želje.

Razvrščanje programov na zaslonu s programi

- 1 Ko imate odprt Začetni zaslon, tapnite ili in se premaknite na zaslon s programi.
- 2 Tapnite in izberite eno izmed možnosti.

Premikanje programa na zaslonu s programi

- 1 Odprite zaslon s programi, nato pa tapnite  $\Box$ .
- 2 Dotaknite se elementa in ga pridržite, dokler se ne poveča in telefon zavibrira, nato pa ga povlecite na nov položaj.
- 3 Tapnite  $\mathbb{R}^2$ , da zaprete način urejanja.
- Programe lahko premikate samo, če izberete

Odstranjevanje programa z zaslona s programi

- 1 Ko imate odprt Začetni zaslon, tapnite ...
- 2 Tapnite  $\Box$ . Vsi programi, ki jih je mogoče odstraniti, so označeni z ikono  $\ast$ .
- 3 Tapnite program, ki ga želite odstraniti, in nato tapnite V redu.

### Stanie in obvestila

Vrstica stanja na vrhu zaslona prikazuje, kaj se dogaja na telefonu. Na levi strani prejemate obvestila o novih dogodkih ali novostih pri tekočih dogodkih. Tu se na primer prikaže obvestilo o novem sporočili in obvestilo s koledarja. Desna stran pa prikazuje moč signala, stanje baterije ter druge informacije.

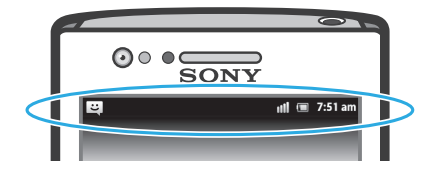

Informacije o stanju baterije ter nekatera obvestila prikazuje tudi lučka za obvestila. Na primer utripajoča modra lučka pomeni, da imate novo sporočilo ali neodgovorjen klic. Lučka za obvestila morda ne bo delovala, če je baterija skoraj prazna.

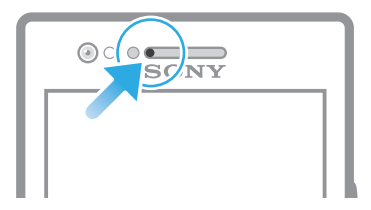

#### Preverjanje obvestil in aktivnosti v teku

Povlecite vrstico stanja navzdol in odprite podokno z obvestili za več informacij. V podoknu lahko npr. odprete novo sporočilo ali prikažete dogodek s koledarja. Odprete lahko tudi nekatere programe, ki se izvajajo v ozadju, kot je na primer predvajalnik glasbe.

<span id="page-22-0"></span>Odpiranje podokna z obvestili

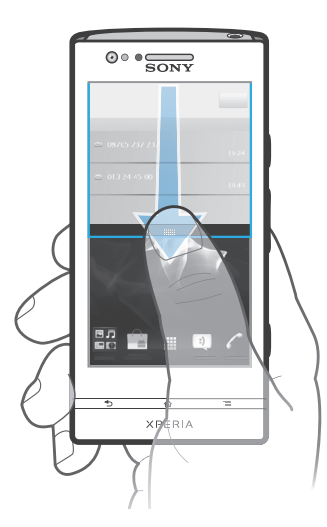

• Vrstico stanja povlecite navzdol.

Zapiranje podokna z obvestili

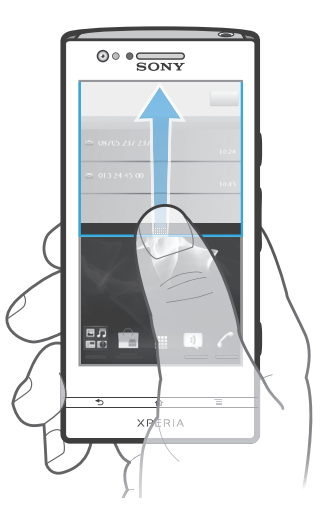

• Povlecite zavihek na spodnjem delu podokna z obvestili navzgor.

Odpiranje programa, ki se izvaja, v podoknu z obvestili

• V podoknu z obvestili tapnite ikono za program, ki se izvaja, da jo odprete.

Čiščenje plošče z obvestili

• Na plošči z obvestili tapnite Počisti.

# Meni za nastavitve telefona

Preglejte in spreminjajte nastavitve telefona v meniju Nastavitve.

Dostop do nastavitev telefona

- 1 Na začetnem zaslonu Začetni zaslon tapnite ...
- 2 Tapnite Nastavitve.

# <span id="page-23-0"></span>Vnašanje besedila

### Zaslonska tipkovnica

Za priročen vnos besedila tapnite tipke zaslonske tipkovnice QWERTY. Nekateri programi samodejno odprejo zaslonsko tipkovnico. Zaslonska tipkovnica se odpre tudi, ko se dotaknete besedilnega polja.

### Uporaba zaslonske tipkovnice

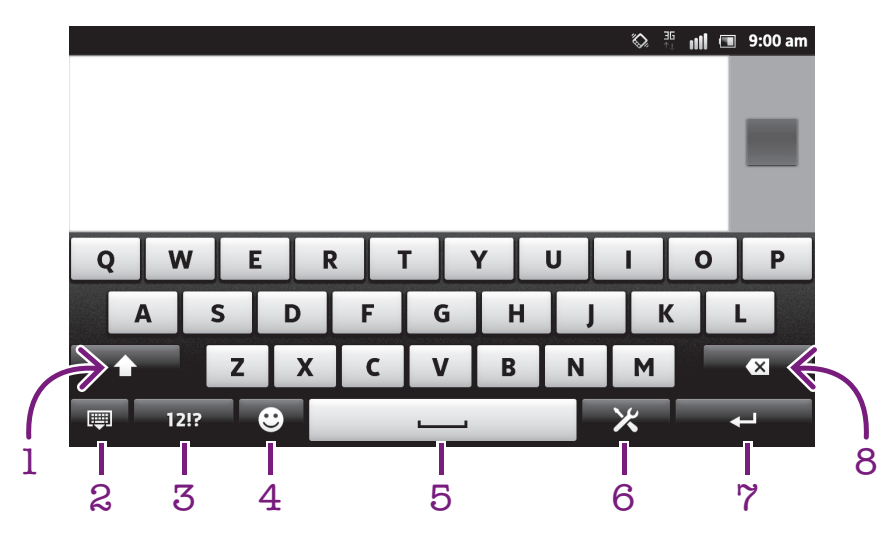

- 1 Spremenite velike/male črke ali pa vklopite Caps Lock. Pri nekaterih jezikih se ta tipka uporablja za dostop do dodatnih znakov jezika.
- 2 Zaprite pogled zaslonske tipkovnice. Ta ikona se ne prikaže v pokončnem načinu.
- 3 Prikaz številk in simbolov.
- 4 Prikaz smeškov.
- 5 Vnesite presledek.
- 6 Če želite na primer spremeniti Jeziki pisanja, odprite meni z nastavitvami vnosa. Če je izbran več kot en jezik vnosa, s to tipko tudi spremenite jezik pisanja.
- 7 Vnos prehoda v novo vrstico ali potrditev vnosa besedila.
- 8 Brisanje znaka pred kazalcem.
- ļ Vse slike so samo za ilustracijo in dejanskega telefona morda ne prikazujejo natančno.

Prikazovanje zaslonske tipkovnice za vnos besedila

• Tapnite polje za vnos besedila.

Skrivanje zaslonske tipkovnice

• Ko je zaslonska tipkovnica odprta, pritisnite  $\leftarrow$ .

Uporaba zaslonske tipkovnice v ležeči usmerjenosti

- Med vnašanjem besedila telefon obrnite v stran.
- Tipkovnica to funkcijo podpira le, če program, ki ga uporabljate, podpira ležeči način, nastavitve usmerjenosti zaslona pa so nastavljene na samodejno.

Vnašanje besedila z zaslonsko tipkovnico

- Če želite vnesti znak, ki je viden na tipkovnici, tapnite ta znak.
- Če želite vnesti različico znaka, pritisnite in pridržite običajni znak na tipkovnici, da se prikaže seznam razpoložljivih možnosti, potem pa izberite s seznama. Če želite npr. vnesti »é«, se dotaknite in pridržite »e«, dokler se ne prikažejo možnosti, nato pa prsta ne spustite s tipkovnice in ga povlecite na črko »é«.

Preklapljanje med velikimi in malimi črkami

• Preden vnesete črko, tapnite  $\hat{\mathbf{n}}$  za preklop velikih in malih črk  $\hat{\mathbf{n}}$  in obratno.

Vklop funkcije Caps Lock

• Preden vnesete besedo, tapnite  $\hat{\mathbf{h}}$  ali  $\hat{\mathbf{h}}$ , dokler se ne prikaže  $\hat{\mathbf{h}}$ .

Vnašanje številk ali simbolov

• Ko vnesete besedilo, tapnite 1213. Prikaže se tipkovnica s številkami in simboli. Če si želite ogledati več možnosti, tapnite  $+$ =\$.

Vnos pogostih ločil

- 1 Ko vnesete besedo, tapnite preslednico.
- 2 Izberite ločilo na vrstici s predlogi. Izbrano ločilo je vstavljeno pred presledek.
- Za hiter vnos pike dvakrat tapnite preslednico, potem ko vnesete besedo.

Vstavljanje smeškov

- 1 Ko vnesete besedilo, tapnite  $\odot$ .
- 2 Izberite smeška.

Brisanje znakov

Tapnite za postavitev kazalca po znaku, ki ga želite izbrisati, in nato tapnite ...

Vnos preloma vrstice

• Ko vnesete besedilo, tapnite  $\Box$  za vnos preloma vrstice.

Urejanje besedila

- 1 Ko vnesete besedilo, se dotaknite polja z besedilom in ga držite, dokler se ne prikaže meni Uredi besedilo.
- 2 Izberite eno od možnosti.

#### Uporaba funkcije Pisanje s potezo za pisanje besed

Besedilo lahko vnašate tako, da s prstom drsite od črke do črke na zaslonski tipkovnici. Med besedami prst lahko dvignete, da jih telefon prepozna.

Funkcija Pisanje s potezo je na voljo samo, ko uporabljate zaslonsko tipkovnico.

Spreminjanje nastavitev Pisanje s potezo

- 1 Če besedilo vnašate z zaslonsko tipkovnico, tapnite  $\times$ . Če ste izbrali več jezikov pisanja, se namesto tega dotaknite tipke za jezik pisanja in jo pridržite. Na primer dotaknite se in pridržite  $\frac{1}{5N}$ .
- 2 Tapnite Nastavitve tipkovnice > Nastavitve vnosa besedila.
- 3 Označite ali opustite potrditveno polje Pisanje s potezo.
- 4 Če želite, da se presledek med potezami doda samodejno, ne da bi vam bilo treba vsakič tapniti preslednico, označite potrditveno polje Presledek pred potezo.

Vnašanje besedila s funkcijo Pisanje s potezo

- 1 Kadar besedilo vnašate z zaslonsko tipkovnico, s prstom drsite od črke do črke in tako črkujte besedo, ki jo želite napisati. Ko končate z vnašanjem besede, dvignite prst.
- 2 Telefon predlaga besedo na podlagi črk, ki ste jih izbrali. Po potrebi izberite ustrezno besedo v vrstici s predlogi. Za ogled več možnosti se po vrstici s predlogi pomikajte levo in desno. Če želene besede ne najdete, enkrat tapnite, da izbrišete celo besedo. Nato lahko poskusite znova ali besedo vnesete tako, da tapnete vsako črko.
- 3 Če je aktivirana nastavitev **Presledek pred potezo**, podrsajte po tipkovnici za vnos naslednje besede. V nasprotnem primeru pa vnesite presledek in nato podrsajte za vnos naslednje besede.
- -`é{-Ko vnašate sestavljene besede, medtem ko je aktivirana nastavitev Presledek pred potezo, boste za vnos prvega dela besede morda morali podrsati, za vnos preostanka besede pa nato tapniti posamezno črko.

#### Telefonska tipkovnica

Telefonska tipkovnica je podobna standardni telefonski tipkovnici z 12 tipkami. Omogoča vnos besedila s predvidevanjem in možnosti vnosa z več tapi. Način vnosa besedila s telefonsko tipkovnico lahko aktivirate v nastavitvah tipkovnice. Telefonska tipkovnica je na voljo le v pokončni usmerjenosti.

#### Uporaba telefonske tipkovnice

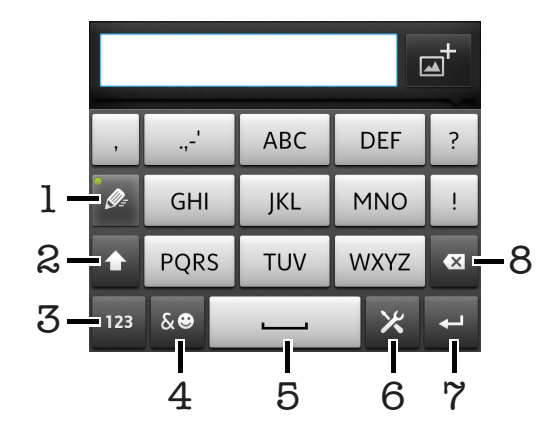

- 1 Izbira možnosti vnosa besedila
- 2 Spreminjanje velikih/malih črk ali vklop funkcije Caps Lock
- 3 Prikaz številk
- 4 Prikaz simbolov in smeškov
- 5 Vnašanje presledka
- 6 Če želite na primer spremeniti Jeziki pisanja, odprite meni z nastavitvami vnosa. Če je izbran več kot en jezik vnosa, s to tipko tudi spremenite jezik pisanja.
- 7 Vnos preloma vrstice ali potrditev vnosa besedila
- 8 Brisanje znaka pred kazalcem

#### Vse slike so samo za ilustracijo in dejanskega telefona morda ne prikazujejo natančno.

Preklapljanje med zaslonsko in telefonsko tipkovnico

- 1 Ko vnesete besedilo, tapnite X. Če ste izbrali več jezikov pisanja, se namesto tega dotaknite tipke za jezik pisanja, kot je na primer , in jo pridržite.
- 2 Tapnite Nastavitve tipkovnice > Postavitev tipkovnice, nato pa izberite možnost.
- Telefonska tipkovnica je na voljo le v pokončni usmerjenosti.

Vnašanje besedila s telefonsko tipkovnico

- $\bullet$  Če se na telefonski tipkovnici prikaže  $\bullet$ , vsako tipko tapnite le enkrat, tudi če želena črka ni prva na tipki. Tapnite besedo, ki se prikaže, ali tapnite ▶, če si želite ogledati več predlogov besed in besedo izbrati na seznamu.
- $\bullet$  Če se na telefonski tipkovnici prikaže  $\bullet$ , tapnite zaslonsko tipko znaka, ki ga želite vnesti. Pritiskajte to tipko, dokler ni izbran želeni znak. Nato za naslednji znak, ki ga želite vnesti, ponovite postopek, in tako dalje za vse znake.

Vnašanje številk s telefonsko tipkovnico

• Ko imate odprto telefonsko tipkovnico, tapnite 123. Prikaže se telefonska tipkovnica s številkami.

Vnašanje simbolov in smeškov s telefonsko tipkovnico

- 1 Ko imate odprto telefonsko tipkovnico, tapnite . Prikaže se mreža s simboli in smeški.
- 2 Če si želite ogledati več možnosti, se premaknite navzgor ali navzdol. Če želite izbrati simbol ali smešek, ga tapnite.

#### Nastavitve tipkovnice in telefonske tipkovnice

Za zaslonsko tipkovnico in telefonsko tipkovnico lahko izberete nastavitve, kot so jezik pisanja in samodejno popravljanje.

Dostop do nastavitev zaslonske in telefonske tipkovnice

- 1 Če besedilo vnašate z zaslonsko ali telefonsko tipkovnico, tapnite X. Če ste izbrali več jezikov pisanja, se namesto tega dotaknite tipke za jezik pisanja, kot je na primer  $\frac{1}{FN}$ , in jo pridržite.
- 2 Tapnite Nastavitve tipkovnice.

Dodajanje jezika pisanja na zaslonsko ali telefonsko tipkovnico

- 1 Če besedilo vnašate z zaslonsko ali telefonsko tipkovnico, tapnite  $\times$ . Če ste izbrali več jezikov pisanja, se namesto tega dotaknite tipke za jezik pisanja, kot je na primer  $_{FN}$ , in jo pridržite.
- 2 Tapnite Jeziki pisanja in označite potrditveno polje za jezike, ki jih želite uporabiti za pisanje. Ko končate, za potrditev pritisnite ...
- 3 Če želite preklopiti med jeziki, tapnite tipko za jezik pisanja, kot je na primer  $\mathbf{F}$ .

#### Nastavitve vnosa besedila

Med vnašanjem besedila z zaslonsko tipkovnico ali telefonsko tipkovnico imate možnost dostopa do menija z nastavitvami za vnos besedila, s katerimi lahko nastavite možnosti za predvidevanje besedila. Določite lahko npr. kako naj telefon predstavi alternative besedam in kako naj popravlja napačno napisane besede, omogočite pa lahko tudi program za vnos besedila, ki si zapomni vsako novo zapisano besedo.

Spreminjanje nastavitev vnosa besedila

- 1 Če besedilo vnašate z zaslonsko ali telefonsko tipkovnico, tapnite  $\mathbb{X}$ . Če ste izbrali več jezikov pisanja, se namesto tega dotaknite tipke za jezik pisanja, kot je na primer <sub>EN</sub>, in jo pridržite.
- 2 Tapnite Nastavitve tipkovnice > Nastavitve vnosa besedila.
- 3 Izberite želene nastavitve.

#### Vnašanje besedila z govorom

Ko vnašate besedilo, lahko namesto tipkovnice uporabite funkcijo za vnos z govorom. Preprosto izgovorite besede, ki jih želite vnesti. Vnos z govorom je eksperimentalna tehnologija družbe Google™, na voljo pa je za številne jezike in regije.

Če želite uporabiti to storitev, morate imeli vzpostavljeno podatkovno povezavo v brezžičnem omrežju ali omrežju Wi-Fi®. Morda boste morali plačati dodatne stroške prenosa.

Omogočanje govornega vhoda

- <span id="page-27-0"></span>1 Ko vnesete besedilo, tapnite  $\times$ . Če ste izbrali več jezikov pisanja, se dotaknite in pridržite tipko za jezik vnosa, denimo ...
- 2 Tapnite Nastavitve tipkovnice > Glas. vnos s tipkovnico.
- 3 Potrdite potrditveno polje Googlova tipka za glasovni vnos, pozorno preberite informacije in nato tapnite V redu, da potrdite.
- 4 Če želite nastaviti govorni vhod, tapnite Jezik in izberite jezik, ki ga želite uporabljati.
- 5 Če želite samodejno vstaviti najverjetnejši predlog besede, potrdite potrditveno polje Uporabi najboljš. možnost.
- 6 Če želite shraniti nastavitve, pritisnite  $\bigwedge$ . Ikona mikrofona u se prikaže na zaslonski ali telefonski tipkovnici.

Vnašanje besedila z govornim vhodom

- 1 Pri vnašanju besedila poskrbite, da imate omogočeno funkcijo govornega vhoda in da imate delujočo podatkovno povezavo.
- 2 Ko se na zaslonski ali telefonski tipkovnici prikaže <sub>0</sub> ", ga tapnite. Če se prikaže tipka za jezik vnosa, na primer <sub>EN</sub><sup>1</sup>, se jo dotaknite in jo pridržite. Prikaže se puščica. Premikajte jo, dokler ne pokaže na mikrofon in nato spustite prst.
- 3 Ko se na zaslonu prikaže Začnite govoriti, začnite govoriti, da vnesete besedilo.
- 4 Ko je funkcija Uporabi najboljš. možnost aktivirana, se podčrta najbolj verjeten predlog besede. Če beseda ni pravilna, tapnite **enkrat**, da jo izbrišete in nato začnite znova. Če funkcija Uporabi najboljš. možnost ni aktivirana, so rezultati iskanja prikazana na seznamu. Označite želeno besedo.

Dostop do nastavitev tipkovnice Xperia™, ko je omogočen govorni vhod

- Ko se na zaslonski ali telefonski tipkovnici prikaže  $\mathbb{L}$ , se ga dotaknite in ga pridržite ter nato izberite Nastavitve tipkovnice.
- $\bullet$   $\circ$ Če se na zaslonski ali telefonski tipkovnici prikaže tipka za jezik vnosa, denimo  $\cdot$ , se jo dotaknite in jo pridržite. Prikaže se puščica. Premikajte jo, dokler ne pokaže na  $\blacktriangleright$  in nato spustite prst.

# Prilagoditev telefona

Prilagodite telefon svojim potrebam, nastavite si osebni način zvonjenja, jezik telefona ter prilagodite nastavitve zasebnosti.

#### Spreminjanje glasnosti

Prilagodite lahko glasnost načina zvonjenja za telefonske klice in obvestila ter za predvajanje glasbe in videoposnetkov.

Prilagajanje glasnosti zvonjenja s tipko za glasnost

• Pritisnite tipko za povečanje ali zmanjšanje glasnosti.

Prilagajanje glasnosti predvajanja predstavnosti s tipko za glasnost

• Kadar predvajate glasbo ali gledate videoposnetek, pritisnite tipko za povečanje ali zmanišanie glasnosti.

Nastavljanje telefona na tihi način in način z vibriranjem

- 1 Ko imate odprt Začetni zaslon, tapnite ...
- 2 Poiščite in tapnite Nastavitve > Zvok.
- 3 Označite potrditveno polje Tihi način.
- 4 Izberite Vibriranje in izberite eno od možnosti.

#### Izboljšanje glasnosti zvočnika

- 1 Ko imate odprt Začetni zaslon, tapnite ...
- 2 Poiščite in tapnite Nastavitve > Zvok.
- 3 Označite potrditveno polje xLOUD™.

# Čas in datum

V telefonu lahko spremenite čas in datum.

#### Ročno nastavljanje datuma

- 1 Ko imate odprt Začetni zaslon, tapnite
- 2 Poiščite in tapnite Nastavitve > Datum in čas.
- 3 Počistite potrditveno polje Samodejno, če je potrjeno.
- 
- 4 Tapnite **Nastavitev datuma.**<br>5 Datum prilagodite tako. da se Datum prilagodite tako, da se pomikate navzgor oziroma navzdol.
- 6 Tapnite Nastavi.

#### Ročno nastavljanje časa

- 1 Ko imate odprt Začetni zaslon, tapnite ...
- 2 Poiščite in tapnite Nastavitve > Datum in čas.
- 3 Počistite potrditveno polje Samodejno, če je potrjeno.
- 4 Počistite potrditveno polje Uporabi 24-urno obliko, če je potrjeno.
- 5 Tapnite Nastavitev časa.
- 6 Premaknite se gor ali dol, da prilagodite ure in minute.
- 7 Tapnite am, če želite čas spremeniti v pm ali obratno.
- 8 Tapnite Nastavi.

#### Nastavljanje časovnega pasu

- 1 Ko imate odprt Začetni zaslon, tapnite ...
- 2 Poiščite in tapnite Nastavitve > Datum in čas.
- 3 Počistite potrditveno polje **Samodejno**, če je potrjeno.
- 4 Tapnite Izbira časovnega pasu.
- 5 Izberite eno od možnosti.

#### Nastavljanje oblike zapisa datuma

- 1 Ko imate odprt Začetni zaslon, tapnite ...
- 2 Poiščite in tapnite Nastavitve > Datum in čas > Izbira oblike datuma.
- 3 Izberite eno od možnosti.

#### Nastavitve načina zvonjenja

Nastavljanje načina zvonjenja za telefon

- 1 Ko imate odprt Začetni zaslon, tapnite ...
- 2 Poiščite in tapnite Nastavitve > Zvok > Nač. zvon. ob prej. fotog..
- 3 Izberite način zvonjenja.
- 4 Tapnite Dokončano.

#### Omogočanje zvokov ob dotiku

- 1 Ko imate odprt Začetni zaslon, tapnite
- 2 Poiščite in tapnite Nastavitve > Zvok.
- 3 Označite potrditveni polji Zvočni toni tipk in Slišno izbiranje.

#### Izbiranje načina zvonjenja za obvestila

- 1 Ko imate odprt Začetni zaslon, tapnite ...
- 2 Poiščite in tapnite Nastavitve > Zvok > Nač. zvon.ob prej. obves..
- 3 Izberite način zvonjenja.
- 4 Tapnite Dokončano.

#### Nastavljanje opozorila z vibriranjem

- 1 Ko imate odprt Začetni zaslon, tapnite ...
- 2 Poiščite in tapnite Nastavitve > Zvok.
- 3 Izberite Vibriranje in izberite eno od možnosti.

### Nastavitve zaslona

Prilagajanje svetlosti zaslona

- 1 Ko imate odprt Začetni zaslon, tapnite ...
- 2 Poiščite in tapnite Nastavitve > Zaslon > Svetlost.
- 3 Počistite potrditveno polje Samodejna svetlost, če je potrjeno.
- 4 Povlecite drsnik, da prilagodite svetlost.
- 5 Tapnite V redu.
- Lahko izberete tudi vnaprej konfigurirano raven lastnosti Svetel način ali Način varčevanja z energijo, ko potrdite potrditveno polje Samodejna svetlost.
- Nivo svetlosti vpliva na čas delovanja baterije. Če želite izvedeti več o izboljšanju zmogljivosti baterije, glejte *[Izboljšanje učinkovitosti delovanja baterije](#page-14-0)* na strani 15.

Nastavljanje zaslona na opozarjanje z vibriranjem

- 1 Ko imate odprt Začetni zaslon, tapnite ...
- 2 Poiščite in tapnite Nastavitve > Zvok.
- 3 Označite potrditveno polje Povratne infor. na dotik. Zaslon sedaj zavibrira, če tapnete tipko in določene programe.

Prilagajanje časa nedejavnosti, preden se zaslon izklopi

- 1 Ko imate odprt Začetni zaslon, tapnite ...
- 2 Poiščite in tapnite Nastavitve > Zaslon > Časov. omejitev zaslona.
- 3 Izberite eno od možnosti.
- $\cdot \blacktriangleright$  Če želite hitro izklopiti zaslon, na kratko pritisnite tipko za vklop  $\textcircled{\textbf{0}}$ .

Naj bo zaslon med polnjenjem vklopljen

- 1 Ko imate odprt Začetni zaslon, tapnite ...
- 2 Poiščite in tapnite Nastavitve > Aplikacije > Razvoj.
- 3 Potrdite potrditveno polje Ostani buden.

#### Jezik telefona

Izberete lahko jezik, ki ga želite uporabljati v telefonu.

Spreminjanje jezika telefona

- 1 Ko imate odprt Začetni zaslon, tapnite ...
- 2 Poiščite in tapnite Nastavitve > Jezik in tipkovnica > Izberite jezik.
- 3 Izberite eno od možnosti.
- 4 Tapnite Dokončano.
- Če izberete napačen jezik in ne morete prebrati besedil v menijih, poiščite in tapnite ikono Nastavitve . Nato izberite vnos poleg in v naslednjem meniju izberite prvi vnos. Nato lahko izberete želen jezik.

#### Način letenja

V načinu letenja se radijski ter omrežni sprejemniki in oddajniki telefona izključijo, da ne povzročajo motenj na občutljivi opremi. Vseeno pa lahko igrate igre, poslušate glasbo, gledate videoizrezke in druge vsebine, ki so shranjene v notranjem pomnilniku. Če so alarmi aktivirani, vas lahko opozorijo tudi alarmi.

Vklop načina letenja zmanjša porabo baterije.

Vklop načina letenja

- <span id="page-30-0"></span>1 Ko imate odprt Začetni zaslon, tapnite ...
- 2 Poiščite in tapnite Nastavitve > Brezžič. in druga omrežja.
- 3 Potrdite potrditveno polje Način letenja.
- $\rightarrow$ V meniju Možnosti telefona lahko izberete tudi Način letenja. Za dostop do menija Možnosti telefona pritisnite in držite tipko za vklop (0).

# Pomnilnik

Vsebino v telefonu lahko shranite v notranji pomnilnik in v pomnilnik telefona. Glasba, videoizrezki in fotografije so shranjene v notranjem pomnilniku, programi, stiki in sporočila pa v pomnilniku telefona.

 $\mathbf{y}$ Nekatere programe lahko iz pomnilnika telefona premaknete v notranji pomnilnik.

Prestavitev programa v notranji pomnilnik telefona

- 1 Ko imate odprt Začetni zaslon, tapnite ...
- 2 Poiščite in tapnite **Nastavitve > Aplikacije > Upravljanje aplikacij.**<br>3 Izberite program, ki ga želite premakniti v notranij pomnilnik
- Izberite program, ki ga želite premakniti v notranji pomnilnik.
- 4 Tapnite Premakni v notranji pomnilnik.
- Î Nekaterih programov ni mogoče premakniti iz pomnilnika telefona v notranji pomnilnik.

#### Formatiranje notranjega pomnilnika

Notranji pomnilnik telefona lahko na primer formatirate zato, da sprostite pomnilnik. S tem dejanjem izbrišete vse podatke v notranjem pomnilniku.

Preden formatirate notranji pomnilnik, ustvarite varnostno kopijo vseh podatkov, ki jih želite shraniti. Če želite varnostno kopirati vsebino, jo lahko kopirate v računalnik. Če želite več informacij, glejte *[Povezovanje telefona z računalnikom](#page-122-0)* na strani 123.

Čiščenje notranjega pomnilnika

- 1 Ko imate odprt Začetni zaslon, tapnite ...
- 2 Poiščite in tapnite Nastavitve > Pomnilnik > Čiščenje notranjega pomnilnika.
- 3 Tapnite Počisti notranji pomnilnik > Izbriši vse.

## Uporaba slušalke s telefonom

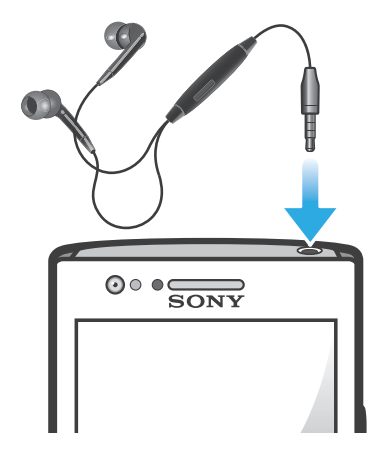

Če želite zagotoviti najboljše delovanje naprave, uporabljajte priloženo ali združljivo dodatno opremo.

Uporaba slušalke

- <span id="page-31-0"></span>1 Slušalko priključite v telefon.
- 2 Če se želite oglasiti, pritisnite tipko za upravljanje klica.
- 3 Če želite končati klic, pritisnite tipko za upravljanje klica.
- Če slušalka ni priložena telefonu, jo lahko kupite ločeno.
- Če poslušate glasbo, se predvajanje ustavi, ko prejmete klic, in nadaljuje, ko klic končate.

# Nastavitve interneta in pošiljanja sporočil

Za pošiljanje sporočil SMS in MMS ter za dostop do interneta morate imeti mobilno podatkovno povezavo 2G/3G in ustrezne nastavitve. Te nastavitve lahko dobite na različne načine:

- Pri večini mobilnih omrežij in operaterjev so nastavitve za internet in sporočila vnaprej nameščene v vašem telefonu. V tem primeru lahko takoj začnete uporabljati internet in pošiljati sporočila.
- V nekaterih primerih boste imeli možnost prenosa nastavitev za internet in sporočila ob prvem vklopu telefona. Te nastavitve lahko prenesete tudi pozneje v meniju Nastavitve.
- Internetne in omrežne nastavitve v svojem telefonu lahko ročno dodajate ter spreminjate kadar koli. Če želite podrobne informacije o nastavitvah za internet in sporočila, se obrnite na svojega omrežnega operaterja.

Prenos nastavitev za internet in sporočila

- 1 Ko imate odprt Začetni zaslon, tapnite ...
- 2 Poiščite in tapnite Nastavitve > Xperia™ > Nastavitve prenosa.

Ogled trenutnega imena dostopne točke (APN)

- 1 Ko imate odprt Začetni zaslon, tapnite
- 2 Poiščite in tapnite Nastavitve > Brezžič. in druga omrežja > Mobilna omrežja.
- 3 Tapnite Imena dostopnih točk.
- Če je na voljo več povezav, bo aktivna omrežna povezava označena z gumbom na desni strani.

Ročna konfiguracija nastavitev dostopne točke

- 1 Ko imate odprt Začetni zaslon, tapnite
- 2 Poiščite in tapnite Nastavitve > Brezži $\overline{c}$  in druga omrežja > Mobilna omrežja > Imena dostopnih točk.
- 3 Pritisnite  $\equiv$
- 4 Tapnite Novi APN.
- 5 Tapnite Ime in vnesite ime profila omrežja, ki ga želite ustvariti.
- 6 Tapnite APN in vnesite ime dostopne točke.<br>7 Vnesite vse ostale informacije ki jih zahteva v
- 7 Vnesite vse ostale informacije, ki jih zahteva vaš omrežni operater.
- 8 Pritisnite  $\equiv$  in tapnite Shrani  $\mathbf{u}$ .
- Če želite podrobne informacije o omrežnih nastavitvah, se obrnite na omrežnega operaterja.

#### Ponastavitev privzetih internetnih nastavitev

- 1 Ko imate odprt Začetni zaslon, tapnite ...
- 2 Tapnite Nastavitve > Brezžič. in druga omrežja > Mobilna omrežja > Imena dostopnih točk.
- 3 Pritisnite  $\overline{z}$
- 4 Tapnite Ponastavi privzeto.

#### Informacije o uporabi

Zaradi zagotavljanja kakovosti Sony zbira anonimne prijave hroščev in statistične podatke o uporabi vašega telefona. Nobena informacije ne vsebuje osebnih podatkov. Privzeto pošiljanje informacij o uporabi ni aktivirano. Če želite, pa lahko aktivirate.

Pošiljanje informacij o uporabi

- <span id="page-32-0"></span>1 Ko imate odprt Začetni zaslon, tapnite ...
- 2 Poiščite in tapnite Nastavitve > Xperia™ > Informacije o uporabi.
- 3 Označite potrditveno polje Pošlji inform. o uporabi.

#### Uporaba podatkovnega nadzornika

S podatkovnim nadzornikom sledite količini podatkov, ki jih pošilja in prejema vaš telefon. Ta program sledi približni količini prenesenih podatkov v omrežjih 2G/3G od začetnega dne, ki ga nastavite sami. Vrednosti se ponastavijo vsak mesec. Če je začetni dan nastavljen na primer na 15. dan v mesecu, se števec podatkov ponastavi vsak 15. dan v mesecu. Ko prvič zaženete podatkovni nadzornik, je začetni dan nastavljen na 1. dan v mesecu.

Podatkovni nadzornik lahko nastavite tako, da vas opozori, ko količina prenesenih podatkov doseže določeno omejitev. Omejitve lahko nastavite ločeno za poslane, prejete in skupne podatke. Nadzornik podatkov lahko vklopite tudi kot gradnik na zaslonu Začetni zaslon.

- Prikazane količine podatkov so približne. Če želite preveriti dejansko porabo podatkov, se obrnite na svojega ponudnika storitev.
- Podatki, ki jih pošljete ali prejmete prek povezav Wi-Fi® ali Bluetooth™, se ne beležijo.

Nastavljanje začetnega dne za podatkovnega nadzornika

- 1 Ko imate odprt Začetni zaslon, tapnite
- 2 Poiščite in tapnite Nadzornik podatkov.
- 3 Tapnite Nastav. > Mesečno obdobje.
- 4 Prilagodite začetni dan, tako da se pomikate navzgor in navzdol.
- 5 Ko končate, tapnite V redu.

Nastavljanje opozorila za podatkovni nadzornik

- 1 Ko imate odprt Začetni zaslon, tapnite ...
- 2 Poiščite in tapnite Nadzornik podatkov.
- 3 Tapnite ikono zvonca zraven možnosti Poslani podatki, Prejeti podatki ali Skupni podatki, odvisno od tega, katero opozorilo želite nastaviti.
- 4 Prilagodite vrednosti, tako da se pomikate navzgor in navzdol.
- 5 Ko končate, tapnite V redu.

Čiščenje opozorila za podatkovnega nadzornika

- 1 V Začetni zaslon tapnite
- 2 Poiščite in tapnite Nadzornik podatkov.
- 3 Tapnite ikono zvonca poleg Poslani podatki, Prejeti podatki ali Skupni podatki, odvisno od opozorila, ki ga želite odstraniti.
- 4 Tapnite **Ponastavi**. Omejitev opozorila je ponastavljena na nič in opozorilo je izključeno.

#### Izklop podatkovnega prometa

Da se izognete nehotenemu prenašanju podatkov in sinhroniziranju, lahko na svojem telefonu onemogočite vse podatkovne povezave omrežjih 2G/3G. Če želite podrobne informacije o svoji naročnini in stroških prenosa podatkov, se obrnite na operaterja.

Če je prenos podatkov izključen, lahko še vedno uporabljate povezavi Wi-Fi® in Bluetooth™. Prejemate in pošiljate lahko tudi sporočila MMS.

Izklop vsega podatkovnega prometa

- 1 Ko imate odprt Začetni zaslon, tapnite ...
- 2 Poiščite in tapnite Nastavitve > Brezžič. in druga omrežja > Mobilna omrežja.
- 3 Počistite potrditveno polje Podatki omogočeni.

# <span id="page-33-0"></span>Podatkovno gostovanje

Morda bodo omogočene mobilne podatkovne povezave prek omrežja 2G/3G zunaj vašega domačega omrežja, odvisno od domačega omrežja (gostovanje). Morda boste morali plačati stroške prenosa podatkov. Če želite več informacij, se obrnite na svojega omrežnega operaterja.

1 Včasih morda aplikacije vzpostavijo internetno povezavo v domačem omrežju brez predhodnega obvestila, na primer pri pošiljanju iskalnih zahtev in zahtev za sinhronizacijo. Za gostovanje v tujem omrežju bodo morda obračunani dodatni stroški. Obrnite se na svojega ponudnika storitev.

Aktiviranje podatkovnega gostovanja

- 1 Ko imate odprt Začetni zaslon, tapnite ....
- 2 Poiščite in tapnite Nastavitve > Brezžič. in druga omrežja > Mobilna omrežja.
- 3 Označite potrditveno polje Podatkovno gostovanje v tujem omrežju.
- Podatkovnega gostovanja v tujem omrežju ni mogoče aktivirati, če je podatkovni promet izključen.

# Nastavitve omrežja

Telefon samodejno preklaplja med omrežji glede na to, katera omrežja so na voljo na različnih lokacijah. Prvotno je telefon konfiguriran tako, da uporablja najhitrejši mobilni omrežni način, ki je na voljo za podatke. Če želite podaljšati življenjsko dobo baterije med polnjenji, lahko telefon konfigurirate tako, da za prenos podatkov uporablja počasnejši omrežni način 2G. Telefon lahko konfigurirate tudi tako, da dostopa do popolnoma drugačnega nabora omrežnih načinov ali da se med gostovanjem odziva na posebne načine.

Izbiranje omrežnega načina

- 1 Ko imate odprt Začetni zaslon, tapnite ...
- 2 Poiščite in tapnite Nastavitve > Brezžič. in druga omrežja > Mobilna omrežja.
- 3 Tapnite Način omrežja.
- 4 Izberite omrežni način.

Ročno izbiranje drugega omrežja

- 1 Ko imate odprt Začetni zaslon, tapnite ...
- 2 Poiščite in tapnite Nastavitve > Brezžič. in druga omrežja > Mobilna omrežja > Omrežni operaterji.
- 3 Tapnite Način iskanja.
- 4 Ko se prikaže pojavno okno, tapnite Ročno.
- 5 Izberite omrežje.
- Če ročno izberete omrežje, telefon ne bo iskal drugega, tudi če se premaknete izven dosega ročno izbranega omrežja.

Aktiviranje samodejnega izbiranja omrežja

- 1 Ko imate odprt Začetni zaslon, tapnite ...
- 2 Poiščite in tapnite Nastavitve > Brezžič. in druga omrežia > Mobilna omrežia > Omrežni operaterii.
- 3 Tapnite Način iskanja.
- 4 Tapnite Samodejno.

# <span id="page-34-0"></span>Klicanje

# Klici v sili

Vaš telefon podpira uporabo mednarodnih številk za klice v sili, kot sta 112 in 911. Te številke lahko običajno uporabite za klice v sili v katerikoli državi, z vstavljeno kartico SIM ali brez, če ste le v dosegu omrežja.

Klicanje v sili

- 1 Ko imate odprt Začetni zaslon, tapnite
- 2 Poiščite in tapnite Telefon.
- 3 Vnesite številko za klic v sili in tapnite **Klic**. Če želite zbrisati številko, tapnite  $\infty$ .
- V sili lahko kličete tudi, če kartica SIM ni vstavljena, ali če imate zaporo odhodnih klicev.

Klicanje v sili, ko je kartica SIM zaklenjena

- 1 Tapnite Klic v sili.
- 2 Vnesite številko za klic v sili in tapnite Klic. Če želite zbrisati številko, tapnite

# Upravljanje klicev

Klic lahko vzpostavite tako, da ročno vnesete telefonsko številko, tapnete številko, shranjeno na seznamu klicev v telefonu, ali tapnete telefonsko številko v dnevniku klicev.

Vzpostavitev klica z vnosom številke

- 1 Ko imate odprt Začetni zaslon, tapnite
- 2 Poiščite in tapnite Telefon.
- 3 Vnesite številko prejemnika in tapnite Klic. Če želite zbrisati številko, tapnite

Končanje klica

• Tapnite Prekini klic.

Vzpostavljanje mednarodnega klica

- 1 Ko imate odprt Začetni zaslon, tapnite ...
- 2 Poiščite in tapnite Telefon.
- 3 Dotaknite se in pridržite 0, dokler se ne prikaže znak »+«.
- 4 Vnesite kodo države, območno kodo (brez prve ničle) in telefonsko številko ter tapnite Klic.

Sprejem klica

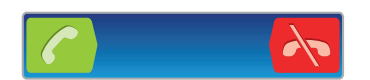

- Povlecite ikono  $\bigcap$  na desno prek zaslona.
- Če uporabljate navadne slušalke brez mikrofona in želite sprejeti klic, morate slušalke odstraniti iz priključka za slušalke.

Zavračanje klica

• Povlecite  $\lambda$  na levo preko zaslona.

Spreminjanje glasnosti zvočnika pri ušesu med klicem

• Pritisnite tipko za povečanje ali zmanjšanje glasnosti.

Vklop zvočnika med klicem

• Tapnite  $\Box$ ).

Izklop mikrofona med klicem

<span id="page-35-0"></span>• Tapnite **&** 

Aktivacija zaslona med klicem

• Pritisnite  $\bigcap$ .

Vnašanje številk med klicem

- 1 Med klicem tapnite . Prikaže se številska tipkovnica.
- 2 Vnesite številke.

Izklop zvonjenja za dohodni klic

• Ko sprejmete klic, pritisnite tipko za glasnost.

### Nedavni klici

V dnevniku klicev si lahko ogledate nedavno neodgovorjene, sprejete in odhodne **Z** klice.

Pregled neodgovorjenih klicev

- 1 Če imate neodgovorien klic, se v vrstici stania prikaže  $\cdot \uparrow$ . Vrstico stania povlecite navzdol.
- 2 Tapnite Neodgovorjeni klic.

Klicanje številke iz dnevnika klicev

- 1 Ko imate odprt Začetni zaslon, tapnite ...
- 2 Poiščite in tapnite Telefon. Na zgornjem delu zaslona se prikaže dnevnik klicev.
- 3 Če želite številko poklicati neposredno, tapnite številko. Če želite pred klicem številko urediti, se je dotaknite in jo pridržite, nato pa tapnite Pred klicani, uredi številko.
- Ţ Številko lahko pokličete tudi tako, da tapnete > > Pokliči nazaj.

Dodajanje številke iz dnevnika klicev stikom

- 1 Ko imate odprt Začetni zaslon, tapnite ...
- 2 Poiščite in tapnite Telefon. Na zgornjem delu zaslona se prikaže dnevnik klicev.
- 3 Dotaknite se številke in jo pridržite, nato pa tapnite **Dodaj med osebe**.
- 4 Tapnite želeni stik ali tapnite Ustvari novo osebo.
- 5 Uredite podrobnosti o stiku in tapnite Dokončano.

# Telefonski predal

Če vaša naročnin vključuje storitev telefonskega predala, lahko klicatelji pustijo glasovno sporočilo v času, ko ne morete sprejeti njihovih klicev. Številka vašega telefonskega predala se običajno shrani na vašo kartico SIM. Če številke nimate, jo lahko pridobite pri vašem ponudniku storitev in jo vnesete ročno.

Vnašanje številke glasovne pošte

- 1 Ko imate odprt Začetni zaslon, tapnite
- 2 Poiščite in tapnite Nastavitve > Klicne nastavitve > Nastavitve telefonskega predala > Številka telefonskega predala.
- 3 Vnesite številko glasovne pošte.
- 4 Tapnite V redu.

#### Klicanje telefonskega predala

- 1 Ko imate odprt Začetni zaslon, tapnite ...
- 2 Poiščite in tapnite Telefon.
- 3 Dotaknite se in pridržite tipko 1.
# Več klicev

Če ste aktivirali čakajoči klic, lahko hkrati sprejmete več klicev. Ko je funkcija aktivirana, boste zaslišali pisk, ko boste prejeli še en klic.

Vklop ali izklop čakajočega klica

- 1 Na začetnem zaslonu Začetni zaslon tapnite ...
- 2 Poiščite in tapnite Nastavitve > Klicne nastavitve > Dodatne nastavitve.
- 3 Če želite vklopiti ali izklopiti čakajoči klic, tapnite Čakajoči klic.

Zavrnitev drugega klica

• Ko med klicem zaslišite ponavljajoče se piske, tapnite Zasedeno.

Sprejem drugega klica in končanje trenutnega klica

• Ko med klicem zaslišite ponavljajoče se piske, tapnite Končaj tren. klic in sprejmi.

Sprejem drugega klica in zadržanje trenutnega klica

• Ko med klicem zaslišite ponavliajoče se piske, tapnite **Odgovor**.

Vzpostavljanje drugega klica

- 1 Med klicem tapnite  $\mathbf{H}$ .
- 2 Vnesite številko prejemnika in tapnite  $\epsilon$ .
- 3 Če se prejemnik oglasi, je prvi klic na čakanju.
- $\dot{\bullet}$  Enak postopek velja za vse naslednje klice.

Preklapljanje med več klici

• Če želite preklopiti na drug klic in trenutnega zadržati, tapnite želeno številko ali osebo.

Končanje trenutnega klica in vrnitev na naslednji zadržani klic

• Tapnite **.** 

# Konferenčni klici

Pri konferenčnem klicu ali klici z več udeleženci se lahko hkrati pogovarjate z več osebami.

Vzpostavitev konferenčnega klica

- 1 Med klicem tapnite  $\mathbf{H}$ .
- 2 Vnesite številko drugega udeleženca in tapnite .
- 3 Če se drugi udeleženec oglasi, je prvi klic na čakanju.
- 4 Tapnite .
- Če želite dodati več udeležencev, ponovite korake od 1 do 4.

Zaseben pogovor z udeležencem konferenčnega klica

- 1 Med trenutnim konferenčnim klicem tapnite gumb, ki prikazuje število udeležencev. Če ima klic na primer tri udeležence, tapnite 3 udeleženci.
- 2 Tapnite ime udeleženca, s katerim želite zasebno govoriti.
- 3 Če želite končati zasebni pogovor in se vrniti h konferenčnemu klicu, tapnite

Sprostitev udeleženca konferenčnega klica

- 1 Med trenutnim konferenčnim klicem tapnite gumb, ki prikazuje število udeležencev. Če ima konferenčni klic na primer tri udeležence, tapnite 3 udeleženci.
- 2 Kliknite **N** zraven udeleženca, ki ga želite sprostiti.

Končanje konferenčnega klica

Med konferenčnim klicem tapnite **Prekini klic**.

## Klicne nastavitve

## Zapora klicev

Zaprete lahko vse klice ali le določene kategorije dohodnih oz. odhodnih klicev. Ko zaporo klicev uporabite prvič, morate vnesti kodo PUK (osebni ključ za deblokiranje) in nato novo geslo, da aktivirate funkcijo zapore klicev.

Zapiranje dohodnih in odhodnih klicev

- 1 Ko imate odprt Začetni zaslon, tapnite ...
- 2 Poiščite in tapnite Nastavitve > Klicne nastavitve > Zapora za klice.
- 3 Izberite eno od možnosti.
- 4 Vnesite geslo in tapnite Omogoči.

## Posredovanie klicev

Klice lahko na primer posredujete na drugo telefonsko številko ali v telefonski predal.

Preusmerjanje klicev

- 1 Ko imate odprt Začetni zaslon, tapnite ...
- 2 Poiščite in tapnite Nastavitve > Klicne nastavitve > Posredovanje klica.
- 3 Izberite eno od možnosti.
- 4 Vnesite številko, na katero želite preusmeriti klice in nato tapnite Omogoči.

Izklop preusmerjanja klicev

- 1 Ko imate odprt Začetni zaslon, tapnite ...
- 2 Poiščite in tapnite Nastavitve > Klicne nastavitve > Posredovanje klica.
- 3 Izberite eno od možnosti in tapnite Onemogoči.

## Prikaz ali skrivanje telefonske številke

Izberete lahko, ali želite pokazati ali skriti telefonsko številko, ki je prikazana na napravi prejemnika klica, ko ga/jo pokličete.

Prikazovanje ali skrivanje telefonske številke

- 1 Ko imate odprt Začetni zaslon, tapnite ...
- 2 Poiščite in tapnite Nastavitve > Klicne nastavitve > Dodatne nastavitve > ID kličočega.

## Številke za predpisane klice

Če ste od svojega ponudnika storitev prejeli kodo PIN2, lahko uporabite seznam številk za predpisane klice in tako omejite odhodne klice.

Omogočanje ali onemogočanje predpisanih klicev

- 1 Ko imate odprt Začetni zaslon, tapnite ...
- 2 Poiščite in tapnite Nastavitve > Klicne nastavitve > Telefonske številke za predpisane klice.
- 3 Tapnite Aktiviraj predpis. klice ali Izklop predpisan. klicev.
- 4 Vnesite kodo PIN2 in tapnite V redu.

#### Dostop do seznama sprejetih prejemnikov klica

- 1 Ko imate odprt Začetni zaslon, tapnite ...
- 2 Poiščite in tapnite Nastavitve > Klicne nastavitve > Telefonske številke za predpisane klice > Telefonske številke za predpisane klice.

# Imenik

Program Imenik uporabite za shranjevanje in upravljanje vseh številk, e-poštnih naslovov in drugih podatkov o stikih na enem mestu. Tapnite stik, če želite videti vso komunikacijo s tem stikom v preprostem pregledu.

V telefon lahko dodajate nove stike in jih sinhronizirate s stiki v Google™ Računu, računu Microsoft<sup>®</sup> Exchange ActiveSync® ali drugih računih, ki podpirajo sinhronizranje.

Program Imenik samodejno ustvari nove vnose in tudi pomaga povezati podatke, kot so na primer e-poštni naslovi, z obstoječimi vnosi. Ta postopek lahko opravljate tudi ročno. Za dodatne informacije obiščite *[www.sonymobile.com/support](http://www.sonymobile.com/support)*.

# Prenos Imenika v novi telefon

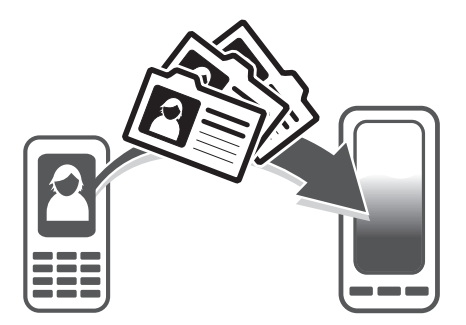

Imenik lahko v svoj novi telefon prenesete na več načinov. Izberite način prenosa, ki vam najbolj ustreza.

## Prenos imenika z osebnim računalnikom

Z osebnim računalnikom lahko prenesete imenik iz številnih telefonov, vključno z znamkami iPhone, Samsung, HTC in Nokia.

Potrebujete:

- osebni računalnik z internetno povezavo in operacijskim sistemom Windows®
- kabel USB za stari telefon
- kabel USB za novi telefon Android™
- stari telefon
- novi telefon Android™
- Če nimate dostopa do vseh elementov, ki so navedeni zgoraj, pojdite na spletno mesto *[www.sonymobile.com/support/contacts](http://www.sonymobile.com/support/contacts)* in preberite, kakšni so drugi načini za prenos Imenika.

## Prenos stikov s programom PC Companion

Če prenašate stike z osebnim računalnikom, uporabite program PC Companion. Program je brezplačen, namestitvene datoteke pa so že shranjene v novem telefonu. Program PC Companion nudi tudi številne druge funkcije, med drugim vam pomaga pri posodobitvi programske opreme telefona.

Namestitev aplikacije PC Companion

- 1 Novi telefon: Vklopite svoj novi telefon Android™ in ga s kablom USB povežite z osebnim računalnikom.
- 2 Novi telefon: Tapnite Namesti in v osebni računalnik namestite program PC Companion.
- 3 Računalnik: Če se prikaže pojavno okno, izberite *Run Startme.exe*. V novem pojavnem oknu, ki se prikaže, kliknite *Install* in tako zaženite namestitev, nato pa upoštevajte navodila za dokončanje namestitve.

Prenos Imenika v novi telefon s pomočjo programa PC Companion

- 1 Na osebnem računalniku mora biti nameščen program PC Companion.
- 2 Odprite program PC Companion na osebnem računalniku, nato pa kliknite *Contacts Setup* in upoštevajte navodila za prenos imenika.

## Prenos imenika z računalnikom Apple® Mac®

Če potrebujete podrobna navodila za prenos imenika iz starega telefona s pomočjo računalnika Apple Mac, pojdite na *[www.sonymobile.com/support/contacts](http://www.sonymobile.com/support/contacts)*.

## Prenos stikov s sinhronizacijskimi računi

Telefon deluje s priljubljenimi spletnimi sinhronizacijskimi računi, kot so Google Sync™, Microsoft<sup>®</sup> Exchange ActiveSync<sup>®</sup>ali Facebook™. Če ste stike v starem telefonu ali računalniku sinhronizirali s spletnim računom, lahko stike prenesete v svoj novi telefon prek tega računa. Podrobnejše informacije o sinhronizaciji najdete v razdelku *[Sinhronizacija podatkov v telefonu](#page-68-0)* na strani 69.

Sinhroniziranje podatkov o osebah s sinhronizacijskim računom

- 1 Ko imate odprt Začetni zaslon tapnite  $\mathbf{E}$ , nato tapnite  $\mathbf{E}$ .
- 2 Pritisnite  $\equiv$  in tapnite Nastavitve > Računi in sinhronizacija.
- 3 Za nastavitev sinhronizacijskega računa tapnite **Dodaj račun** in sledite navodilom na zaslonu. Če ste že nastavili sinhronizacijski račun in želite sinhronizacijo s tem računom, tapnite račun, pritisnite  $\equiv$  in tapnite Sinhroniziraj zdaj.

Uvažanje oseb v imeniku s kartice SIM

- 1 Ko imate odprt Začetni zaslon tapnite **in auto tapnite** ...
- 2 Pritisnite  $\equiv$  in tapnite Uvozi stike > Kartica SIM.
- 3 Če ste namestili sinhronizacijski račun, lahko dodate stike na kartice SIM iz tega računa. Lahko pa izberete, da boste uporabili samo te stike v telefonu. Izberite želeno možnost.
- 4 Če želite uvoziti en stik, ga poiščite in tapnite. Če želite uvoziti vse osebe, pritisnite  $\equiv$ , nato pa tapnite Uvozi vse.

Prejemanje podatkov o osebah z uporabo tehnologije Bluetooth™

- 1 Prepričajte se, da je funkcija Bluetooth™ vklopljena in je telefon viden. Če ni, ne morete prejemati podatkov iz drugih naprav.
- 2 Ko vas telefon vpraša za potrditev prejema datoteke, tapnite Sprejmi.
- 3 Povlecite podokno z obvestili navzdol in tapnite prejeto datoteko ter tako uvozite podatke o stikih.

Prejemanje oseb, poslanih s pomočjo storitev sporočanja

- 1 Ko prejmete novo besedilno, večpredstavnostno ali e-poštno sporočilo, ga odprite.
- 2 Prejeti podatki o osebah so prikazani kot priloga vCard. Tapnite ali pa se dotaknite in pridržite datoteko vCard ter tako odprite meni, s katerim lahko shranite podatke o osebah.

# Pregled zaslona programa Imenik

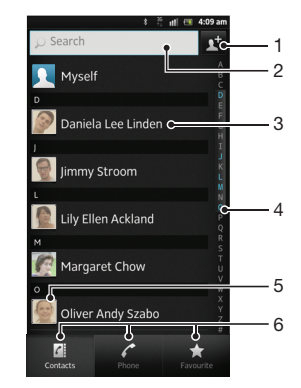

- 1 Tapnite sem, če želite ustvariti stik
- 2 Polje za iskanje stikov
- 3 Dotaknite se stika, če si želite ogledati podrobnosti o njem
- 4 Abecedno kazalo za iskanje stikov
- 5 Tapnite sličico stika, če želite dostopati do hitrega menija
- 6 Bližnjični zavihki

# Upravljanje imenika

Imenik lahko ustvarite, uredite in sinhronizirate v nekaj preprostih korakih. Lahko izberete stike, ki so shranjeni v različnih računih, in upravljate njihov način prikaza na telefonu.

Če imenik sinhronizirate z več kot enim računom, lahko osebe na vašem telefonu združite in se tako izognete podvajanju.

ı Nekatere sinhronizacijske storitve, kot so npr. nekatere storitve za družabna omrežja, ne omogočajo urejanja podrobnosti stikov.

Ogled oseb

Ko imate odprt Začetni zaslon tapnite **...** nato tapnite **1.** Tukaj so navedeni vaši stiki.

Izbiranje stikov, ki bodo prikazani v Imeniku

- 1 Ko imate odprt Začetni zaslon, tapnite ili in nato tapnite ...
- 2 Pritisnite  $\equiv$ , nato pa tapnite Filter.
- 3 V prikazanem seznamu označite in opustite želene možnosti. Če ste stike sinhronizirali z računom za sinhronizacijo, se ta račun prikaže na seznamu. Če želite dodatno razširiti seznam možnosti, tapnite račun.
- 4 Ko končate, tapnite V redu.

#### Dodajanje osebe

- 1 Ko imate odprt Začetni zaslon, tapnite ili in nato tapnite .
- 2 Tapnite  $\mathbf{\Gamma}$ .
- 3 Če ste stike sinhronizirali z enim ali več računov, izberite račun, na katerega ta stik želite dodati ali kliknite Pod. o stiku v telefonu, če želite ta stik uporabiti v telefonu.
- 4 Vnesite ali izberite želene podatke za osebo.
- 5 Ko končate, tapnite Dokončano.
- ÷ó. Če pred telefonsko številko osebe dodate znak plus in kodo države, lahko številko uporabljate tudi za klicanje iz drugih držav.

Urejanje osebe

- 1 Ko imate odprt Začetni zaslon tapnite ||, nato tapnite |
- 2 Dotaknite se in pridržite osebo, ki jo želite urediti, in nato tapnite Uredi osebo.
- 3 Uredite želene informacije. Ko končate, tapnite Dokončano.

Povezovanje slike s stikom

- 1 Ko imate odprt Začetni zaslon, tapnite ili in nato tapnite .
- 2 Dotaknite se in pridržite osebo, ki jo želite urediti, in nato tapnite Uredi osebo.
- 3 Tapnite **N** in izberite želeno možnost za dodajanje slike stika.
- 4 Ko sliko dodate, tapnite **Dokončano**.
- Sliko lahko dodate stiku tudi neposredno iz programa Galerija.

Ogled komunikacije z osebo

- 1 Ko imate odprt Začetni zaslon tapnite  $\mathbf{E}$ , nato tapnite  $\mathbf{E}$ .
- 2 Tapnite stik, ki si ga želite ogledati.
- 3 Za ogled komunikacije z osebo za drug medij, tapnite ali podrsajte skozi elemente filtra na dnu zaslona.

#### Brisanje oseb

- 1 Ko imate odprt Začetni zaslon, tapnite ili in nato tapnite .
- 2 Pritisnite  $\equiv$ , nato pa tapnite Izbriši stike.
- 3 Označite osebe, ki jih želite izbrisati, ali pa tapnite Označi vse, če želite izbrisati vse osebe.
- 4 Tapnite Izbriši > V redu.

Urejanje svojih informacij o osebi

- 1 Ko imate odprt Začetni zaslon, tapnite ili in nato tapnite  $\mathbf{L}$ .
- 2 Dotaknite se in pridržite Meni na vrhu seznama stikov in nato tapnite Uredi osebo.
- 3 Vnesite nove informacije ali spremenite obstoječe.
- 4 Ko končate, tapnite Dokončano.

## Preprečevanje podvojenih vnosov v programu Imenik

Če imenik sinhronizirate z novim računom ali uvozite podatke na druge načine, se lahko vnosi v programu Imenik podvojijo. Če se to zgodi, lahko takšne podvojitve združite in ustvarite en vnos. Če pa vnose združite pomotoma, jih lahko kasneje tudi razdružite.

#### Povezovanje stikov

- 1 Ko imate odprt Začetni zaslon, tapnite ili in nato tapnite  $\mathbf{L}$ .
- 2 Dotaknite se in pridržite stik, ki ga želite povezati z drugim stikom, in nato tapnite Poveži stik.
- 3 V seznamu, ki se pojavi, tapnite stik, katerega podatke želite pridružiti prvemu stiku in nato tapnite V redu za potrditev. Podatki iz prvega stika so spojeni z drugim stikom, prvi stik pa ni več prikazana na seznamu Imenik.

### Ločevanje povezanih oseb

- 1 Ko imate odprt Začetni zaslon, tapnite ili in nato tapnite ...
- 2 Dotaknite se in pridržite povezano osebo, ki jo želite urediti, in nato tapnite Uredi osebo.
- 3 Tapnite Odstra. povez. stika.
- 4 Tapnite V redu.

## **Priljubliene**

Osebo v imeniku lahko dodate med priljubljene. Zavihek Priljubljene vam omogoča hitri dostop do označenih stikov. Priljubljene vsebujejo tudi seznam stikov, s katerimi najpogosteje komunicirate.

Označevanje in opuščanje osebe kot priljubljene

- 1 Ko imate odprt Začetni zaslon tapnite  $\mathbf{H}$ , nato tapnite  $\mathbf{L}$ .
- 2 Tapnite osebo, ki jo želite dodati v priljubljene ali jo iz njih odstraniti.
- 3 Tapnite

# Komuniciranje z osebami v imeniku

#### Iskanje osebe

- 1 Ko imate odprt Začetni zaslon, tapnite ili in nato tapnite **1**.
- 2 Vnesite prvih nekaj črk imena stika v polju **Iskanje**. Prikažejo se vse osebe, katerih imena se začnejo s temi črkami.

## Hitri meni stikov

Tapnite sličico stika, če si želite ogledati možnosti hitre komunikacije za posamezen stik. Možnosti vključujejo klicanje stika, pošiljanje sporočila SMS ali MMS in začetek klepeta s programom Google Talk™.

Če želite, da je program prikazan kot možnost v hitrem meniju stikov, ga boste morda morali namestiti v telefon in se prijaviti vanj. Morali boste, na primer, zagnati program Gmail™ in vnesti svoje podatke za prijavo, preden boste Gmail™ lahko uporabili v hitrem meniju stikov.

## Souporaba imenika

#### Pošiljanje vizitke

- 1 Ko imate odprt Začetni zaslon, tapnite ili in nato tapnite .
- 2 Tapnite Meni.
- 3 Pritisnite  $\equiv$ , nato pa tapnite Pošlji osebo > V redu.
- 4 Izberite način prenosa, ki je na voljo, in sledite navodilom na zaslonu.

### Pošiljanje stika

- 1 Ko imate odprt Začetni zaslon, tapnite ili in nato tapnite ...
- 2 Tapnite stik, katerega podatke želite poslati.
- 3 Pritisnite  $\equiv$ , nato pa tapnite Pošlji osebo > V redu.
- 4 Izberite način prenosa, ki je na voljo, in sledite navodilom na zaslonu.

Pošiljanje več stikov hkrati

- 1 Ko imate odprt Začetni zaslon, tapnite ili in nato tapnite .
- 2 Pritisnite  $\equiv$ , nato pa tapnite Pošlji stike.
- 3 Označite stike, ki jih želite poslati, ali pa izberite vse, če želite poslati vse stike.
- 4 Tapnite Pošlii in nato tapnite V redu za potrditev.
- 5 Izberite razpoložljiv način prenosa in sledite navodilom na zaslonu.

## Varnostno kopiranje stikov

Če želite varnostno kopirati Imenik, lahko uporabite notranji pomnilnik, kartico SIM ali spletno orodie za sinhronizacijo, kot je Microsoft® Exchange ActiveSync®.

Izvažanje imenika v notranji pomnilnik telefona

- 1 Ko imate odprt Začetni zaslon, tapnite ili in nato tapnite ...
- 2 Pritisnite  $\equiv$ , nato pa tapnite Varn. kop. stikov > Notranji pomnilnik.
- 3 Tapnite V redu.

Izvažanje oseb na kartico SIM

- 1 Ko imate odprt Začetni zaslon tapnite ||, nato tapnite |
- 2 Pritisnite  $\equiv$  in tapnite Varn. kop. stikov > Kartica SIM.
- 3 Označite stike, ki jih želite izvoziti, ali pa tapnite Označi vse, če želite izvoziti vse osebe.
- 4 Tapnite Varnostno kopiraj.
- 5 Izberite Dodaj stike, če želite dodati stike v obstoječi imenik na kartici SIM ali pa izberite Zamenjaj vse stike, če želite zamenjati obstoječe stike na kartici SIM.
- Ko izvažate stike na kartico SIM, morda ne bodo izvoženi vsi podatki. Tako je zato, ker je pomnilnik na karticah SIM omejen.

Izvažanje vseh stikov v napravo za shranjevanje USB

- 1 Ko imate odprt Začetni zaslon, tapnite ili in nato tapnite  $\blacktriangle$ .
- 2 Pritisnite  $\equiv$ , nato pa tapnite Varn. kop. stikov > Pomnilnik USB.
- 3 Tapnite V redu.

# Sporočanje

# Uporaba sporočanja prek SMS in MMS

S storitvijo SMS (storitev za kratka sporočila) lahko s telefonom pošiljate in prejemate besedilna sporočila. Če vaša naročnina vključuje sporočila MMS (storitve za večpredstavnostno sporočanje), lahko pošiljate in prejemate tudi sporočila z datotekami s predstavnostjo, kot so slike, video posnetki in glasba. V enem besedilnem sporočilu je lahko največ 160 znakov. Če presežete 160 znakov, se vsa posamezna sporočila povežejo in pošljejo skupaj. Obračunano je vsako posamezno sporočilo s 160 znaki. Ko si ogledujete sporočila, so ta prikazana kot pogovori, kar pomeni, da so vsa sporočila, prejeta od ene osebe in poslana isti osebi, združena.

Če želite poslati večpredstavnostna sporočila, morate popraviti nastavitve za sporočila MMS v telefonu. Glejte *[Nastavitve interneta in pošiljanja sporočil](#page-31-0)* na strani 32.

## Ustvarjanje in pošiljanje sporočila

- 1 Ko imate odprt Začetni zaslon, tapnite ili in nato poiščite in tapnite [+].
- 2 Tapnite ...
- 3 Če želite dodati prejemnika, tapnite di, nato pa poiščite in označite potrditveno polje poleg imena prejemnika. Če želite dodati več kot enega prejemnika, označite potrditvena polja za želene prejemnike. V iskalno polje lahko ročno vnesete tudi celotno številko, nato tapnite Dodaj.
- 4 Ko dodate vse prejemnike, tapnite Končano.
- 5 Tapnite **Napiši sporočilo** in vnesite besedilo sporočila.
- Če želite dodati predstavnostno datoteko, tapnite  $\mathbb{F}^+$  in izberite možnost.
- 7 Če želite poslati sporočilo, tapnite Pošlji.
- Če pred pošiljanjem zaprete sporočilo, se shrani kot osnutek. Pogovor se označi z besedo Osnutek.

## Branje prejetega sporočila

- 1 Ko imate odprt Začetni zaslon, tapnite ili in nato poiščite in tapnite ...
- 2 Tapnite želeni pogovor.
- 3 Če sporočilo še ni preneseno, tapnite in pridržite sporočilo, nato pa tapnite Prenesi sporočilo.
- Sporočila lahko odprete tudi iz vrstice stanja, ko se tam prikaže **.** . Povlecite vrstico navzdol in tapnite sporočilo.

## Odgovarjanje na sporočilo

- 1 Ko imate odprt Začetni zaslon, tapnite ili in nato poiščite in tapnite <sup>3</sup>.
- 2 Tapnite pogovor, ki vsebuje sporočilo.
- 3 Vnesite odgovor in tapnite Pošlji.

## Posredovanje sporočila

- 1 Ko imate odprt Začetni zaslon, tapnite ili in nato poiščite in tapnite ...
- 2 Tapnite pogovor, ki vsebuje sporočilo, ki ga želite posredovati.
- 3 Tapnite in pridržite sporočilo, ki ga želite posredovati, nato tapnite Posreduj sporočilo.
- 4 S seznama izberite prejemnika, ali pa tapnite in dodajte prejemnika, ki ni na seznamu.
- 5 Uredite sporočilo in tapnite Pošlji.

## Brisanje sporočila

- 1 Ko imate odprt Začetni zaslon, tapnite ili in nato poiščite in tapnite <sup>3</sup>.
- 2 Tapnite pogovor, ki vsebuje sporočilo, ki ga želite izbrisati.
- 3 Tapnite in pridržite sporočilo, ki ga želite izbrisati, nato tapnite Izbriši sporočilo > Da.

Brisanje pogovorov

- 1 Ko imate odprt Začetni zaslon, tapnite ili in nato poiščite in tapnite ...
- 2 Pritisnite  $\equiv$ , nato pa tapnite Izbriši več.
- 3 Označite polja pred pogovori, ki jih želite izbrisati, nato tapnite Izbriši.

Shranjevanje številke pošiljatelja sporočila

- 1 Ko imate odprt Začetni zaslon, tapnite ili in nato poiščite in tapnite <sup>3</sup>.
- 2 Tapnite pogovor.
- 3 Pritisnite  $\equiv$ , nato pa tapnite **Dodaj med stike**.
- 4 Če želite dodati številko obstoječemu stiku, izberite ustrezni stik. Ali tapnite ot, da ustvarite nov stik.
- 5 Izberite račun, v katerega želite shraniti stik.
- 6 Uredite podatke o stiku in tapnite Dokončano.

#### Klicanje pošiljatelja sporočila

- 1 Ko imate odprt Začetni zaslon, tapnite ili in nato poiščite in tapnite ...
- 2 Tapnite pogovor.
- 3 Tapnite ime prejemnika ali število na vrhu zaslona, nato pa na seznamu, ki se prikaže, izberite ime prejemnika ali število.
- 4 Če je prejemnik shranjen v imeniku, tapnite telefonsko številko, ki jo želite poklicati. Če prejemnika niste shranili med stike, tapnite  $\blacktriangle$ .

### Shranjevanje datoteke, prejete v sporočilu

- 1 Ko imate odprt Začetni zaslon, tapnite ili in nato poiščite in tapnite ...
- 2 Tapnite pogovor, ki ga želite odpreti.
- 3 Če sporočilo še ni bilo preneseno, tapnite in pridržite sporočilo, nato pa tapnite Prenesi sporočilo.
- 4 Dotaknite se datoteke, ki jo želite shraniti, in jo pridržite, nato izberite želeno možnost.

### Označevanje sporočila z zvezdico

- 1 Ko imate odprt Začetni zaslon, tapnite ili in nato poiščite in tapnite <sup>3</sup>.
- 2 Tapnite pogovor, ki ga želite odpreti.
- 3 V sporočilu, ki ga želite označiti z zvezdico, tapnite  $\uparrow$ .
- 4 Če želite oznako z zvezdico odstraniti s sporočila, tapnite  $\blacklozenge$ .

#### Prikaz sporočil, ki so označena z zvezdico

- 1 Ko imate odprt Začetni zaslon, tapnite ili in nato poiščite in tapnite ...
- 2 Pritisnite  $\equiv$ , nato pa tapnite Sporočila z zvezdico.
- 3 Vsa sporočila, ki so označena z zvezdico, so prikazana na seznamu.

## Iskanje sporočil

- 1 Ko imate odprt Začetni zaslon, tapnite ili in nato poiščite in tapnite <sup>1</sup>.
- 2 Pritisnite  $\equiv$ , nato pa tapnite Iskanje.
- 3 Tapnite Iskanje sporočanja.
- 4 Vnesite ključne besede za iskanje, nato tapnite O.

# Možnosti za sporočila SMS in MMS

Spreminjanje nastavitev obvestil o sporočilu

- 1 Ko imate odprt Začetni zaslon, tapnite ili in nato poiščite in tapnite ...
- 2 Pritisnite  $\equiv$ , nato pa tapnite **Nastavitve**.
- 3 Če želite nastaviti zvok obvestila, tapnite Ton obvestila in izberite možnost.
- 4 Za druge nastavitve obvestila označite ali počistite ustrezna potrditvena polja.

Spreminjanje nastavitev poročila o dostavi za odhodna sporočila

- 1 Ko imate odprt Začetni zaslon, tapnite in nato poiščite in tapnite ...
- 2 Pritisnite  $\equiv$ , nato pa tapnite **Nastavitve**.
- 3 Tapnite Poročilo o dostavi, če želite vklopiti ali izklopiti poročila o dostavi.
- Ko je sporočilo dostavljeno prejemniku, se v sporočilu prikaže ...

Ogled sporočil, shranjenih na kartici SIM

- 1 Ko imate odprt Začetni zaslon, tapnite in nato poiščite in tapnite ...
- 2 Pritisnite  $\equiv$ , nato pa tapnite Nastavitve > Sporočila kartice SIM.

# E-pošta

Z e-poštnim programom v telefonu lahko pošiljate in prejemate e-poštna sporočila prek navadnega e-poštnega računa ali svojega poslovnega računa. Lahko pa tudi oboje. Telefon zmore upravljati več e-poštnih računov hkrati. Te račune lahko nastavite tako, da sporočila prihajajo v skupen predal Prejeto ali v ločene predale Prejeto. Do e-poštnih sporočil, ki jih prejmete v račun storitve Gmail™, lahko dostopate v telefonu tako s programom »E-pošta« kot tudi s programom Gmail™ .

Vaša poslovna e-poštna sporočila v Microsoft® Outlook® morajo biti shranjena na strežniku Microsoft® Exchange, če želite, da zgoraj opisana funkcionalnost deluje. Glejte *[Sinhronizacija](#page-69-0) [vaše službene e-pošte, koledarja in stikov](#page-69-0)* na strani 70 za več informacij.

Nastavljanje e-poštnega računa v telefonu

- 1 Ko imate odprt Začetni zaslon, tapnite
- 2 Poiščite in tapnite E-pošta.
- 3 Vnesite e-poštni naslov in geslo, nato tapnite Naprej.
- 4 Če nastavitev e-poštnega računa ni mogoče prenesti samodejno, namestitev dokončajte ročno. Po potrebi se za podrobne nastavitve obrnite na ponudnika epoštnih storitev. Če želite v telefonu nastaviti poslovno e-pošto, kot vrsto računa izberite Exchange Active Sync.
- 5 Ob pozivu vnesite ime e-poštnega računa, da ga boste lažje prepoznali. V e-pošti, ki jo pošiljate iz tega računa, je prikazano isto ime. Ko končate, tapnite Konec.
- Nastavite lahko več računov. Glejte *[Dodajanje e-poštnega računa v telefonu](#page-50-0)* na strani 51.

# Uporaba e-pošte

Ustvarjanje in pošiljanje e-poštnega sporočila

- 1 Ko imate odprt Začetni zaslon, tapnite ili in nato poiščite in tapnite E-pošta.
- 2 Če uporabljate več e-poštnih računov, tapnite račun, s katerega želite poslati sporočilo, in nato tapnite  $+$ .
- 3 Tapnite Za in začnite z vnašanjem naslova prejemnika. Na dinamičnem seznamu se prikažejo ujemajoči stiki. Tapnite ustrezen zadetek ali nadaljujte z vpisovanjem popolnega e-poštnega naslova. Če želite dodati več prejemnikov, vnesite vejico ( , ) ali podpičje ( ; ) in začnite z vnašanjem novega stika. Če želite izbrisati prejemnika, tapnite  $\sqrt{\mathbf{x}}$ .
- 4 Če želite izbrati e-poštni naslov, ki je shranjen v imeniku, tapnite  $\psi$ , nato pa poiščite in označite potrditveno polje poleg polja prejemnika. Če želite dodati več kot enega prejemnika, označite potrditvena polja za želene prejemnike. Ko končate, tapnite Končano.
- 5 Tapnite **Zadeva** in vnesite zadevo e-poštnega sporočila.
- 6 Če želite priložiti datoteko, tapnite  $\oslash$ . Izberite vrsto datoteke in nato s seznama datotek, ki se pojavi, tapnite datoteko, ki jo želite priložite.
- 7 V področje za sporočilo vnesite svoje besedilo.
- 8 Ce želite nastaviti raven prednosti, pritisnite  $\equiv$ , nato pa tapnite **Nastavi prioritet.** in izberite možnost.
- 9 Če želite dodati polje za Kp/Skp, pritisnite  $\equiv$ , nato pa tapnite **Dodaj polje Kp ali** Skp.
- 10 Če želite poslati e-pošto, tapnite

Prejemanje e-poštnih sporočil

- 1 Ko imate odprt Začetni zaslon, tapnite ...
- 2 Tapnite E-pošta.
- 3 Če imate več e-poštnih računov, tapnite račun, ki ga želite preveriti. Če želite preveriti vse svoje e-poštne račune naenkrat, tapnite Vse mape »Prejeto«.
- 4 Za samodejno prenašanje novih sporočil pritisnite  $\equiv$ , nato pa tapnite Osveži.
- Če imate nastavljen poslovni e-poštni račun, lahko pogostost preverjanja nastavite na Samodejno (potisno).

Branje e-poštnih sporočil

- 1 Ko imate odprt Začetni zaslon, tapnite ...
- 2 Poiščite in tapnite E-pošta.
- 3 Če uporabljate več e-poštnih računov, tapnite račun, ki ga želite preveriti. Če želite preveriti vse svoje e-poštne račune hkrati, tapnite Vse mape »Prejeto«.
- 4 V e-poštnem nabiralniku se premikajte navzgor in navzdol in tapnite e-pošto, ki jo želite prebrati.

Uporaba podokna za predogled e-pošte

- 1 Ko imate odprt Začetni zaslon, tapnite ili in nato poiščite in tapnite E-pošta.
- 2 Če uporabljate več e-poštnih računov, tapnite račun, ki ga želite preveriti. Če želite preveriti vse svoje e-poštne račune naenkrat, tapnite Vse mape »Prejeto«.
- 3 Telefon držite vodoravno. Prikaže se podokno za predogled e-pošte.
- 4 V e-poštnem nabiralniku se premikajte navzgor in navzdol in tapnite e-pošto, ki jo želite prebrati. E-pošta se odpre v podoknu za predogled. Če želite pogledati več informacij o e-pošti, tapnite puščico dol poleg imena pošiljatelja. Za povečavo ali pomanjšavo v polju z besedilom za telo besedila stisnite skupaj dva prsta ali pa ju razširite.
- 5 Če želite e-pošto prikazati v celozaslonskem načinu, povlecite ločevalno vrstico (ki je med seznamom e-pošte in telesom e-pošte) v ustrezno smer. V celozaslonskem načinu uporabite puščici gor in dol na dnu zaslona, če želite prebrati prejšnje ali naslednje sporočilo.
- 6 Če se želite vrniti v ogled prejete e-pošte, ločevalno vrstico povlecite v ustrezno smer.
- Če želite skriti podokno za predogled, telefon držite navpično ali pa spremenite nastavitve podokna za predogled.

## Spreminjanje nastavitev za podokno predogleda e-pošte

- 1 Ko imate odprt Začetni zaslon, tapnite ili in nato poiščite in tapnite E-pošta.
- 2 Če uporabljate več e-poštnih računov, tapnite račun, ki ga želite preveriti.
- 3 Pritisnite  $\equiv$ , nato tapnite Več > Podokno za predogled in izberite možnost.
- Če želite spremeniti nastavitve za podokno predogleda e-pošte, ko uporabljate združeno mapo »Prejeto«, pritisnite , tapnite Podokno za predogled in izberite eno od možnosti.

#### Ogledovanje priloge e-poštnega sporočila

- 1 Ko imate odprt Začetni zaslon, tapnite ...
- 2 Poiščite in tapnite **E-pošta**.
- 3 Poiščite in tapnite želeno sporočilo v prejeti e-pošti. E-pošta s prilogami je označena z @.
- 4 Tapnite puščico dol poleg imena pošiljatelja, tapnite prilogo in izberite Odpri aliShrani.

Shranjevanje pošiljateljevega e-poštnega naslova med osebe

- 1 Ko imate odprt Začetni zaslon, tapnite ...
- 2 Poiščite in tapnite E-pošta.
- 3 Poiščite in tapnite želeno sporočilo v prejeti e-pošti.
- 4 Tapnite ime pošiljatelja na vrhu zaslona.
- 5 Tapnite V redu, ko vas telefon vpraša, ali želite dodati ime k stikom.
- 6 Izberite obstoječo osebo ali tapnite Ustvari novo osebo, če želite ustvariti novo.
- 7 Uredite podatke o osebi in tapnite Dokončano.

#### Odgovarjanje na e-poštno sporočilo

- 1 Ko imate odprt Začetni zaslon, tapnite ...
- 2 Tapnite E-pošta.
- 3 V prejeti e-pošti se dotaknite sporočila, na katerega želite odgovoriti, in ga pridržite.
- 4 Tapnite Odgovori ali Odgovori vsem.
- 5 Vnesite svoj odgovor in tapnite .

### Posredovanje e-poštnega sporočila

- 1 Ko imate odprt Začetni zaslon, tapnite ...
- 2 Tapnite **E-pošta**.
- 3 V prejeti e-pošti se dotaknite sporočila, ki ga želite posredovati, in ga pridržite.
- 4 Tapnite Naprej.
- 5 Tapnite Za in vnesite naslov prejemnika. Ali pa tapnite  $\triangle$  in izberite prejemnika iz imenika.
- 6 Vnesite besedilo sporočila in nato tapnite

#### Brisanje e-poštnega sporočila

- 1 Ko imate odprt Začetni zaslon, tapnite ...
- 2 Tapnite **E-pošta**.
- 3 V prejeti e-pošti se dotaknite sporočila, ki ga želite izbrisati, in ga pridržite, nato pa tapnite Izbriši.

#### Razvrščanje e-poštnih sporočil

- 1 Ko imate odprt Začetni zaslon, tapnite ...
- 2 Tapnite E-pošta.
- 3 Če imate več e-poštnih računov, tapnite račun, ki ga želite preveriti. Če želite preveriti vse svoje e-poštne račune naenkrat, tapnite Vse mape »Prejeto«.
- 4 Pritisnite  $\equiv$ , nato pa tapnite **Razvrsti**.
- 5 Izberite možnost razvrščanja.

#### Iskanje e-pošte

- 1 Ko imate odprt Začetni zaslon, tapnite **....** Nato poiščite in tapnite **E-pošta.**
- 2 Če uporabljate več e-poštnih računov in želite preveriti samo enega, tapnite ime računa. Pritisnite  $\equiv$ , nato pa tapnite Iskanje.
- 3 Tapnite Poišči ključno besedo, vnesite iskano besedilo, nato tapnite O.
- 4 Rezultat iskanja je prikazan na seznamu, razvrščen po datumu. Tapnite e-pošto, ki jo želite odpreti.
- 5 Če želite spremeniti možnosti iskanja, tapnite in izberite drugo možnost.

Upravljanje e-pošte v paketih

- <span id="page-50-0"></span>1 Ko imate odprt Začetni zaslon, tapnite ili in nato poiščite in tapnite E-pošta.
- 2 Če imate več e-poštnih računov, tapnite račun, ki ga želite preveriti. Če želite preveriti vse svoje e-poštne račune naenkrat, tapnite Vse mape »Prejeto«.
- 3 Pritisnite  $\equiv$ , nato pa tapnite Označi več elem..
- 4 Označite potrditvena polja za e-pošto, ki jo želite izbrati.
- 5 Ko končate, tapnite eno od ikon na dnu zaslona in tako na primer izbrišite izbrano e-pošto. Označite jo lahko tudi kot prebrano ali neprebrano. Za več možnosti pritisnite  $\equiv$ .
- V računu Exchange Active Sync lahko tapnete tudi in tako premaknete izbrano e-pošto v drugo mapo.

Ogled vseh map za e-poštni račun

- 1 Ko imate odprt Začetni zaslon, tapnite . Nato poiščite in tapnite E-pošta.
- 2 Če uporabljate več e-poštnih računov, tapnite račun, ki ga želite preveriti.
- 3 Pritisnite  $\equiv$ , nato tapnite Mape za prikaz vseh map v tem računu.

Spreminjanje pogostosti preverjanja prejete e-pošte

- 1 Ko imate odprt Začetni zaslon, tapnite ...
- 2 Poiščite in tapnite E-pošta.
- 3 Če uporabljate več e-poštnih računov, tapnite in zadržite račun, ki ga želite prilagoditi, nato pa tapnite **Nastavitve računa**. Če gledate mapo Prejeto enega računa, pritisnite  $\equiv$  in nato tapnite Več > Nastavitve računa.
- 4 Tapnite Pogostost preverjanja e-pošte in izberite eno izmed možnosti.

Nastavitev samodejnega odgovora ob odsotnosti v računu Exchange Active Sync

- 1 Ko imate odprt Začetni zaslon, tapnite ili in nato poiščite in tapnite E-pošta.
- 2 Če uporabljate več e-poštnih računov, se dotaknite želenega računa EAS (Exchange Active Sync) in ga pridržite, nato izberite Nastavitve računa > Odsoten.
- 3 Potrdite potrditveno polje Odsoten.
- 4 Po potrebi označite potrditveno polje **Nastavite časovni obseg** in nastavite časovni obseg za samodejni odgovor.
- 5 V polje z besedilom za telo besedila vnesite svoje sporočilo ob odsotnosti.
- 6 Za potrditev tapnite V redu.

# Uporaba e-poštnih računov

Dodajanje e-poštnega računa v telefonu

- 1 Ko imate odprt Začetni zaslon, tapnite ...
- 2 Poiščite in tapnite E-pošta.
- 3 Če imate v telefonu več e-poštnih računov, so vsi računi prikazani na seznamu. Če imate v telefonu en e-poštni račun, pritisnite  $\equiv$ , nato tapnite Več > Računi.
- 4 Pritisnite  $\equiv$ , nato pa tapnite **Dodajanje računa**.
- 5 Vnesite e-poštni naslov in geslo, nato tapnite **Naprej**. Če nastavitev e-poštnega računa ni mogoče prenesti samodejno, namestitev dokončajte ročno.
- 6 Ob pozivu vnesite ime e-poštnega računa, da ga boste lažje prepoznali. V e-pošti, ki jo pošiljate iz tega računa, je prikazano isto ime.
- 7 Ko končate, tapnite **Konec**.

Nastavljanje e-poštnega računa kot privzetega

- 1 Ko imate odprt Začetni zaslon, tapnite
- 2 Poiščite in tapnite E-pošta.
- 3 Tapnite in zadržite račun, ki ga želite uporabljati kot privzetega za sestavljanje in pošiljanje e-pošte, nato tapnite Nastavitve računa.
- 4 Potrdite potrditveno polje Privzeti račun.
- Če imate le en e-poštni račun, je le-ta samodejno privzeti račun.

Odstranjevanje e-poštnega računa iz telefona

- <span id="page-51-0"></span>1 Ko imate odprt Začetni zaslon, tapnite ...
- 2 Poiščite in tapnite E-pošta.
- 3 Če imate v telefonu več e-poštnih računov, pojdite na 4. korak. Če imate samo en e-poštni račun, pritisnite  $\equiv$ , nato pa tapnite Več > Računi.
- 4 Dotaknite se in pridržite račun, ki ga želite odstraniti in nato tapnite Odstranitev računa > V redu.

## Gmail™ in druge storitve Google™

Če imate Google™ Račun, lahko v programu Gmail™ v svojem telefonu berete, pišete in organizirate e-poštna sporočila. Ko v telefonu nastavite Google™ Račun, lahko tudi klepetate s prijatelji prek programa Google Talk™, sinhronizirate program za koledar v telefonu z Google Koledariem™ ter prenašate programe in igre iz trgovine Android Market™.

Ţ. Storitve in funkcije, ki so opisane v tem poglavju, morda niso podprte v vseh državah oz. regijah ali v vseh omrežjih in/ali pri vseh ponudnikih storitev na vseh območjih.

Nastavljanje Google™ Računa v telefonu

- 1 Ko imate odprt Začetni zaslon, tapnite ...
- 2 Poiščite in tapnite Nastavitve > Računi in sinhronizacija > Dodaj račun > Google.
- 3 Če želite ustvariti Google™ Račun, sledite navodilom čarovnika za registracijo ali se prijavite, če že imate račun. Zdaj lahko telefon uporabljate s storitvami Gmail™ , Google Talk™ in Google Calendar™.
- V Google™ Račun se lahko prijavite oziroma ga ustvarite tudi v čarovniku za namestitev, ko prvič vklopite telefon. Lahko pa greste na splet in ustvarite račun na *[www.google.com/accounts](http://www.google.com/accounts)*.

Odpiranje aplikacije Gmail™

- 1 Na začetnem zaslonu Začetni zaslon tapnite
- 2 Poiščite in tapnite Gmail™ .

# Google Talk™

Google Talk™ omogoča neposredno sporočanje v telefonu, tako da lahko klepetate s prijatelji, ki tudi imajo to aplikacijo.

Zagon storitve Google Talk™

- 1 V Začetni zaslon tapnite
- 2 Poiščite in tapnite Talk.

Odgovarjanje na neposredno sporočilo z aplikacijo Talk

- 1 Ko nekdo z aplikacijo Talk z vami vzpostavi stik, se v vrstici stanja prikaže ...
- 2 Vrstico stanja povlecite navzdol, nato pa tapnite sporočilo in začnite klepetati.

# Timescape™

Timescape™ zbere vse komunikacije v vgrajenem pogledu. Dogodki, kot so denimo posodobitve Facebook™ ali Twitter™, so na zaslonu prikazane kot ploščice v kronološkem toku. Prebrskajte datoteke, če želite dobiti majhen predogled dogodkov, preden jih odprete in pregledate celo vsebino. Timescape vključuje tudi gumb z znakom za neskončno vsebino o, s katerim dostopate do niza vsebin o elementu, ki ga trenutno pregledujete.

Ţ Storitve in funkcije, ki so opisane v tem poglavju, morda niso podprte v vseh državah oz. regijah ali v vseh omrežjih in/ali pri vseh operaterjih na vseh območjih.

Zagon programa Timescape™

- 1 Ko imate odprt Začetni zaslon, tapnite ...
- 2 Poiščite in tapnite Timescape™ 4.
- 3 Če program Timescape™ zaganjate prvič, na pozdravnem zaslonu tapnite ploščico in nastavite Timescape.
- 4 Če se želite prijaviti v storitve družabnih omrežij, denimo v storitev Facebook™ ali Twitter™ ali pa želite na trgu Android Market™ poiskati pripone, sorodne s programom Timescape, tapnite zaslon Storitve.
- 5 Če se v družabna omrežja ne želite prijaviti ali ne želite preiskati trga Android Market™, tapnite Dokončano.

# Glavni pogled Timescape™

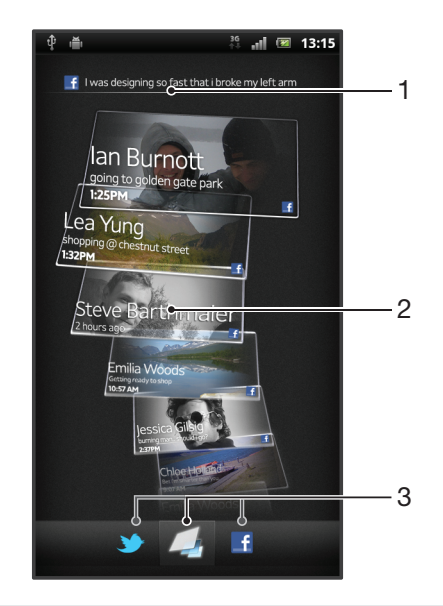

- 1 Vaše stanje na spletnih storitvah, ki ste jih izbrali
- 2 Ploščice Timescape™, v časovnem zaporedju, z najnovejšo ploščico na vrhu
- 3 Filter dogodkov aplikacije Timescape™

# Uporaba aplikacije Timescape™

Premikanje med ploščicami v programu Timescape™

- 1 Ko imate odprt Začetni zaslon, tapnite ...
- 2 Poiščite in tapnite Timescape™.
- 3 Če se želite premikati med ploščicami, podrsajte navzgor ali navzdol.

Predogled ploščice v programu Timescape™

- 1 Ko imate odprt Začetni zaslon, tapnite ...
- 2 Poiščite in tapnite Timescape™.
- 3 Premaknite se do ploščice, ki si jo želite predogledati, in jo tapnite.

## Pregled filtra dogodkov gradnika Timescape™

- Vsi dogodki  $\overline{\phantom{a}}$
- Posodobitve stikov iz storitve Twitter™
- Posodobitve stikov iz omrežja Facebook™  $\vert \cdot \vert$
- Če imate nameščene druge storitve gradnika Timescape, je v filtru dogodkov gradnika Timescape™ prikazanih več dogodkov.

Filtriranje dogodkov, prikazanih v programu Timescape™

- 1 Ko imate odprt Začetni zaslon, tapnite
- 2 Poiščite in tapnite Timescape™.
- 3 Tapnite ali podrsajte med ikonami filtra.

Osveževanje glavnega pogleda v programu Timescape™

- Ko je filter dogodkov v programu Timescape™ nastavljen tako, da prikazuje vse dogodke, pritisnite  $\equiv$  in nato tapnite Osveži.
- Ko osvežite glavni pogled, bo telefon morda vzpostavil povezavo z internetom in posodobil informacije spletnih računov storitev, ki ste jih povezali s programom Timescape™.

Prijava v storitev Facebook™ ali Twitter™ v programu Timescape™

- 1 V Začetni zaslon tapnite
- 2 Poiščite in tapnite Timescape™.
- 3 Pritisnite  $\equiv$  in tapnite Nastavitve > Nastavite storitve.
- 4 Tapnite storitev, v katero se želite prijaviti.
- 5 Vnesite podatke za prijavo.
- Ko ste prijavljeni v spletno storitev, lahko v storitvi Timescape™ posodobite svoje stanje ali si ogledate posodobitve iz spletne storitve.

Posodabljanje stanja storitve Facebook™ ali Twitter™ v programu Timescape™

- 1 Ko imate odprt Začetni zaslon, tapnite ...
- 2 Poiščite in tapnite Timescape™.
- 3 Tapnite  $\equiv$  > Posodobi stanje.
- 4 Tapnite storitev, za katero želite posodobiti stanje. Če v storitev niste vpisani, se morate pred nadaljevanjem vanjo vpisati. Ko izberete želeno storitev, tapnite Nadaljuj.
- 5 Tapnite besedilno polje in vnesite svoje novo stanje, nato pa tapnite Objavi.

Odjava iz storitev Facebook™ ali Twitter™ v programu Timescape™

- 1 V Začetni zaslon tapnite
- 2 Poiščite in tapnite Timescape™.
- 3 Pritisnite  $\equiv$  in tapnite Nastavitve > Nastavite storitve.
- 4 Tapnite storitev, iz katere se želite odjaviti.
- $\bullet$ Ob odjavi se informacije o računu izbrišejo.

## Prenos novih storitev za gradnik Timescape™

V traovini Android Market™ lahko iščete po končnici in prenesete nove storitve za gradnik Timescape™. Takšne storitve vključujejo programe in vtičnike, ki gradnik Timescape nadgradijo z dodatnimi funkcijami. Lahko na primer prenesete programe, ki gradnik Timescape posodabljajo z vašimi aktivnostmi na različnih spletnih mestih družabnih omrežij.

Prenos in namestitev novih storitev za gradnik Timescape™

- 1 Ko imate odprt Začetni zaslon, tapnite ...
- 2 Poiščite in tapnite Timescape™.
- 3 Pritisnite  $\equiv$ , nato pa tapnite Nastavitve > Nastavite storitve > Iskanje razširitev.
- 4 Če v telefonu nimate nastavljenega Google Računa, upoštevajte navodila za zaslonu in ga dodajte. V nasprotnem primeru boste preusmerjeni neposredno v trgovino Android Market™.
- 5 V trgovini Android Market™ izberite storitev, ki jo želite prenesti, s seznama, ki se prikaže, nato pa upoštevajte navodila za prenos in namestitev.
- Nameščene storitve gradnika Timescape lahko izbrišete na enak način kot vse ostale nameščene programe.

Ogled dogodka v aplikaciji Timescape™

- 1 Na začetnem zaslonu Začetni zaslon tapnite
- 2 Poiščite in tapnite Timescape™.
- 3 Premaknite se do ploščice izbranega dogodka in jo tapnite, tako da se pojavi v načinu predogleda. Nato ponovno tapnite ploščico.

## Gumb z znakom za neskončno v programu Timescape™

Če tapnete ploščico, se v zgornjem desnem kotu prikaže gumb z znakom za neskončno  $\odot$ . Če je ploščica povezana s stikom, lahko dostopate do povezane vsebine tako, da tapnete gumb z znakom za neskončno.

Ogled vseh komunikacij s stikom v programu Timescape™

- 1 Ko imate odprt Začetni zaslon, tapnite ...
- 2 Poiščite in tapnite Timescape™.
- 3 Tapnite ploščico dogodka, ki je povezan s stikom.
- 4 Tapnite . Prikažejo se vse komunikacije z osebo.
- 5 Tapnite ali podrsajte elemente filtra na dnu zaslona, če si želite ogledati komunikacije z osebo prek drugih predstavnosti.

# Nastavitve aplikacije Timescape™

Dostop do nastavitev programa Timescape™

- 1 Na začetnem zaslonu Začetni zaslon tapnite
- 2 Poiščite in tapnite Timescape™.
- 3 Pritisnite  $\equiv$ , nato pa tapnite **Nastavitve**.

Načrtovanje posodobitev vsebine spletnih storitev v programu Timescape™

- 1 V Začetni zaslon tapnite ...
- 2 Poiščite in tapnite Timescape™.
- 3 Pritisnite in tapnite Nastavitve > Načrtovan. posodobitev.
- 4 Tapnite želeno možnost. Če izberete **Ročno**, se storitve ne bodo posodobile samodejno.

# Gradnik »Vir programa Timescape™«

Z gradnikom »Vir programa Timescape™« lahko z enim pogledom prikažete nedavne dogodke v programu Timescape™. Po gradniku lahko podrsate navzgor oz. navzdol, da pregledate celotno vsebino vsakega dogodka. Dogodek lahko tudi tapnete in si ogledate njegovo vsebino v celozaslonskem načinu ali se nanj odzovete s komentarji, oznakami »Všeč mi je« in posredovanjem tvitov.

## Pogled gradnika »Vir programa Timescape™«

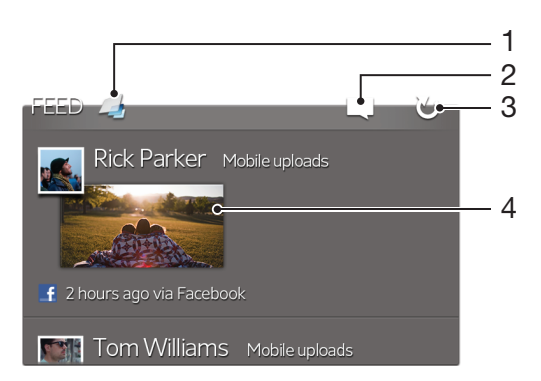

- Bližnjica do glavnega pogleda programa Timescape™
- Bližnjica do posodobitve stanja
- Osveževanje pogleda gradnika
- Nedavni spletni dogodek

Dodajanje gradnika »Vir programa Timescape™« na začetni zaslon

- 1 Ko imate odprt Začetni zaslon, pritisnite  $\equiv$ .
- Tapnite Dodaj > Gradniki.
- Tapnite Vir Timescape™.

Odstranjevanje gradnika »Vir programa Timescape™« z začetnega zaslona

- Na začetnem zaslonu se dotaknite gradnika »Vir programa Timescape™« in ga pridržite.
- 2 Povlecite gradnik na  $\Box$ .

# Gradnik »Prijatelji v programu Timescape™«

Gradnik »Prijatelji v programu Timescape™« vas obvešča o najnovejših dejavnostih v družabnih omrežjih, povezanih z vami in vašimi prijatelji. Pregledate lahko vse dejavnosti in komunicirate s prijatelji prek komentarjev, oznak »Všeč mi je« in posredovanjem tvitov.

## Pogled gradnika za prijatelje Timescape™

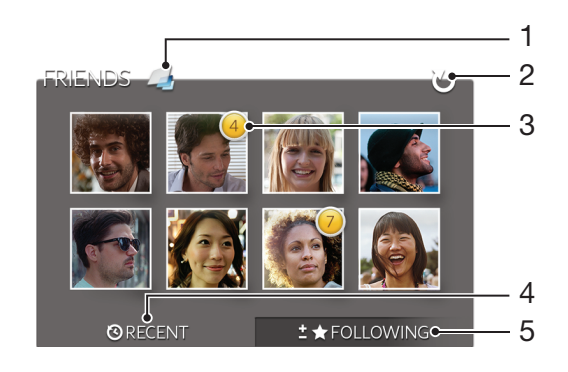

- Bližnjica do glavnega pogleda gradnika Timescape™
- Tapnite za osvežitev prikaza
- Indikator aktivnosti prikazuje posodobitve virov
- Tapnite za prikaz prijateljev z najnovejšo aktivnostjo v družabnem omrežju
- Odprite za zavihek za prikaz prijateljev, ki jih spremljate, in dodajanje drugih prijateljev

Dodajanje gradnika »Prijatelji v programu Timescape™« na začetni zaslon

- 1 Ko imate odprt Začetni zaslon, pritisnite  $\equiv$ .
- 2 Tapnite Dodaj > Gradniki.
- 3 Tapnite Prijat. v stor. Timescape™.

Odstranjevanje gradnika za prijatelje Timescape™ z začetnega zaslona

- 1 Na začetnem zaslonu se dotaknite gradnika za prijatelje Timescape™ in ga pridržite.
- 2 Gradnik povlecite do ...

# Gradnik »Souporaba programa Timescape™«

Z eno od storitev, v katero ste se prijavili iz telefona, omogočite souporabo svojega stanja. Objavite lahko na primer posodobitve v storitvi Facebook™ ali Twitter™.

## Pogled gradnika za souporabo Timescape™

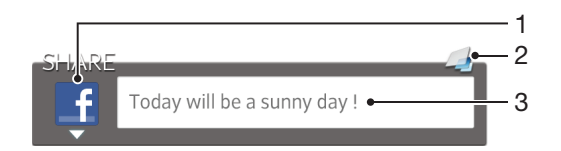

- 1 Ikona, ki prikazuje storitev, s katero se trenutno pošiljajo objave
- 2 Bližnjica do glavnega pogleda gradnika Timescape™
- 3 Tukaj vnesite nove objave

Dodajanje gradnika »Souporaba programa Timescape™« na začetni zaslon

- 1 Ko imate odprt Začetni zaslon, pritisnite  $\equiv$ .
- 2 Tapnite Dodaj > Gradniki.
- 3 Tapnite Sk.rab.v sto. Timescape™.

Odstranjevanje gradnika za souporabo Timescape™ z začetnega zaslona

- 1 Na začetnem zaslonu se dotaknite gradnika za souporabo Timescape™ in ga pridržite.
- 2 Gradnik povlecite do ...

# Uvod v Android Market™

Odprite Android Market™ in vstopite v svet programov in iger. Po programih in igrah lahko brskate prek različnih kategorij. Program ali igro lahko tudi ocenite in o njej pošljete povratne informacije.

Če želite uporabljati Android Market™, potrebujete račun Google™. Glejte *[Nastavljanje](#page-51-0) [Google™ Računa v telefonu](#page-51-0)* na strani 52.

Android Market™ morda ni na voljo v vseh državah in regijah.

Odpiranje trgovine Android Market™

- 1 Ko imate odprt Začetni zaslon, tapnite ...
- 2 Poiščite in tapnite Market.

# Prenos iz trgovine Android Market™

Iz trgovine Android Market™ lahko prenesete številne programe, vključno z brezplačnimi.

## Pred prenosom programov

Preden začnete prenašati iz Android Market™ poskrbite, da ste povezani z internetom.

Ne pozabite, da boste za prenos podatkov, ko prenašate vsebino v svoj telefon, morda morali plačati. Za več informacij se obrnite na operaterja.

## Prenos brezplačnega programa

- 1 V trgovini Android Market™ z brskanjem po kategorijah ali s funkcijo za iskanje poiščite element, ki ga želite prenesti.
- 2 Tapnite element, če si želite ogledati njegove podrobnosti, sledite navodilom in dokončajte namestitev.
- 3 Če program, ki ga želite prenesti, potrebuje dostop do vaših podatkov ali nadzor na funkcijami na telefonu, se prikaže dodatno okno s podrobnostmi. Pozorno preberite vsebino tega zaslona, saj lahko postopki, ki se bodo izvedli, če nadaljujete, resno vplivajo na funkcionalnost telefona. Če se strinjate, tapnite V redu, če pa želite preklicati prenos, tapnite Prekliči.

### Prenos plačanega programa

- 1 V trgovini Android Market™ z brskanjem po kategorijah ali s funkcijo za iskanje poiščite element, ki ga želite prenesti.
- 2 Tapnite element, če si želite ogledati njegove podrobnosti, sledite navodilom na telefonu in dokončajte nakup.
- 3 Če program, ki ga želite prenesti, potrebuje dostop do vaših podatkov ali nadzor na funkcijami na telefonu, se prikaže dodatno okno s podrobnostmi. Pozorno preberite vsebino tega zaslona, saj lahko postopki, ki se bodo izvedli, če nadaljujete, resno vplivajo na funkcionalnost telefona. Če se strinjate, tapnite V redu, če pa želite preklicati prenos, tapnite Prekliči.

#### Odpiranje prenesenega programa

- 1 V trgovini Android Market™ pritisnite  $\equiv$  in nato tapnite My Apps.
- 2 Tapnite preneseni program.
- Do prenesenih programov lahko dostopate tudi na zaslonu s programi.

## Brisanje podatkov programov

Občasno boste morali izbrisati podatke za program. To se lahko zgodi na primer pri polnem pomnilniku programa ali če želite počistiti rekorde za igro. V nekaterih programih boste želeli tudi izbrisati e-pošto in sporočila SMS ter MMS.

Čiščenje predpomnilnika programa

- 1 Ko imate odprt Začetni zaslon, tapnite ...
- 2 Poiščite in tapnite Nastavitve.
- 3 Tapnite Aplikacije > Upravljanje aplikacij.
- 4 Tapnite program, v katerem želite počistiti predpomnilnik.
- 5 Tapnite Počisti predpomnilnik.
- 1 Iz nekaterih programov ni mogoče počistiti predpomnilnika.

### Brisanje nameščenega programa

- 1 Na začetnem zaslonu Začetni zaslon tapnite ...
- 2 Poiščite in tapnite Nastavitve.
- 3 Tapnite Aplikacije > Upravljanje aplikacij.
- 4 Tapnite želeni program.
- 5 Tapnite Odstranitev.
- $\bullet$ Nekaterih vnaprej nameščenih programov ni mogoče izbrisati.

# Dovoljenja

Nekateri programi morajo za pravilno delovanje dostopati do delov vašega telefona. Takšen je, na primer, program za navigacijo, ki potrebuje dovoljenja za pošiljanje in prejemanje podatkovnega prometa ter za dostop do vašega položaja. Nekateri programi lahko zlorabijo svoja dovoljenja za krajo ali brisanje podatkov ali za javljanje vaših podatkov. Poskrbite, da namestite in nastavite potrebna dovoljenja samo za programe, ki jim zaupate.

Ogled dovoljenj programa

- 1 Na začetnem zaslonu Začetni zaslon tapnite ...
- 2 Poiščite in tapnite Nastavitve.
- 3 Tapnite Aplikacije > Upravljanje aplikacij.
- 4 Tapnite želeni program.
- 5 Pomaknite se navzdol, da prikažete Dovoljenja.

# Nameščanje programov, ki niso iz trgovine Android Market™

Z nameščanjem programov, ki imajo neznan ali nezanesljiv izvor, lahko poškodujete telefona. Telefon je privzeto nastavljen tako, da takšne namestitve blokira. Kljub temu pa lahko to nastavitev spremenite in dovolite nameščanje programov iz neznanih virov.

Sony ne jamči ali garantira učinkovitosti delovanja programov ali vsebin drugih proizvajalcev, ki jih v telefon prenesete s spleta ali na drug način. Sony prav tako ne odgovarja za morebitno škodo ali zmanjšano učinkovitost delovanja telefona, ki jo je mogoče pripisati prenosu vsebine drugega proizvajalca. Uporabljajte le vsebino iz zanesljivih virov. Če imate kakršna koli vprašanja, se obrnite na ponudnika vsebine.

Dovoljevanje nameščanja programov, ki niso programi trgovine Android Market™

- 1 Na začetnem zaslonu Začetni zaslon tapnite ...
- 2 Poiščite in tapnite Nastavitve > Aplikacije.
- 3 Označite potrditveno polje Neznani viri.

# Storitev PlayNow™

Uporabite storitev PlayNow™, če želite prenašati programe, glasbo, igre, melodije zvonjenja in ozadja. Storitev PlayNow™ ponuja brezplačne in plačljive prenose.

- $\dot{\bullet}$  Storitev PlavNow™ ni na volio v vseh državah.

# Pred prenosom vsebin

Pred prenosom poskrbite, da imate povezavo z internetom. Poleg tega mora biti v notranjem pomnilniku dovolj prostora za prenos vsebine.

Ţ Ko prenesete vsebino v svoj telefon, boste morda morali plačati za količino podatkov, ki ste jih prenesli. Za informacije o stroških prenosa podatkov za svojo državo se obrnite na svojega operaterja.

Zagon funkcije PlayNow™

- 1 Na začetnem zaslonu Začetni zaslon tapnite ...
- 2 Poiščite in tapnite

# Prenosi iz storitve PlayNow™

Iz storitve PlayNow™ lahko neposredno v telefon prenesete številno različno vsebino. Izbirate lahko med mnogimi programi, igrami, glasbo, načini zvonjenja in drugimi vsebinami. Upoštevajte, da se možnosti plačila za plačljive programe lahko razlikujejo glede na državo.

Prenos elementa PlayNow v telefon

- 1 Ko imate odprt Začetni zaslon, tapnite ...
- 2 Poiščite in tapnite PlayNow™.
- 3 Z brskanjem po kategorijah ali s funkcijo za iskanje poiščite element, ki ga želite prenesti.
- 4 Tapnite element, če si želite ogledati podrobnosti.
- 5 Če želite začeti nakup, kliknite »Kupi zdaj!« Ko je veljavnost nakupa preverjena, lahko začnete prenašati vsebino.

# Video Unlimited™

S storitvijo Video Unlimited™ si lahko izposojate videe in jih kupujete, te pa si lahko nato ogledate na telefonu, v računalniku in v napravah PlayStation® Portable (PSP®) in PlayStation® 3. Izbirate lahko med najnovejšimi filmi iz Hollywooda, akcijskimi filmi, komedijami, klasikami in različnimi drugimi kategorijami.

Video Unlimited™ morda ni na voljo v vseh državah ali regijah.

Zagon storitve Video Unlimited™

- 1 Ko imate odprt Začetni zaslon, tapnite
- 2 Poiščite in tapnite  $\Omega$ .

# Pregled menija Video Unlimited™

- Ogled informacij o računu 大  $\Omega$ Iskanje videa **Allegate** Ogled statusov prenosa vseh elementov X Ogled in spreminjanje nastavitev računa, nakupov in prenosov  $\overline{5}$ Dodajanje trenutnega videoposnetka na seznam želja  $\frac{1}{2}$ Brisanje vseh elementov s seznama želja i a Brisanje videoposnetka, ki si ga trenutno ogledujete, s seznama želja Souporaba informacij o trenutnem videoposnetku prek družabnih omrežij, e-pošte, povezave **INST** Bluetooth in drugih načinov Ogled pravnih informacij  $\bigcap$
- Meni storitve Video Unlimited™ je dinamičen, kar pomeni, da vse možnosti niso vedno na voljo. Možnost brisanja vseh elementov na seznamu želja je na primer na voljo le takrat, ko si ogledujete seznam.

Odpiranje menija storitve Video Unlimited™

Zaženite storitev Video Unlimited in nato pritisnite  $\equiv$ 

# Ustvarjanje računa Video Unlimited™

Če si želite s storitvijo Video Unlimited™ izposojati filme ali jih kupovati, morate ustvariti račun Video Unlimited™. Če že imate omrežni račun PlayStation®, lahko uporabite kar tega.

# Raziskovanje ponudbe Video Unlimited™

Videoposnetke poiščite po zvrsti ali vnesite besedilo in iščite določen element. Na voljo je tudi predogled videoposnetkov, ki vas zanimajo.

# Izposoja ali nakup videa

Ko si izposodite film, je ta za ogled na voljo omejen čas. To časovno obdobje se med tržišči razlikuje. Kupljeni video lahko tudi prenesete v večino naprav Sony™, ki so povezane z vašim računom Video Unlimited™.

# Pregled obvestil storitve Video Unlimited™

Pri nakupu ali izposoji videoposnetkov se lahko prikažejo ta obvestila:

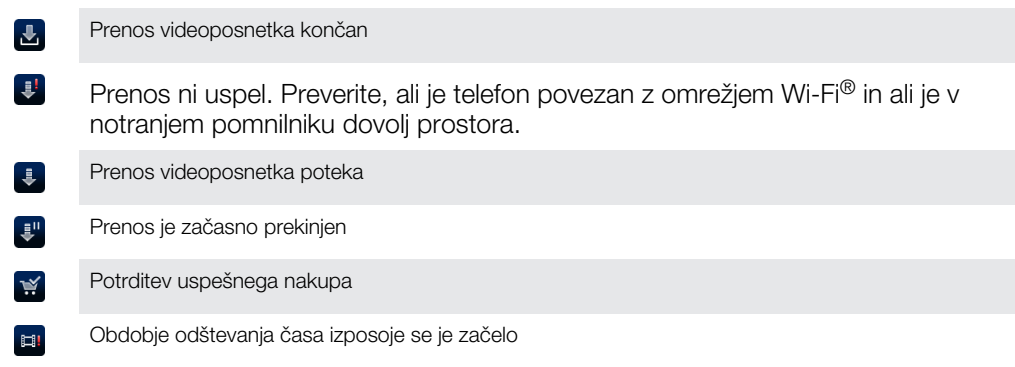

# Ogled videa prek storitve Video Unlimited™

Izposojene ali kupljene videe si lahko ogledate v večini naprav Sony™, ki so povezane z vašim računom Video Unlimited™.

## Pregled menija videoizrezkov

Med gledanjem videoizrezka v Video Unlimited™ lahko odprete meni z naslednjimi možnostmi:

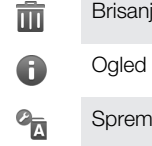

 $\Box$ 

Brisanje trenutnega videoposnetka

Ogled informacij o trenutnem videoposnetku

Spreminjanje jezika zvoka

Spreminjanje jezika podnapisov ali odstranjevanje podnapisov

# Music Unlimited™

Music Unlimited™ je naročniška storitev, ki prek povezave 3G ali Wi-Fi® ponuja dostop do milijona pesmi. Osebno knjižnico z glasbo lahko v oblaku upravljate in urejate iz različnih naprav, sezname za predvajanje in glasbo pa lahko sinhronizirate v računalniku, v katerem je nameščen operacijski sistem Windows®. Več informacij najdete na spletnem mestu *[www.sonyentertainmentnetwork.com](http://www.sonyentertainmentnetwork.com)*.

 $\bullet$ Music Unlimited™ morda ni na voljo v vseh državah ali regijah.

Zagon storitve Music Unlimited™

- 1 Ko imate odprt Začetni zaslon, tapnite ...
- 2 Poiščite in tapnite  $\mathbf{Q}_1$

# **Organiziranje**

# Koledar

Vaš telefon ima koledar za upravljanje vašega urnika. Če imate Google™ Račun, lahko koledar v telefonu sinhronizirate s spletnim koledarjem. Glejte *[Sinhronizacija podatkov v](#page-68-0) [telefonu](#page-68-0)* na strani 69.

Nastavljanje pogleda koledarja

- 1 Ko imate odprt Začetni zaslon, tapnite ili in nato poiščite in tapnite Koledar.
- 2 Tapnite Mesec, Teden ali Dnevi in izberite možnost.

### Ogled več koledarjev

- 1 Ko imate odprt Začetni zaslon, tapnite **ili** in nato poiščite in tapnite **Koledar**.
- 2 Pritisnite  $\equiv$ , nato pa tapnite Koledarji.
- 3 Izberite koledarje, ki si jih želite ogledati.

Ustvarjanje dogodka v koledarju

- 1 Ko imate odprt Začetni zaslon, tapnite ill in nato tapnite Koledar.
- 2 Pritisnite  $\equiv$ , nato pa tapnite **Nov dogodek**.
- 3 Vnesite ime, čas, mesto in opis dogodka.
- 4 Če želite, v možnosti Ponavlj. izberite drugo možnost.
- 5 Izberite opomnik za dogodek. Če želite dodati nov opomnik za dogodek, tapnite <u>т</u>.
- **6** Tapnite Shrani.
- ·• Ko se bliža čas dogodka, telefon predvaja kratek zvok, da vas opomni. Prav tako se v vrstici stanja prikaže **30**

Ogled dogodkov v koledarju

- 1 Ko imate odprt Začetni zaslon, tapnite in nato tapnite Koledar.
- 2 Tapnite dogodek, ki si ga želite ogledati.

Spreminjanje nastavitev koledarja

- 1 Ko imate odprt Začetni zaslon, tapnite ill in nato tapnite Koledar.
- 2 Pritisnite  $\equiv$ , nato pa tapnite **Nastavitve**.
- 3 Tapnite nastavitev, ki jo želite spremeniti, nato pa jo uredite po želji.

# Budilka

Telefon lahko uporabite kot budilko in kot zvok budilke izberete kateri koli zvok v telefonu. Če je telefon izklopljen, se budilka ne vklopi. Če je telefon v tihem načinu, se budilka kljub temu vklopi.

Odpiranje budilke

- 1 Ko imate odprt Začetni zaslon, tapnite ...
- 2 Poiščite in tapnite Alarm.

Nastavitev novega alarma

- 1 Ko imate odprt začetni zaslon, tapnite ...
- 2 Poiščite in tapnite Alarm.
- 3 Tapnite Dodaj alarm.
- 4 Čas prilagodite tako, da se premikate gor in dol.
- 5 Če želite, uredite še druge nastavitve alarma.
- 6 Tapnite Konec.

Urejanje obstoječega alarma

- 1 Ko imate odprt Začetni zaslon, tapnite ...
- 2 Poiščite in tapnite Alarm.
- 3 Tapnite alarm, ki ga želite urediti.
- 4 Pomikajte se navzgor oziroma navzdol, da prilagodite čas.
- 5 Če želite, uredite še druge nastavitve alarma.
- 6 Tapnite Konec.
- $\bullet$ Prikazana oblika zapisa časa za alarm je enaka kot oblika zapisa, ki jo izberete za splošno nastavitve časa, na primer 12-urna ali 24-urna.

#### Izklop alarma

- 1 Ko imate odprt Začetni zaslon, tapnite ...
- 2 Poiščite in tapnite Alarm.
- 3 Počistite potrditveno polje poleg alarma, ki ga želite dezaktivirati.

#### Vklop obstoječega alarma

- 1 Ko imate odprt Začetni zaslon, tapnite
- 2 Poiščite in tapnite **Alarm**.
- 3 Tapnite potrditveno polje poleg alarma, ki ga želite aktivirati.

#### Brisanje alarma

- 1 Ko imate odprt Začetni zaslon, tapnite ...
- 2 Poiščite in tapnite **Alarm**.
- 3 Dotaknite se alarma, ki ga želite izbrisati, in ga pridržite.
- 4 Tapnite **Izbriši alarm** in nato **Da.**

### Nastavljanje načina zvonjenja za alarm

- 1 Ko imate odprt Začetni zaslon, tapnite ...
- 2 Poiščite in tapnite Alarm.
- 3 Tapnite alarm, ki ga želite urediti.
- 4 Počistite potrditveno polje Nastavitve sloga.
- 5 Tapnite Zvok alarma in izberite eno izmed možnosti.
- 6 Tapnite Konec.

#### Nastavljanje ponavljajočega se alarma

- 1 Ko imate odprt Začetni zaslon, tapnite
- 2 Poiščite in tapnite Alarm.
- 3 Tapnite alarm, ki ga želite urediti.
- 4 Tapnite Ponovitev.
- 5 Označite potrditvena polja za želene dni in tapnite V redu.

#### Nastavitev naslova za alarm

- 1 Ko imate odprt Začetni zaslon, tapnite ...
- 2 Poiščite in tapnite Alarm.
- 3 Tapnite alarm, ki ga želite urediti.
- 4 Tapnite polje **Besedilo alarma** in vnesite ime alarma.
- 5 Tapnite Konec.

#### Aktiviranje funkcije vibriranja za alarm

- 1 Ko imate odprt Začetni zaslon, tapnite ...
- 2 Poiščite in tapnite **Alarm**.
- 3 Tapnite alarm, ki ga želite urediti.
- 4 Potrdite potrditveno polje **Vibriranje**.

### Nastavljanje vklopa alarma, ko je telefon v tihem načinu

- 1 Ko imate odprt Začetni zaslon, tapnite ...
- 2 Poiščite in tapnite Alarm, nato pa tapnite in tako izberite alarm.
- 3 Označite potrditveno polje Alarm v tihem načinu, nato tapnite Konec.

Vključitev dremanja, ko se alarm vklopi

• Tapnite Dremaj – min.

Izklop alarma, ko se vklopi

• Podrsajte v desno.

# Optično branje s programom NeoReader™

Uporabite telefon kot optični bralnik črtnih kod, če želite izvesti več o elementih, ki jih pregledate. V oglasu v reviji na primer opazite plašč in želite poiskati najbližnjo prodajalno, kjer plašč lahko kupite. Če oglas vsebuje berljivo črtno kodo, jo program NeoReader™ uporabi za dostop do mobilne spletne vsebine, na primer do spletne strani z več podatki o izdelku ali do zemljevida bližnjih trgovin. Program NeoReader™ podpira večino standardnih vrst črtnih kod.

Zagon aplikacije NeoReader™

- 1 Na začetnem zaslonu Začetni zaslon tapnite
- 2 Poiščite in tapnite **Ni NeoReader™**.

### Optično branje črtne kode

- 1 Ko je program NeoReader™ odprt, pridržite kamero telefona nad črtno kodo, dokler v iskalu ni vidna celotna črtna koda.
- 2 Telefon samodejno optično prebere črtno kodo in zavibrira, ko črtno kodo prepozna. Če črtne kode ni bilo mogoče prepoznati, tapnite  $\triangleright$  in kodo preglejte ročno.

Ročno vnašanje črtne kode

- 1 Odprite program NeoReader™ in tapnite (<del>na</del>).
- 2 Tapnite besedilno polie in vnesite številke črtne kode.

## Pregled menija v programu NeoReader™

V programu NeoReader™ so na voljo naslednje možnosti menija:

- Zajemite črtno kodo z večjo ločljivostjo slike v primerih, ko program NeoReader™ samodejno ne  $\bigcirc$ prepozna črtne kode.
- Ročno vnesite številke črtne kode. To možnost lahko uporabite, če ima fotoaparat težave pri branju  $(1, 3)$ črtne kode
- Oglejte si seznam predhodno skeniranih črtnih kod  $\Box$
- Izberite nastavitve za uporabo programa NeoReader™.  $\circledcirc$
- Oglejte si informacije o programu NeoReader™.  $\circledcirc$
- Preberite več o različnih vrstah črtnih kod in o načinu uporabe programa NeoReader™.  $\bigcirc$
- Izberite osebne nastavitve, kot je jezik ali država. Te informacije se uporabijo za prilagajanje vsebine  $\bigcirc$ črtne kode.
- Pošljite sporočilo SMS in povabite prijatelja k prenosu programa NeoReader™.  $\circledR$

# <span id="page-68-0"></span>Sinhronizacija podatkov v telefonu

Glede na programe, ki ste jih namestili na telefon, lahko stike, e-pošto, dogodke na koledarju in druge informacije s telefonom sinhronizirate iz več e-poštnih računov, storitev za sinhronizacijo in drugih vrst računov. Sinhroniziranje telefona z drugimi informacijskimi viri je enostaven in praktičen način, da ostanete ažurni.

Lahko:

- dostopate do storitve Gmail™ , Google Koledarja™, stikov storitve Google™ in drugih Googlovih storitev, ki jih uporabljate.
- dostopate do programov za poslovno e-pošto, imenik in koledar.
- dostopate do stikov, koledarja in albumov v omrežju Facebook™ ter drugih storitev, ki jih uporabljate.
- sinhronizirate telefon z internetnim strežnikom s standardom SyncML™.

# Sinhronizacija s storitvijo Google™

Sinhronizirajte telefon s stiki iz storitev Gmail™ , Google Koledar™, Google™ in s podatki iz drugih Googlovih storitev, ki jih uporabljate. Prikažite in upravljajte jih prek telefona, ravno tako enostavno kot prek računalnika.

Po dokončani sinhronizaciji najdete Gmail™ v programu Gmail™ ; Google Calendar™ v programu Koledar, stike storitve Google™ v programu Imenik, druge podatke pa v ustreznih Googlovih programih, ki ste jih namestili.

Nastavitev računa Google™ v telefonu za sinhronizacijo

- 1 Ko imate odprt Začetni zaslon, tapnite ...
- 2 Tapnite Nastavitve > Računi in sinhronizacija.
- 3 Poskrbite, da je potrditveno polje Aktivir. samod. sinhroniz. potrjeno, tako da programi podatke lahko sinhronizirajo samodejno.
- 4 Tapnite Dodaj račun > Google.
- 5 Če želite ustvariti račun Google™, sledite postopku v čarovniku za registracijo, če pa račun že imate, se prijavite.
- 6 Označite potrditveno polje Varnostno kopir. in obnov., če želite varnostno kopirati podatke v račun Google™, nato tapnite Spreimi.
- Tapnite Dokončano.
- 8 Tapnite račun Google™, ki ste ga ustvarili, nato pa tapnite elemente, ki jih želite sinhronizirati.

Ročno sinhroniziranje z računom Google™

- 1 Na začetnem zaslonu Začetni zaslon tapnite ...
- 2 Tapnite Nastavitve > Računi in sinhronizacija.
- 3 Tapnite račun Google™, ki ga želite sinhronizirati.
- 4 Pritisnite  $\equiv$ , nato pa tapnite Sinhroniziraj zdaj.

Odstranjevanje računa Google™ iz telefona

- 1 Ko imate odprt Začetni zaslon, tapnite ...
- 2 Tapnite Nastavitve > Računi in sinhronizacija.
- 3 Tapnite račun Google™, ki ga želite odstraniti s seznama računov.
- 4 Tapnite Odstrani račun.
- 5 Znova tapnite Odstrani račun za potrditev.
- S seznama računov lahko odstranite vse svoje račune Google™, razen prvega. Če želite odstraniti prvi račun, morate popolnoma ponastaviti telefon. Preberite si poglavje *[Ponastavitev](#page-140-0) [telefona](#page-140-0)* na strani 141.

# <span id="page-69-0"></span>Sinhronizacija vaše službene e-pošte, koledaria in stikov

Dostopajte do svojih e-poštnih sporočil, sestankov v koledarju in stikov neposredno iz telefona. Pregledujte in upravljajte jih tako preprosto, kot bi jih v računalniku. Po namestitvi lahko podatke najdete v programih E-pošta, Koledar in Imenik.

Če želite dostopati do funkcionalnosti, ki je opisana zgoraj, morajo biti vaši službeni podatki shranjeni na strežniku Microsoft® Exchange.

Nastavljanje poslovnega e-poštnega računa, koledarja in stikov v telefonu

- 1 Ko imate odprt Začetni zaslon, tapnite ...
- 2 Tapnite Nastavitve > Računi in sinhronizacija.
- 3 Zagotovite, da je potrditveno polje Aktivir. samod. sinhroniz. potrjeno, da se bodo podatki lahko sinhronizirali samodejno glede na nastavljeni interval sinhronizacije.
- 4 Tapnite Dodaj račun > Exchange Active Sync.
- 5 Vnesite svoj poslovni e-poštni naslov in geslo.
- 6 Tapnite Naprej.
- 7 Če želite konfigurirati svoj račun, sledite korakom in izberite vrste podatkov, ki jih želite sinhronizirati s telefonom, na primer stike in koledar. Če nastavitev poslovnega računa ni mogoče najti samodejno, namestitev dokončajte ročno. Obrnite se na skrbnika poslovnega omrežja, če želite več informacij.
- 8 Ko je namestitev končana, vnesite ime poslovnega računa, da ga boste lažje prepoznali, nato pa tapnite Dokončano.
- 9 Če vas program pozove, aktivirajte skrbnika naprave in poslovnemu strežniku dovolite upravljanje nekaterih varnostnih funkcij telefona. Skrbnik naprave v vašem telefonu je običajno e-poštni, koledarski ali drug program, ki ga pooblastite za uvajanje varnostnih pravilnikov v telefon v primeru vzpostavljanja povezave s storitvami za poslovno okolje, ki zahtevajo takšno pooblastilo.

Urejanje nastavitev poslovne e-pošte, koledarja in stikov

- 1 V Začetni zaslon tapnite ...
- 2 Tapnite Nastavitve > Računi in sinhronizacija in izberite svoj poslovni račun.
- 3 Tapnite Nastavitve računa.
- 4 Spremenite nastavitve po svojih potrebah. Lahko npr. določite:
	- kako pogosto želite samodejno preverjanje novih e-poštnih sporočil.
	- prenos poslovnega koledarja in stikov v telefon.
	- · nastavitve strežnika pri možnosti Nastavitve dohodne pošte.

Nastavljanje intervala sinhronizacije za poslovni račun

- 1 Ko imate odprt Začetni zaslon, tapnite ...
- 2 Tapnite Nastavitve > Računi in sinhronizacija in izberite svoj poslovni račun.
- 3 Tapnite Nastavitve računa.
- 4 Tapnite Pogostost preverjanja e-pošte in izberite eno izmed možnosti intervala.

Odstranjevanje poslovnega računa iz telefona

- 1 V Začetni zaslon tapnite ....
- 2 Tapnite **Nastavitve > Računi in sinhronizacija**, nato pa tapnite vaš poslovni račun.
- 3 Tapnite Odstrani račun.
- 4 Ponovno tapnite Odstrani račun za potrditev.

# Sinhronizacija z omrežjem Facebook™

Telefon nastavite tako, da sinhronizira vaše stike, koledarske vnose, fotografije iz omrežja Facebook™ in podatke iz drugih storitev, ki jih uporabljate. Ko Facebook nastavite tako, da deluje v vašem telefonu, lahko dobite možnost, da ustvarite račun Facebook v telefonu Xperia™, ki omogoča lažji dostop do omrežia Facebook iz drugih programov v telefonu.

Nastavitev računa Facebook™ v telefonu

- 1 Ko imate odprt Začetni zaslon, tapnite ...
- 2 Tapnite Nastavitve > Računi in sinhronizacija.
- 3 Poskrbite, da je potrditveno polje Aktivir. samod. sinhroniz. potrjeno, tako da programi podatke lahko sinhronizirajo samodejno.
- 4 Tapnite Dodaj račun > Facebook.
- 5 Če želite ustvariti račun v storitvi Facebook™, sledite navodilom čarovnika za registracijo ali se prijavite, če že imate račun v storitvi Facebook.
- 6 Izberite možnost sinhronizacije za svoj račun in nato tapnite Dokončaj. Račun Facebook lahko od zdaj uporabljate v telefonu.
- 7 Če se v vrstici stanja prikaže ikona za Facebook, za več informacij povlecite vrstico stanja navzdol in tapnite Facebook v telefonu Xperia<sup>™</sup>.
- 8 Če želite dodati račun Facebook v telefonu Xperia™, označite potrditveno polje Integr. s storit. Facebook in nato upoštevajte navodila na zaslonu.

Ročno sinhroniziranje z računom Facebook™

- 1 Ko imate odprt Začetni zaslon, tapnite ...
- 2 Tapnite Nastavitve > Računi in sinhronizacija.
- 3 Tapnite račun Facebook™ ali račun Facebook v telefonu Xperia™.
- 4 Pritisnite  $\equiv$ , nato pa tapnite Sinhroniziraj zdaj.

Odstranjevanje računa Facebook™ iz telefona

- Ko račun Facebook™ odstranite iz telefona, se račun Facebook ne izbriše in do njega še vedno lahko dostopate iz računalnika.
- 1 Ko imate odprt Začetni zaslon, tapnite ...
- 2 Tapnite Nastavitve > Računi in sinhronizacija.
- 3 Tapnite račun Facebook.
- 4 Tapnite Odstrani račun.
- 5 Znova tapnite Odstrani račun za potrditev. Račun Facebook in račun Facebook v telefonu Xperia™ sta zdaj odstranjena iz vašega telefona.

## Sinhronizacija s standardom SyncML™

Sinhronizirajte telefon z internetnim strežnikom s standardom SyncML™. Oglejte si in upravljajte stike, koledar in zaznamke tako preprosto, kot to naredite v računalniku.

Nastavljanje računa SyncML™ v telefonu

- 1 Ko imate odprt Začetni zaslon, tapnite
- 2 Poiščite in tapnite Nastavitve > Računi in sinhronizacija.
- 3 Zagotovite, da je potrditveno polje Aktivir. samod. sinhroniz. potrjeno, podatki pa se bodo sinhronizirali samodejno glede na nastavljeni interval.
- 4 Tapnite Dodaj račun > SyncML.
- 5 Tapnite polja »Ime«, »Naslov strežnika«, »Uporabniško ime« in »Geslo« ter vnesite zahtevane informacije.
- 6 Tapnite Interval sinhronizacije in izberite, kako pogosto želite samodejno sinhronizirati telefon.
- 7 Tapnite polje, ki ga želite sinhronizirati, denimo »Stiki«. Nato vnesite potrebne podatke. Ta korak ponovite za vse elemente, ki jih želite sinhronizirati.
- 8 Ko končate, tapnite Dokončano.
- Če želite več informacij o nastavitvah računa, se obrnite na ponudnika storitve SyncML™.

Ročno sinhroniziranje računa SyncML™

- 1 Ko imate odprt Začetni zaslon, tapnite ...
- 2 Tapnite Nastavitve > Računi in sinhronizacija.
- 3 Tapnite račun SyncML™, ki ga želite sinhronizirati.
- 4 Pritisnite  $\equiv$ , nato pa tapnite Sinhroniziraj zdaj.

Nastavljanje intervala sinhronizacije

- 1 Ko imate odprt Začetni zaslon, tapnite
- 2 Tapnite Nastavitve > Računi in sinhronizacija, nato pa tapnite račun SyncML<sup>™</sup>.
- 3 Tapnite Nastavitve računa.
- 4 Tapnite Interval sinhronizacije in izberite eno izmed možnosti intervala.

Odstranjevanje računa SyncML™ iz telefona

- 1 Ko imate odprt Začetni zaslon, tapnite ...
- 2 Tapnite Nastavitve > Računi in sinhronizacija, nato pa tapnite račun SyncML™.
- 3 Tapnite Odstrani račun.
- 4 Znova tapnite Odstrani račun za potrditev.
# Komunikacija s tehnologijo bližnjega polja (NFC)

NFC (komunikacija s tehnologijo bližnjega polja) je brezžična tehnologija kratkega dosega, ki omogoča izmenjavo podatkov z drugimi napravami, plačevanje blaga s telefonom in optično branje posebnih oznak, ki ponujajo več informacij o izdelku ali storitvi. Optično prebrane oznake lahko daste v skupno rabo. Ustvarite lahko tudi lastne oznake in z njimi pošiljate informacije v druge naprave, na primer telefone, ki so združljivi s tehnologijo NFC.

Med oznake, ki jih lahko ustvarite, sodijo stiki, URL-ji, lokacije na zemljevidu ali besedilo. Če želite optično prebrati oznako ali jo dati v skupno rabo, morate predel telefona za zaznavanje tehnologije NFC pridržati tik nad oznako ali ob območju zaznavanja tehnologije NFC druge naprave. Največja razdalja, ki omogoča prenos, je 1 cm. S tem je onemogočena nepooblaščena komunikacija.

ļ Tehnologija NFC morda ni na voljo v vseh državah in/ali regijah.

Vklop funkcije NFC

- 1 Ko imate odprt Začetni zaslon, tapnite ...
- 2 Poiščite in tapnite Nastavitve > Brezžič. in druga omrežja.
- 3 Potrdite potrditveno polje NFC.

# Območje zaznavanja NFC

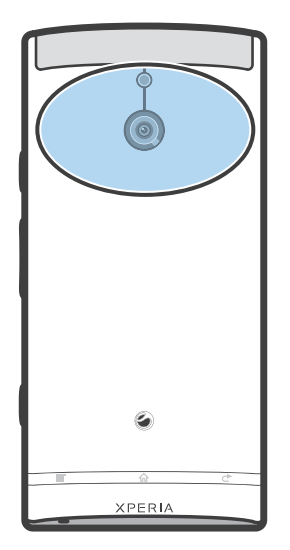

1 Lokacija območja zaznavanja NFC ni enaka na vseh telefonih. Ko souporabljate podatke z drugim telefonom, ki uporablja NFC, za več informacij glejte navodila za uporabo drugega telefona.

Souporaba stika z drugim telefonom s tehnologijo NFC

- 1 Vaš telefon in telefon-prejemnik morata imeti vključeno funkcijo NFC, prav tako morata biti aktivna zaslona na obeh telefonih.
- 2 Za ogled stikov v vašem telefonu pojdite na Začetni zaslon, tapnite ili in nato .
- 3 Tapnite stik, ki ga želite souporabljati.
- 4 Svoj telefon in telefon-prejemnik držite s hrbtom obrnjena drug proti drugemu, tako da se dotikata z območji zaznavanja NFC. Ko se telefona prepoznata, oba zavibrirata in zažene se prenos podatkov.
- 5 Telefona ločite, takoj ko zavibrirata.
- 6 Ko se prenos konča, so na zaslonu telefona-prejemnika prikazane informacije o stiku, shranijo pa se tudi v program Imenik.
- S tem, ko telefona ločite, takoj ko zavibrirata, preprečite ponovne poskuse povezave, ki bi lahko ovirali prenos podatkov.

Souporaba glasbene datoteke z drugim telefonom s tehnologijo NFC

- 1 Zagotovite, da imate v svojem telefonu in telefonu za sprejemanje vklopljeno funkcijo NFC, da je potrditveno polje Deli z drugimi mojo oznako v razdelku Tags > Moja oznaka nepotrjeno in da sta zaslona telefonov aktivna.
- 2 Če želite odpreti glasbeni predvajalnik, pojdite na Začetni zaslon in tapnite **Predstavnost** >  $\overline{J}$   $\overline{J}$   $\overline{C}$  e  $\overline{J}$   $\overline{J}$  ni prikazana, tapnite  $\overline{I}$ , poiščite  $\overline{J}$  in jo tapnite.
- 3 Če želite odpreti knjižnico glasbe, tapnite zavihek MOJA GLASBA.
- 4 Izberite kategorijo glasbe in poiščite skladbo, ki jo želite poslati.
- 5 Če želite predvajati skladbo, jo tapnite. Nato lahko tapnite  $\prod$ , da začasno prekinite skladbo. Prenos poteka tako med predvajanjem kot začasno prekinitvijo skladbe.
- 6 Pridržite svoj telefon in telefon za sprejemanje tako, da sta z zadnjo stranjo obrnjena drug proti drugemu. Tako omogočite, da se območje za zaznavanje NFC obeh telefonov dotikata. Ko telefona vzpostavita povezavo, zavibrirata in zažene se prenos podatkov.
- 7 Telefona ločite takoj, ko zavibrirata.
- 8 Ko je prenos končan, se glasbena datoteka prične nemudoma predvajati v telefonu za sprejemanje. Datoteka se hkrati shrani v program »Glasba«.
- Če telefona ločite takoj, ko zavibrirata, preprečite vnovične poskuse vzpostavljanja povezave, ki bi morda ovirali prenos podatkov.
- Elementov, ki so zaščiteni z avtorskimi pravicami, morda ne bo mogoče kopirati, poslati ali prenesti.

Souporaba fotografije ali videoizrezka z drugim telefonom s tehnologijo NFC

- 1 Zagotovite, da imate v svojem telefonu in telefonu za sprejemanje vklopljeno funkcijo NFC, da je potrditveno polje Deli z drugimi mojo oznako v razdelku Tags > Moja oznaka nepotrjeno in da sta zaslona telefonov aktivna.
- 2 Če si v telefonu želite ogledati fotografije in videoizrezke, pojdite na Začetni zaslon in tapnite **Predstavnost** >  $\blacksquare$ . Če  $\blacksquare$  ni prikazana, tapnite  $\blacksquare$ , poiščite in tapnite **A**.
- 3 Tapnite album, v katerem je fotografija ali videoizrezek, ki ga želite souporabiti.
- 4 Tapnite fotografijo ali videoizrezek, ki ga želite souporabiti.
- 5 Pridržite svoj telefon in telefon za sprejemanje tako, da sta z zadnjo stranjo obrnjena drug proti drugemu. Tako omogočite, da se območje za zaznavanje NFC obeh telefonov dotikata. Ko se telefona prepoznata, zavibrirata in zažene se prenos podatkov.
- 6 Telefona ločite takoj, ko zavibrirata.
- 7 Ko je prenos končan, je fotografija ali videoizrezek prikazan na zaslonu telefona za sprejemanje. Element se hkrati shrani v program Galerija.
- Če telefona ločite takoj, ko zavibrirata, preprečite vnovične poskuse vzpostavljanja povezave, ki bi morda ovirali prenos podatkov.

# Optično branje oznak NFC

Telefon lahko optično prebere različne oznake NFC. Lahko na primer optično prebere oznake, ki so vdelane na plakatih, oglasih ali poleg izdelkov v trgovini. Tako lahko dobite dodatne informacije, kot je spletni naslov ali telefonska številka.

Optično branje oznake NFC

- 1 Telefon mora imeti vklopljeno funkcijo NFC, zaslon pa mora biti aktiven.
- 2 Telefon postavite nad oznako, tako da se območje zaznavanja NFC na telefonu dotika oznake. Telefon optično prebere oznako in prikaže zbrano vsebino. Tapnite vsebino oznake, če jo želite odpreti.
- 3 Če želite odpreti oznako, jo tapnite.
- 4 Če želite shraniti oznako in se vrniti na prejšnji zaslon, tapnite **Končano**.

# Delo z oznakami

Program za oznake lahko uporabite za delo z oznakami, ki jih optično preberete. Oznake lahko na primer prikažete in tiste, ki so vam najbolj všeč, označite kot priljubljene.

Prikaz oznak, ki ste jih optično prebrali

- 1 Ko imate odprt Začetni zaslon, tapnite
- 2 Poiščite in tapnite Tags. Vse oznake, ki ste jih optično prebrali in shranili, so prikazane na zavihku Tags.
- Če želite odpreti oznako, tapnite njeno vsebino. Če je na primer vsebina naslov URL, se, ko tapnete naslov URL, odpre spletna stran.

Označevanje oznake z zvezdico

- 1 Odprite program Tags in tapnite oznako. Oznaka se odpre na zaslonu z informacijami o oznaki in s seznamom vsebine.
- 2 Če želite to oznako označiti z zvezdico, tapnite ikono z zvezdico. Če želite oznako odstraniti s seznama oznak, ki so označene z zvezdico, še enkrat tapnite ikono z zvezdico.
- 3 Tapnite Končano.
- Če želite videti vse oznake, ki so označene z zvezdico, tapnite zavihek Z zvezdico.

# Souporaba oznak

Lahko ustvarite oznake, ki jih lahko pozneje souporabljate z drugimi, ki imajo telefon ali drugo napravo, ki lahko optično bere oznake NFC. Oznaka, ki jo dodate, lahko vključuje informacije o stiku, naslov spletnega mesta URL ali besedilo. Upoštevajte, da lahko souporabljate samo oznako, ki je trenutno izbrana za souporabo.

Ustvarjanje oznake

- 1 Ko imate odprt Začetni zaslon, tapnite
- 2 Poiščite in tapnite Tags > Moja oznaka > Dodaj novo oznako.
- 3 Izberite vrsto oznake, ki jo želite dodati.
- 4 Tapnite Shrani. Oznaka se doda na seznam Upravljanje z mojimi oznakami in določi kot vaša trenutna oznaka.

## Souporaba oznake

- 1 Ko imate odprt Začetni zaslon, tapnite ...
- 2 Poiščite in tapnite Tags > Moja oznaka.
- 3 Potrdite potrditveno polje Deli z drugimi mojo oznako. Funkcija NFC mora biti vklopljena, zaslon telefona pa mora biti aktiven.
- 4 Če želite preklicati souporabo te oznake, počistite potrditveno polje Deli z drugimi mojo oznako.

Spreminjanje oznake, ki je trenutno izbrana za souporabo

- 1 Ko imate odprt Začetni zaslon, tapnite ...
- 2 Poiščite in tapnite Tags > Moja oznaka > Aktivna oznaka.
- 3 V pogovornem oknu, ki se odpre, tapnite oznako, ki jo želite souporabljati. Oznaka je zdaj izbrana za souporabo.

Brisanje oznake, ki je v souporabi

- 1 Ko imate odprt Začetni zaslon, tapnite
- 2 Poiščite in tapnite Tags > Moja oznaka.
- 3 Tapnite in zadržite oznako na seznamu Upravljanje z mojimi oznakami.
- 4 V pogovornem oknu, ki se odpre, tapnite Izbriši oznako.

# Vzpostavljanje povezave z brezžičnimi omrežji

Tehnologija Wi-Fi® vam omogoča brezžični dostop do interneta prek telefona. Tako lahko brskate po spletu in uporabljate cenejše klice ter prenose podatkov.

Če ima vaše podjetje ali organizacija navidezno zasebno omrežje (VPN), lahko povezavo s tem omrežjem vzpostavite prek telefona. Prek navideznega zasebnega omrežja (VPN) lahko na primer dostopate do intranetov in drugih internih storitev podjetja.

# Wi-Fi®,

Tehnologija Wi-Fi® vam omogoča brezžični dostop do interneta s telefonom. Če želite dostopati do interneta prek povezave Wi-Fi®, morate biti v dosegu omrežja Wi-Fi® in se z njim povezati. Moč signala omrežja Wi-Fi® se lahko razlikuje glede na lokacijo telefona. Če se premaknete bliže dostopni točki Wi-Fi®, se bo morda povečala moč signala.

# Pred uporabo brezžičnega omrežja Wi-Fi®

Če želite brskati po internetu s pomočjo povezave Wi-Fi®, morate poiskati razpoložljivo omrežje Wi-Fi® in se z njim povezati, nato pa odpreti internetni brskalnik. Moč signala omrežja Wi-Fi® se lahko razlikuje glede na lokacijo telefona. Če se premaknete bliže dostopni točki Wi-Fi®, se poveča moč signala.

Vklop funkcije Wi-Fi®

- 1 Na začetnem zaslonu Začetni zaslon tapnite
- 2 Poiščite in tapnite Nastavitve > Brezžič. in druga omrežja.
- 3 Potrdite potrditveno polje Wi-Fi. Telefon preveri, ali je omrežje Wi-Fi® na voljo.
- Omogočanje povezave Wi-Fi® lahko traja nekaj sekund.

Vzpostavljanje povezave z omrežjem Wi-Fi®

- 1 Na začetnem zaslonu Začetni zaslon tapnite ...
- 2 Poiščite in tapnite Nastavitve > Brezžič. in druga omrežja > Nastavitve Wi-Fi.
- 3 Omrežja Wi-Fi®, ki so na voljo, so prikazana v razdelku Omrežja Wi-Fi. Omrežja, ki so na voljo, so lahko odprta ali zaščitena. Odprta omrežja prepoznate po zavarovana omrežja pa po zaven imena omrežja Wi-Fi®.
- 4 Tapnite omrežje Wi-Fi®, če želite z njim vzpostaviti povezavo. Če poskušate vzpostaviti povezavo z varnim omrežjem Wi-Fi®, boste morali vnesti geslo. Ko vzpostavite povezavo, je v vrstici stanja prikazana ikona
- Vaš telefon si zabeleži povezave Wi-Fi®, s katerimi vzpostavite povezavo. Ko boste naslednjič prišli v doseg omrežja Wi-Fi®, s katerim ste že imeli vzpostavljeno povezavo, bo telefon samodejno vzpostavil povezavo z njim.
- Ponekod odprta omrežja Wi-Fi® zahtevajo, da se najprej prijavite na določeno spletno stran, preden imate omogočen dostop do interneta. Če želite več informacij, se obrnite na skrbnika določenega omrežja Wi-Fi®.

## Vzpostavljanje povezave z drugim omrežjem Wi-Fi®

- 1 Na začetnem zaslonu Začetni zaslon tapnite ...
- 2 Poiščite in tapnite Nastavitve > Brezžič. in druga omrežja > Nastavitve Wi-Fi. Zaznana omrežja Wi-Fi® so prikazana v odseku Omrežja Wi-Fi.
- 3 Tapnite drugo omrežje Wi-Fi®, če želite z njim vzpostaviti povezavo.

# Stanje omrežja Wi-Fi®

Ko imate vzpostavljeno povezavo z omrežjem Wi-Fi® ali ko so v vaši bližini na voljo omrežja Wi-Fi®, si lahko ogledate njihovo stanje. Telefon lahko tudi nastavite tako, da vas obvesti, ko zazna odprto omrežje Wi-Fi®.

Omogočanje obvestil o omrežjih Wi-Fi®

- 1 Vklopite funkcijo Wi-Fi®, če še ni vklopljena.
- 2 Ko imate odprt Začetni zaslon, tapnite ...
- 3 Poiščite in tapnite Nastavitve > Brezžič. in druga omrežja > Nastavitve Wi-Fi.
- 4 Potrdite potrditveno polje Obvestila o omrežjih.

## Ročno iskanje omrežij Wi-Fi®

- 1 Ko imate odprt Začetni zaslon, tapnite ...
- 2 Poiščite in tapnite Nastavitve > Brezžič. in druga omrežja > Nastavitve Wi-Fi.
- 3 Pritisnite  $\overline{=}$
- 4 Tapnite Pregled. Telefon išče omrežia Wi-Fi® in na seznamu prikaže omrežia, ki so na voljo.
- 5 Na seznamu tapnite omrežje Wi-Fi®, s katerim želite vzpostaviti povezavo.

## Napredne nastavitve omrežja Wi-Fi®

Preden ročno dodate omrežje Wi-Fi®, morate v telefonu vklopiti nastavitev omrežja Wi-Fi®.

Ročno dodajanje omrežja Wi-Fi®

- 1 Na začetnem zaslonu Začetni zaslon tapnite
- 2 Poiščite in tapnite Nastavitve > Brezžič. in druga omrežja > Nastavitve Wi-Fi.
- 3 Tapnite Dodaj omrežje Wi-Fi.
- 4 Vnesite SSID omrežja za omrežje.
- 5 Tapnite polje Varnost, da izberete vrsto varnosti.
- 6 Po potrebi vnesite geslo.
- 7 Tapnite Shrani.
- Če želite pridobiti ime za SSID omrežja in Geslo za brezžično omrežje, se obrnite na skrbnika omrežja Wi-Fi®.

Ogled podrobnih informacij o priključenem omrežju Wi-Fi®

- 1 Na začetnem zaslonu Začetni zaslon tapnite
- 2 Poiščite in tapnite Nastavitve > Brezžič. in druga omrežja > Nastavitve Wi-Fi.
- 3 Tapnite omrežje Wi-Fi®, s katerim imate trenutno vzpostavljeno povezavo. Prikazane so podrobne informacije o omrežju.

## Pravilnik stanja pripravljenosti za povezave Wi-Fi®

Z dodajanjem pravilnika stanja pripravljenosti za povezave Wi-Fi® lahko določite čas preklopa iz povezave Wi-Fi na mobilno podatkovno povezavo.

Ŷ. Če nimate vzpostavljene povezave z omrežjem Wi-Fi®, telefon za dostop do interneta uporablja mobilno podatkovno povezavo (če ste jo v telefonu nastavili in omogočili).

Dodajanje pravilnika stanja pripravljenosti za omrežje Wi-Fi®

- 1 Na začetnem zaslonu Začetni zaslon tapnite
- 2 Poiščite in tapnite Nastavitve > Brezžič. in druga omrežja > Nastavitve Wi-Fi.
- 3 Pritisnite  $\equiv$ .
- 4 Tapnite Napredno X.
- 5 Tapnite Prav.stan.pripr.omr.Wi-Fi.
- 6 Izberite Prav.stan.pripr.omr.Wi-Fi, če ga želite uporabiti.

# Uporaba statičnega naslova IP

Telefon lahko nastavite tako, da se z omrežjem Wi-Fi® poveže s statičnim naslovom IP.

Nastavljanje statičnega naslova IP

- 1 Na začetnem zaslonu Začetni zaslon tapnite
- 2 Poiščite in tapnite Nastavitve > Brezžič. in druga omrežja > Nastavitve Wi-Fi.
- 3 Pritisnite  $\equiv$ .
- 4 Tapnite **Napredno**  $\chi$ .
- 5 Potrdite potrditveno polje Uporabi statični naslov IP.
- 6 Tapnite in vnesite informacije, ki so potrebne za omrežje Wi-Fi®:
	- Naslov IP
	- Prehod
	- Omrežna maska
	- DNS 1
	- DNS 2
- 7 Pritisnite  $\equiv$  in tapnite Shrani  $\mathbf{H}$ .

## WPS

WPS (Wi-Fi Protected Setup) je računalniški standard, s katerim lahko vzpostavljate varne brezžične omrežne povezave. Če brezžične varnosti ne poznate dobro, vam WPS omogoča preprosto nastavitev šifriranja WPA (zaščiteni brezžični dostop), s katerim lahko zaščitite svoje omrežje. Prav tako lahko dodate nove naprave v obstoječe omrežje, ne da bi morali vnašati dolga gesla.

WPS omogočite na enega od naslednjih načinov:

- Način potisnega gumba pritisnite gumb na dostopni točki WPS, na primer na usmerjevalniku.
- Način s kodo PIN telefon ustvari naključno kodo PIN (osebna identifikacijska številka), ki jo vnesete v napravo z omrežno dostopno točko.

Povezovanje v omrežje Wi-Fi® z gumbom za WPS

- 1 Ko imate odprt Začetni zaslon, tapnite
- 2 Poiščite in tapnite Nastavitve > Brezžič. in druga omrežja.
- 3 Potrdite potrditveno polje Wi-Fi.
- 4 Tapnite Nastavitve Wi-Fi > Samodejna nastavitev (WPS).
- 5 V roku dveh minut pritisnite gumb za WPS na dostopni točki.

Povezovanje v omrežje Wi-Fi® s kodo PIN za WPS

- 1 Ko imate odprt Začetni zaslon, tapnite ...
- 2 Poiščite in tapnite Nastavitve > Brezžič. in druga omrežja.
- 3 Potrdite potrditveno polje Wi-Fi.
- 4 Tapnite Nastavitve Wi-Fi.
- 5 Tapnite omrežje, ki je označeno z znakom  $\partial_{n}$ , in izberite Upora. PIN.
- 6 Sledite navodilom, ki se prikažejo.

## Uporaba značilnosti za povezane naprave za souporabo datotek

Prek skupne povezave Wi-Fi® lahko z značilnostjo za povezane naprave souporabljate predstavnostne datoteke z drugimi napravami. Na povezani odjemalni napravi lahko na primer gledate fotografije ali pa predvajate skladbe, ki ste jih shranili v telefon. V telefonu pa lahko tudi odprete datoteke z druge naprave. Povezana odjemalna naprava je lahko na primer računalnik, fotoaparat, televizor ali PlayStation®3. Vse naprave morajo imeti potrdilo DLNA™ (Digital Living Network Alliance).

Nastavitev skupne rabe datotek z značilnostjo za povezane naprave

- 1 Povezovanje telefona z omrežjem Wi-Fi®.
- 2 Ko imate odprt Začetni zaslon, tapnite ill in nato poiščite in tapnite Povezane naprave.
- 3 Pritisnite  $\equiv$ , nato pa tapnite Strežnik za predstavnost.
- 4 Tapnite v in po želji uredite ime telefona. To ime bo pozneje prikazano na drugih odjemalnih napravah, ki so povezane z omrežjem Wi-Fi, za identifikacijo telefona.
- 5 Potrdite potrditveno polje Skupna raba vsebine. V vrstici stanja se prikaže Vaš telefon lahko sedaj uporabljate kot medijski strežnik.
- 6 Računalnik ali druge naprave povežite z istim omrežjem Wi-Fi® kot telefon.
- 7 V vrstici stanja na telefonu se pojavi obvestilo. Tapnite ga in nastavite dovoljenje dostopa.
- 8 Če želite zapreti pogled Povezane naprave, pritisnite . Funkcija predstavnostnega strežnika še naprej teče v ozadju.
- 9 Če želite predstavnostni strežnik izklopiti, pojdite v pogled Povezane naprave v telefonu in opustite potrditveno polje**Skupna raba vsebine**.
- Zgoraj opisana navodila se lahko razlikujejo glede na odjemalne naprave. Glejte tudi navodila za uporabo odjemalne naprave. Če naprava ne more vzpostaviti povezave, preverite, ali vaše lokalno omrežje deluje.

Nastavitev dovoljenj za dostop za čakajočo napravo

- 1 Ko imate odprt Začetni zaslon, tapnite ili in nato poiščite in tapnite Povezane naprave.
- 2 Pritisnite  $\equiv$ , nato pa tapnite Strežnik za predstavnost.
- 3 Na seznamu Čakajoče naprave izberite napravo.
- 4 Izberite dovoljenje za raven dostopa.

## Spreminjanje imena registrirane naprave

- 1 Ko imate odprt Začetni zaslon, tapnite ili in nato poiščite in tapnite Povezane naprave.
- 2 Pritisnite  $\equiv$ , nato pa tapnite Strežnik za predstavnost.
- 3 Na seznamu Registrirane naprave izberite napravo in nato izberiteSpremeni ime.
- 4 Vnesite novo ime naprave.

Spreminjanje nivoja dostopa registrirane naprave

- 1 Ko imate odprt Začetni zaslon, tapnite iii in nato poiščite in tapnite Povezane naprave.
- 2 Pritisnite  $\equiv$ , nato pa tapnite Strežnik za predstavnost.
- 3 Na seznamu Registrirane naprave izberite napravo.
- 4 Tapnite Spremeni raven dostopa in izberite eno izmed možnosti.

Pomoč glede souporabe vsebine z drugimi napravami

Ko je odprt pogled **Povezane naprave**, pritisnite  $\equiv$ , nato tapnite **Pomoč**.

## Predvajanje datotek iz drugih naprav na telefonu

Potem ko nastavite značilnost za povezane naprave, lahko začnete predvajati predstavnostne datoteke iz drugih naprav na telefonu.

Predvajanje souporabljene predstavnostne datoteke v telefonu

- 1 Zagotovite, da imajo naprave, s katerimi želite souporabljati datoteke, vzpostavljeno povezavo z istim omrežjem Wi-Fi® kot vaš telefon.
- 2 Ko imate odprt Začetni zaslon, tapnite ili in nato poiščite in tapnite Povezane naprave.
- 3 V razdelku Seznam strežnikov izberite priključeno napravo.
- 4 Prebrskajte mape priključene naprave in izberite predstavnostno datoteko, ki jo želite odpreti. Datoteka se začne predvajati samodejno.

# Predvajanje predstavnostnih datotek v skupni rabi na drugih napravah

Značilnost za povezane naprave lahko uporabite za dostop do fotografij in videoizrezkov, ki so shranjeni v notranjem pomnilniku telefona, prek drugih naprav.

Prikaz fotografij in videoizrezkov telefona v drugi napravi

- 1 Zagotovite, da imajo naprave, s katerimi želite souporabljati datoteke, vzpostavljeno povezavo z istim omrežjem Wi-Fi® kot vaš telefon.
- 2 Ko imate odprt Začetni zaslon, tapnite ...
- 3 Poiščite in tapnite Galerija.
- 4 Odprite album z datotekami, ki jih želite prikazati.
- 5 Dotaknite se poljubne fotografije ali videoizrezka, in ga pridržite. Potrditvena polja so prikazana za vsak element.
- 6 Označite elemente, ki jih želite prikazati, in pritisnite  $\equiv$  ter tapnite  $\approx$ .
- 7 Izberite napravo. Izbrane datoteke se začnejo predvajati v časovnem zaporedju v napravi, ki ste jo izbrali.

Predvajanje skladbe telefona v drugi napravi

- 1 Zagotovite, da imajo naprave, s katerimi želite souporabljati datoteke, vzpostavljeno povezavo z istim omrežjem Wi-Fi® kot vaš telefon.
- 2 Ko imate odprt Začetni zaslon, tapnite ili in nato poiščite in tapnite ...
- 3 Če želite odpreti knjižnico glasbe, tapnite MOJA GLASBA.
- 4 Izberite kategorijo glasbe in poiščite skladbo, ki jo želite predvajati.
- 5 Tapnite  $\hat{=}$ .
- 6 Izberite napravo. V izbrani napravi se skladba predvaja samodejno.
- Skladbo, ki jo imate v svojem telefonu, lahko predvajate tudi v drugi napravi, in sicer tako, da tapnete naslovnico skladbe in nato še Predvajaj v napravi.

# Souporaba mobilne podatkovne povezave telefona

S pomočjo kabla USB lahko souporabljate mobilno podatkovno povezavo telefona na računalniku. Temu postopku se reče »USB tethering«. Podatkovno povezavo telefona lahko hkrati souporabljate z do osmimi napravami, in sicer tako, da telefon pretvorite v vročo točko Wi-Fi®.

Kadar telefon souporablja podatkovno povezavo, se lahko v vrstici stanja ali v podoknu za obvestila pojavijo naslednje ikone:

- Aktiven »USB tethering«  $\mathbf{\psi}$
- $\widehat{\mathfrak{D}}$ Aktivna prenosna vroča točka Wi-Fi®

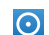

Aktivna »USB tethering« ter prenosna vroča točka

Souporaba podatkovne povezave telefona prek kabla USB

- 1 Dezaktivirajte vse povezave s kabli USB s telefonom.
- 2 S kablom USB, ki je bil priložen telefonu, povežite telefon z računalnikom.
- 3 Ko imate odprt Začetni zaslon, tapnite
- 4 Poiščite in tapnite Nastavitve > Brezžič. in druga omrežja > Omejitev.
- 5 Potrdite potrditveno polje Omejevanje napr. USB. Telefon začne souporabljati mobilno podatkovno omrežje z računalnikom prek povezave USB. V vrstici stanja in podoknu z obvestili se prikaže tekoče obvestilo.
- 6 Ko želite ustaviti souporabo podatkovne povezave, opustite potrditveno polje **Omejevanje napr. USB** ali prekinite povezavo s kablom USB.
- Podatkovne povezave in notranjega pomnilnika telefona ne morete hkrati souporabljati prek kabla USB. Za več informacij glejte *[Povezovanje telefona z računalnikom](#page-122-0)* na strani 123.
- Za vzpostavitev povezave prek kabla USB boste morda morali pripraviti računalnik. Če želite najnovejše informacije, pojdite na android.com/tether.

Souporaba podatkovne povezave telefona kot prenosna vroča točka Wi-Fi®

- 1 Na začetnem zaslonu Začetni zaslon tapnite
- 2 Poiščite in tapnite Nastavitve > Brezžič. in druga omrežja > Omejitev.
- 3 Tapnite Nastavitve prenosne vroče točke Wi-Fi > Nastavitev vroče točke Wi-Fi.
- 4 Vnesite SSID omrežja za omrežje. Tapnite polje Varnost, da izberete vrsto varnosti.
- 5 Po potrebi vnesite geslo.
- 6 Tapnite Shrani.
- 7 Potrdite potrditveno polje Pren. vroča točka Wi-Fi. Telefon začne oddajati svoje omrežno ime za Wi-Fi® (SSID). Na to omrežje lahko se lahko sedaj poveže do 8 računalnikov ali drugih naprav.
- 8 Ko želite ustaviti souporabo podatkovne povezave prek Wi-Fi®, opustite potrditveno polje Pren. vroča točka Wi-Fi.

Preimenovanje ali zavarovanje prenosne vroče točke

- 1 Na začetnem zaslonu Začetni zaslon tapnite
- 2 Poiščite in tapnite Nastavitve > Brezžič. in druga omrežja > Omejitev.
- 3 Poskrbite, da je potrditveno polje Pren. vroča točka Wi-Fi označeno.
- 4 Tapnite Nastavitve prenosne vroče točke Wi-Fi > Nastavitev vroče točke Wi-Fi.
- 5 Vnesite SSID omrežja za omrežje.
- 6 Tapnite polje Varnost, da izberete vrsto varnosti.
- 7 Po potrebi vnesite geslo.
- 8 Tapnite Shrani.

# Navidezna zasebna omrežja (VPN)

Uporabite svoj telefon, da se povežete z navideznimi zasebnimi omrežji (VPN), s katerimi lahko dostopate do virov v zaščitenem krajevnem omrežju izven dejanskega omrežja. Povezave VPN na primer pogosto uporabljajo podjetja in izobraževalne ustanove za svoje uporabnike, ki morajo dostopati do intraneta in drugih notranjih storitev, ko so izven notranjega omrežja, na primer med potovanjem.

Povezave VPN lahko nastavite na številne načine, odvisno od omrežja. V nekaterih omrežjih boste morali prenesti in namestiti varnostni certifikat za svoj telefon. Glejte *[Povezovanje telefona z računalnikom](#page-122-0)* na strani 123 za več informacij o prenosu vsebine v svoj telefon. Za podrobne informacije o pripravi povezave z vašim navideznim zasebnim omrežjem se obrnite na omrežnega skrbnika v svojem podjetju ali organizaciji.

Dodajanje navideznega zasebnega omrežja

- 1 Ko imate odprt Začetni zaslon, tapnite
- 2 Poiščite in tapnite Nastavitve > Brezžič. in druga omrežja > Nastavitve VPN.
- 3 Tapnite Dodajanje povezave VPN.
- 4 Izberite vrsto omrežja VPN, ki ga želite dodati.
- 5 Vnesite nastavitve VPN.
- 6 Pritisnite  $\equiv$  in tapnite Shrani.

Vzpostavljanje povezave z navideznim zasebnim omrežjem

- 1 Ko imate odprt Začetni zaslon, tapnite ...
- 2 Poiščite in tapnite Nastavitve > Brezžič. in druga omrežja > Nastavitve VPN.
- 3 Na seznamu omrežij, ki so na voljo, tapnite omrežje VPN, s katerim želite vzpostaviti povezavo.
- 4 Vnesite zahtevane podatke.
- 5 Tapnite Poveži.

## Prekinitev povezave z navideznim zasebnim omrežjem

- 1 Vrstico stanja povlecite navzdol.
- 2 Tapnite obvestilo za povezavo VPN, da jo izključite.

# Spletni brskalnik

S spletnim brskalnikom si lahko ogledate spletne strani in se pomikate po njih, jih dodate med zaznamke in ustvarite bližnjice do začetnega zaslona. Hkrati lahko odprete več oken brskalnika in med krmarjenjem po spletni strani uporabite funkcijo povečave.

Odpiranje spletnega brskalnika

- 1 Ko imate odprt Začetni zaslon, tapnite ...
- 2 Poiščite in tapnite ...

# Orodna vrstica

Možnosti orodne vrstice omogočajo lažje brskanje:

- Odpiranje novega okna brskalnika ┿
- Dodajanje, odpiranje ali urejanje zaznamka. Ogled najpogosteje obiskanih spletnih strani ali odpiranje  $\star$ spletnih strani iz zgodovine brskalnika
- 円 Ogled odprtih oken
- Osveževanje trenutne spletne strani  $\mathcal{C}^1$
- $\rightarrow$ Premik na naslednjo stran v zgodovini brskanja
- Odpiranje menija in ogled več možnosti  $\cdots$

Odpiranje orodne vrstice

V prikazovalniku pritisnite  $\equiv$ .

# Brskanje po spletu

# Iskalna in naslovna vrstica

Iskalno in naslovno vrstico uporabite za brskanje po spletu.

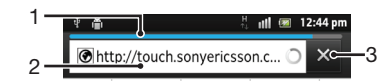

- 1 Prikaz napredka prenosa trenutne spletne strani
- 2 Vnos ključne besede za iskanje spletne strani ali vnos naslova spletne strani za nalaganje
- 3 Preklic prenosa trenutne spletne strani

Ko se stran prenese, jo lahko dodate med zaznamke tako, da tapnete ikono za zaznamke poleg iskalne in naslovne vrstice.

## Odpiranje spletne strani

- 1 V brskalniku tapnite polje z besedilom v iskalni in naslovni vrstici, da aktivirate številsko tipkovnico.
- 2 Vnesite spletni naslov.
- 3 Če uporabljate pokončni pogled, tapnite >. Če uporabljate ležeči način, tapnite Pojdi.

Iskanje spletne strani

- 1 Tapnite iskalno in naslovno besedilno polje, da aktivirate številsko tipkovnico.
- 2 Vnesite besedo ali izraz za iskanje.
- 3 Če uporabljate pokončni pogled, tapnite >. Če uporabljate ležeči način, tapnite Poidi.

Izhod iz spletnega brskalnika

- Med brskanjem pritisnite  $\bigcap$
- ·• Ko znova odprete brskalnik, je videti točno tako, kot preden ste ga zaprli, tj. z enakim številom oken, položajem in ravnjo povečave.

# Prebiranje spletnih strani

Pošiljanje povezave

- Če želite izbrati povezavo na spletni strani, tapnite povezavo. Izbrana povezava je označena oranžno, spletno mesto pa se naloži, ko dvignete prst.
- Če pomotoma izberete povezavo, jo lahko opustite, preden ste dvignili prst, tako da prst potegnete stran, dokler povezava ni več označena.

Obisk prejšnje strani med brskanjem

• Pritisnite ...

Povečevanje ali pomanjševanje spletne strani

Uporabite eno izmed naslednjih metod za povečevanje ali pomanjševanje spletne strani:

- Z dvema prstoma hkrati se dotaknite območja strani, nato pa ju razširite narazen, če želite stran povečati, ali pa ju približajte skupaj, če želite stran pomanjšati.
- Če želite, da se prikažejo ukazi za povečavo, s prstom podrsajte po zaslonu. Tapnite **za povečanje ali za pomanjšanje**.
- Če želite stran povečati, jo dvakrat tapnite, če pa jo želite pomanjšati, jo znova dvakrat tapnite.

Vnovično nalaganje trenutne spletne strani

• Pritisnite  $\equiv$ , nato pa tapnite Osveži.

Dodajanje bližnjice do spletne strani na začetni zaslon

- 1 Med ogledovanjem spletne strani pritisnite  $\equiv$ .
- 2 Tapnite Zaznamki > Dodaj.
- 3 Če želite, lahko uredite tudi ime in spletni naslov. Ko končate, tapnite V redu.
- 4 Tapnite zaznamek in ga pridržite, da odprete meni.
- 5 Tapnite Dodaj bližnjico za »Domov«.

Souporaba povezave do trenutne spletne strani

- 1 Med brskanjem pritisnite  $\equiv$ .
- 2 Tapnite Več > Souporabi stran.
- 3 Izberite razpoložljiv način prenosa in sledite navodilom na zaslonu.

# Upravljanje zaznamkov

Z zaznamki lahko hitro dostopate do priljubljenih in pogosto obiskanih spletnih strani. Nekateri zaznamki so morda vnaprej nameščeni v telefonu, odvisno od omrežnega operaterja.

Dodajanje spletne strani med zaznamke

- 1 Med ogledovanjem spletne strani pritisnite  $\equiv$
- 2 Tapnite Zaznamki > Dodaj.
- 3 Če želite, lahko uredite tudi ime in spletni naslov.
- 4 Ko končate, tapnite V redu.
- $-\bullet$ Če želite spletno stran dodati med zaznamke, lahko tapnete tudi ikono  $\star$  desno od polja z naslovom.

Odpiranje zaznamka

- 1 Ko je brskalnik odprt, pritisnite  $\equiv$
- 2 Tapnite Zaznamki.
- 3 Tapnite zaznamek, ki ga želite odpreti.

Urejanje zaznamka

- 1 Ko je brskalnik odprt, pritisnite  $\equiv$ .
- 2 Tapnite Zaznamki.
- 3 Dotaknite se zaznamka in ga pridržite, da odprete meni.
- 4 Tapnite Uredi zaznamek.
- 5 Po želji uredite ime in spletni naslov.
- 6 Ko končate, tapnite V redu.

Brisanje zaznamka

- 1 Ko je brskalnik odprt, pritisnite  $\equiv$ .
- 2 Tapnite Zaznamki.
- 3 Dotaknite se zaznamka in ga pridržite, da odprete meni.
- 4 Tapnite Izbriši zaznamek, če želite izbrisati izbrani zaznamek.

Dodajanje prejšnje spletne strani med zaznamke

- 1 Ko je brskalnik odprt, pritisnite  $\equiv$
- 2 Tapnite Zaznamki.
- 3 Če si želite ogledati seznam obiskanih spletnih strani, tapnite zavihek Zgodovina ali Najpogosteje obiskana mesta.
- 4 Tapnite ikono  $\triangle$  na desni strani spletne strani, ki jo želite dodati med zaznamke.

# Urejanje besedila in slik

Iskanje besedila na spletni strani

- 1 Med ogledovanjem spletne strani pritisnite  $\equiv$ .
- 2 Tapnite Več > Poišči na strani.
- 3 Vnesite besedilo za iskanje. Ujemajoči znaki bodo označeni z zeleno.
- 4 Če želite poiskati naslednji ali se vrniti na prejšnji ujemajoči se element, tapnite levo ali desno puščico.
- 5 Če želite zapreti vrstico za iskanje, tapnite  $\blacktriangleright$ .

Kopiranje besedila s spletne strani

- 1 Poiščite besedilo, ki ga želite kopirati.
- 2 Pritisnite  $\equiv$ .
- 3 Tapnite Več > Izberi besedilo.
- 4 Prst položite na začetek besedila, ki ga želite izbrati, nato pa povlecite do želene končne točke. Izbrano besedilo je označeno.
- 5 Če želite izbrano besedilo kopirati, ga tapnite.
- 6 Če želite besedilo prilepiti v e-pošto, besedilno sporočilo ali večpredstavnostno sporočilo, se v ustreznem programu dotaknite besedilnega polja in ga pridržite, nato pa v meniju, ki se prikaže, tapnite Prilepi.

Shranjevanje slike s spletne strani

- 1 Na aktivni spletni strani se dotaknite želene slike in jo pridržite, dokler se ne prikaže meni.
- 2 Tapnite Shrani sliko.

# Več oken

Brskalnik se hkrati lahko izvaja v osmih različnih oknih. V enem oknu se lahko na primer prijavite v spletno pošto, v drugem pa berete današnje novice. Med okni zlahka preklapliate.

Odpiranje novega okna brskalnika

- 1 Ko je brskalnik odprt, pritisnite  $\equiv$ .
- 2 Tapnite Novo okno.

Odpiranje povezave v novem oknu brskalnika

- 1 Dotaknite se povezave in jo pridržite, dokler se ne prikaže meni.
- 2 Tapnite Odpri v novem oknu.

Preklapljanje med okni brskalnika

- 1 Ko je brskalnik odprt, pritisnite  $\equiv$
- 2 Če si želite ogledati seznam vseh odprtih oken, tapnite zavihek Okna.
- 3 Tapnite okno, v katerega želite preklopiti.

# Prenos iz spleta

Programe in vsebine lahko v svoj telefon prenesete iz spleta med uporabo spletnega brskalnika v telefonu. Običajno se morate dotakniti povezave za prenos za želeno datoteko, kar samodejno začne prenos.

Ogled prenesenih datotek

- 1 Ko je brskalnik odprt, pritisnite  $\equiv$ .
- 2 Tapnite Več > Prenosi.

Preklic tekočega prenosa

- 1 Ko je brskalnik odprt, pritisnite  $\equiv$ .
- 2 Tapnite Več > Prenosi.
- 3 Označite potrditveno polje zraven prenašanja datoteke, ki jo želite izbrisati.
- 4 Tapnite Prekliči.

# Nastavitve brskalnika

Spremenite lahko nastavitve brskalnika in prilagodite pogled brskalnika. Spremenite lahko na primer velikost prikazanega besedila, tako da bo ustrezalo vašim potrebam ali počistite predpomnilnik, izbrišete piškotke in zgodovino brskalnika ter druge podatke, povezane s spletnimi mesti, ki jih obiščete.

Spreminjanje nastavitev brskalnika

- 1 Ko je brskalnik odprt, pritisnite  $\equiv$
- 2 Tapnite Več > Nastavitve.

Spreminjanje velikosti besedila na spletnih straneh

- 1 Ko je brskalnik odprt, pritisnite  $\equiv$ .
- 2 Tapnite Več > Nastavitve > Velikost besedila.
- 3 Izberite velikost besedila.

Čiščenje predpomnilnika v telefonu

- 1 Ko je brskalnik odprt, pritisnite  $\equiv$
- 2 Tapnite Več > Nastavitve.
- 3 Poiščite in tapnite Počisti predpomnilnik in nato še V redu, da potrdite.

Čiščenje piškotkov v brskalniku

1 Ko je brskalnik odprt, pritisnite  $\equiv$ .

- 2 Tapnite Več > Nastavitve.
- 3 Poiščite in tapnite Izbriši vse podat. v pišk. in nato še V redu, da potrdite.

## Čiščenje zgodovine brskalnika

- 1 Ko je brskalnik odprt, pritisnite  $\equiv$ .
- 2 Tapnite Več > Nastavitve.
- 3 Poiščite in tapnite Počisti zgodovino in nato še V redu, da potrdite.

# Samodejno prilagajanje spletnih strani velikosti zaslona

Možnost samodejnega prilagajanja olajša branje velikih spletnih mest z besedilom in slikami, kot so npr. nova spletna mesta. Na primer, če povečate spletno stran, ko je samodejno prilagajanje omogočeno, se besedilo samodejno prilagodi na novo velikost zaslona. Če je samodejno prilagajanje onemogočeno, se boste morda morali stransko pomakniti, da bi prebrali cel stavek.

Samodejno prilagajanje spletnih strani

- 1 Ko je brskalnik odprt, pritisnite  $\equiv$ .
- 2 Tapnite Več > Nastavitve > Sam. prilagajanje strani.

# Nastavitve vtičnika

Na spletni strani lahko prilagodite način delovanja vtičnika. Vtičnikom lahko npr. omogočite, da pri pregledovanju spletne strani pridobijo optimalen vizualni učinek. Če želite povečati hitrost brskanja pa lahko brskalnik konfigurirate tako, da bo zagnal vtičnike le na zahtevo. Vtičnike lahko tudi v celoti onemogočite.

Omogočanje vtičnikov na zahtevo

- 1 Ko je brskalnik odprt, pritisnite  $\equiv$
- 2 Tapnite Več > Nastavitve.
- 3 Poiščite in tapnite Omogoči vtičnike.
- 4 Označite potrditveno polje Na zahtevo.

Morda boste morali znova zagnati brskalnik, da bo nastavitev začela delovati.

# Glasba

Izkoristite kar največ funkcij iz svojega predvajalnika glasbe. Poslušajte in organizirajte glasbo, zvočne knjige in poddaje, ki ste jih prenesli v notranji pomnilnik telefona iz računalnika ali kupili in prenesli iz spletnih trgovin.

S programom Media Go™ lahko poskrbite, da je vsebina zlahka na voljo predvajalniku glasbe. Media Go™ pomaga pri prenašanju glasbene vsebine med računalnikom in telefonom. Za več informacij glejte *[Povezovanje telefona z računalnikom](#page-122-0)* na strani 123.

# Zaščita sluha

Dolgotrajno poslušanje predvajalnika glasbe ali predvajalnikov drugih medijev lahko poškoduje vaš sluh, četudi je glasnost zmerna. Ko je glasnost previsoka in takrat ko predvajalnik glasbe uporabljate več kot 20 ur, se kot opozorilo na takšna tveganja prikaže opozorilo glede glasnosti.

Izklop opozorila glede glasnosti

- Ko se prikaže  $\triangle$ , tapnite **V redu** in tako opustite opozorilo.
- Ob vsakem ponovnem zagonu telefona se glasnost medija samodejno nastavi na varno raven.

# Kopiranje predstavnostnih datotek v notranji pomnilnik telefona

Kopirajte vso svojo priljubljeno vsebino z računalnika na telefon in začnite uporabljati vse funkcije za zabavo na vašem telefonu. Prenašanje glasbe, fotografij, video posnetkov in drugih datotek je povsem enostavno. Povežite telefon z računalnikom prek kabla USB in uporabite bodisi program za urejanje datotek v računalniku ali pa za prenos datotek uporabite program Media Go™.

Če želite več splošnih informacij o povezovanju računalnika in prenosu datotek, glejte poglavje *[Povezovanje telefona z računalnikom](#page-122-0)* na strani 123.

# Uporaba predvajalnika glasbe

Predvajanje zvočnih vsebin

- 1 Na zaslonu Začetni zaslon tapnite **Predstavnost** %gt; J, če želite odpreti predvajalnik glasbe. Če  $\Box$  ni prikazana, tapnite  $\Box$ , poiščite in tapnite  $\Box$ .
- 2 Tapnite MOJA GLASBA, če želite odpreti knjižnico glasbe.
- 3 Izberite kategorijo glasbe in poiščite skladbo, ki jo želite odpreti.
- 4 Če želite predvajati skladbo, jo tapnite.

# Pregled predvajalnika glasbe

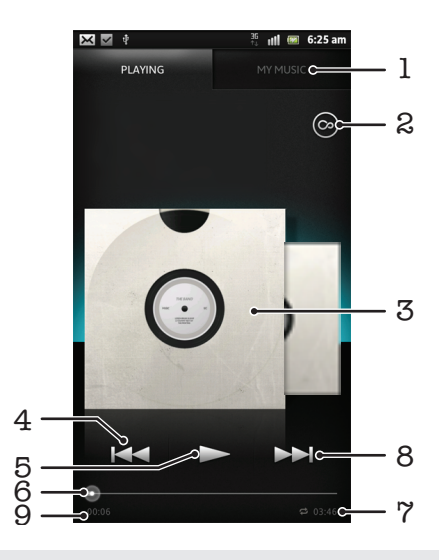

- 1 Brskanje po glasbi v notranjem pomnilniku telefona
- 2 Tapnite gumb z znakom za neskončno, če želite naiti povezane informacije v spletu in vtičnike iz trgovine Android Market™
- 3 Slika albuma (če je na voljo)
- 4 Pojdi na prejšnjo skladbo v trenutni čakalni vrsti predvajanja ali prevrti nazaj
- 5 Gumb za predvajanje/začasno prekinitev
- 6 Kazalec napredka povlecite indikator ali tapnite vzdolž linije, če želite previti naprej ali nazaj
- 7 Skupni čas predvajanja skladbe
- 8 Pojdi na naslednjo skladbo v trenutni čakalni vrsti predvajanja ali prevrti naprej
- 9 Pretečen čas predvajanja trenutne skladbe

Spreminjanje skladb

- Ko se predvaja skladba, tapnite > ali <<
- Ko se predvaja skladba, povlecite sliko albuma levo ali desno.

Prekinjanje skladbe

• V predvajalniku glasbe tapnite  $\blacksquare$ .

Previjanje glasbe naprej in nazaj

- V predvajalniku glasbe se dotaknite in držite >> ali <<
- Poleg tega lahko oznako vrstice napredovanja povlečete desno ali levo.

Prilagajanje glasnosti zvoka

• Ko predvajalnik glasbe predvaja skladbo, pritisnite tipko za glasnost.

Izboljšanje kakovosti zvoka z izenačevalnikom

- 1 Ko je predvajalnik glasbe odprt, pritisnite  $\equiv$
- 2 Tapnite Izenačevalnik. Če želite zvok prilagoditi ročno, povlecite gumbe za frekvenčno območje gor ali dol.
- $3$  Če želite, da se zvok raje prilagodi samodejno, tapnite  $\bigcirc$  in izberite stil.

Vklop prostorskega zvoka

- 1 Ko je predvajalnik glasbe odprt, pritisnite  $\equiv$ .
- 2 Tapnite Izenačevalnik > Več > Zvok slušalk.
- 3 Izberite nastavitev.
- 4 Tapnite V redu.

Prikaz trenutne čakalne vrste predvajanja

• Medtem ko se skladba prevaja v predvajalniku glasbe, tapnite sliko albuma in nato tapnite  $\bigcirc$ 

Pomanjšanje predvajalnika glasbe

• Ko se v predvajalniku glasbe predvaja skladba, pritisnite , da odprete prejšnji zaslon, ali pritisnite  $\overline{\mathbf{h}}$ , da odprete zaslon Začetni zaslon. V predvajalniku glasbe se nadaljuje predvajanje skladbe v ozadju.

Vrnitev v predvajalnik glasbe, ko se glasba predvaja v ozadju

- 1 Če želite odpreti podokno z obvestili, povlecite vrstico stanja navzdol.
- 2 Če želite odpreti predvajalnik glasbe, tapnite naslov skladbe.
- $\frac{1}{2}$  V predvajalnik glasbe se lahko vrnete tudi tako, da pritisnete in pridržite  $\frac{1}{\ln}$  ter nato tapnete Л.

Brisanje skladbe

- 1 Odprite knjižnico predvajalnika glasbe in poiščite skladbo, ki jo želite izbrisati.
- 2 Dotaknite se naslova skladbe in ga pridržite in nato tapnite Izbriši.
- $\dot{\bullet}$  Na ta način lahko izbrišete tudi albume.

## Skupna raba skladbe

- 1 Ko brskate po skladbah v knjižnici predvajalnika glasbe, se dotaknite naslova skladbe in ga pridržite.
- 2 Tapnite Pošlii.
- 3 Izberite razpoložljiv način prenosa in sledite navodilom na zaslonu.
- Na ta način lahko souporabljate tudi albume in sezname predvajanja.
- Ţ Elementov, ki imajo zaščitene avtorske pravice, morda ne bo mogoče kopirati, pošiljati ali prenesti.

Kako priporočiti skladbo v storitvi Facebook™

- 1 Med predvajanjem skladbe v predvajalniku glasbe tapnite ... če želite v storitvi Facebook™ sporočiti, da vam je skladba všeč. Če želite, dodajte komentar v polje za komentarje.
- 2 Tapnite Souporaba, če želite skladbo poslati v storitev Facebook™. Če je skladba sprejeta uspešno, boste od storitve Facebook™ prejeli potrditveno sporočilo.

## Iskanje povezane vsebine z gumbom z znakom za neskončno

Ko se skladba predvaja v predvajalniku glasbe, lahko z gumbom z znakom za neskončno takoj poiščete zvočno vsebino, ki je povezana z izvajalcem ali skladbo.

Z gumbom z znakom za neskončno se zažene iskanje:

- glasbenih spotov in videoizrezkov za karaoke na spletnem mestu YouTube™
- informacij o izvajalcih v Wikipediji™
- besedil na spletnem mestu Google.com

Iskanje povezane vsebine z gumbom z znakom za neskončno

• Ko se skladba predvaja v predvajalniku glasbe, tapnite  $\circledcirc$ .

# Pregled moje glasbe

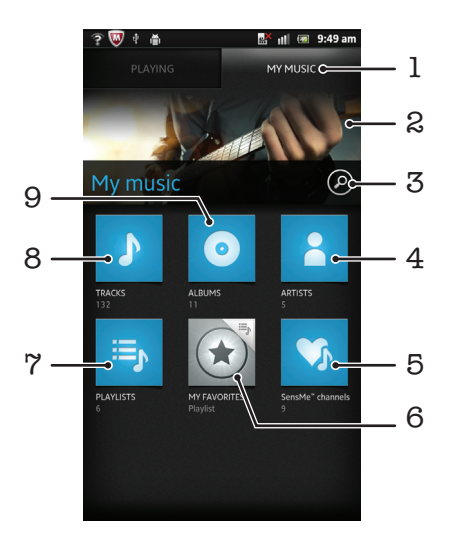

- 1 Iskanje glasbe v notranjem pomnilniku telefona
- 2 Slika trenutno predvajanega izvajalca (če je na voljo)
- 3 Iskanje vseh skladb, shranjenih v telefonu
- 4 Iskanje v glasbi po izvajalcu
- 5 Razvrščanje glasbe v kategorije s kanali SensMe™
- 6 Iskanje po priljubljenih seznamih za prevajanje
- 7 Iskanje po vseh seznamih za predvajanje
- 8 Iskanje zvoka po skladbi
- 9 Iskanje po albumu

# Uporaba značilnosti Moja glasba za organizacijo skladb

Tapnite zavihek Moja glasba v predvajalniku glasbe in si oglejte vse skladbe, ki ste jih shranili v notranji pomnilnik telefona. V značilnosti Moja glasba lahko upravljate albume in sezname predvajanja, ustvarjate bližnjice ter razvrščate glasbo po razpoloženju in tempu.

Dodajanje skladbe kot bližnjico

- 1 V predvajalniku glasbe tapnite MOJA GLASBA.
- 2 Tapnite **o**  $=$   $\frac{1}{2}$  ali  $\frac{2}{3}$  in poiščite skladbo, ki jo želite shraniti kot bližnjico.
- 3 Dotaknite se naslova skladbe in ga pridržite.
- 4 Tapnite Dodaj kot bližnjico. Bližnjica je sedaj prikazana v glavnem pogledu moje glasbe.

## Razvrščanje bližnjic

- 1 V predvajalniku glasbe tapnite MOJA GLASBA.
- 2 Dotaknite se bližnjice in jo pridržite, dokler se ne poveča in telefon zavibrira, nato pa element povlecite na novo lokacijo.

## Brisanie bližniice

- 1 V predvajalniku glasbe tapnite MOJA GLASBA.
- 2 Dotaknite se bližnjice in jo pridržite, dokler se ne poveča in telefon zavibrira, nato element povlecite na **in**.
- Î Teh zavihkov ni mogoče izbrisati: Skladbe, Albumi, Izvajalci, Seznami predvaj. in SensMe™ channels.

Posodabljanje glasbe z najnovejšimi informacijami

- 1 V mapi »Moja glasba« pritisnite  $\equiv$
- 2 Tapnite  $\mathcal{T}_1$ . Vaš telefon v spletu poišče in prenese najnovejše informacije o grafiki albuma in skladbi za vašo glasbo.
- S prenašanjem informacij o glasbi omogočite tudi kanale SensMe™.

# Kategorizacija glasbe s funkcijo SensMe™ channels

S programom za postaje SensMe™ lahko glasbo razvrstite po razpoloženju in tempu. Funkcija SensMe™ razvrsti vse skladbe v dvanajst kategorij ali postaj, tako da lahko izberete glasbo, ki je primerna za vaše razpoloženje ali del dneva.

Omogočanje programa SensMe™ channels

- 1 V predvajalniku glasbe tapnite MOJA GLASBA.
- 2 Tapnite  $\equiv$  >  $\sqrt{3}$ .
- Za ta program potrebujete mobilno omrežno povezavo ali omrežno povezavo Wi-Fi®.

## Predvajanje glasbe po naključnem vrstnem redu

Skladbe na seznamu predvajanja lahko predvajate v naključnem vrstnem redu. Seznam predvajanja je lahko na primer seznam, ki ste ga ustvarili sami, ali album.

Predvajanje skladb po naključnem vrstnem redu

- 1 V predvajalniku glasbe tapnite MOJA GLASBA.
- 2 Tapnite o ali is in poiščite album ali seznam predvajanja.
- 3 Tapnite album ali seznam predvajanja, če ga želite odpreti.
- 4 Tapnite 2.
- Ko je album ali seznam predvajanja odprt, lahko tapnete tudi  $\equiv$ in izberete način naključnega predvajanja ali način ponavljanja.

## Seznami predvajanja

Predvajalnik glasbe samodejno ustvari pametne sezname predvajanja na zavihku seznamov predvajanja  $\mathbb{F}_2$  v knjižnici predvajalnika glasbe. Iz glasbe, ki je shranjena v notranjem pomnilniku telefona, lahko ustvarite tudi lastne sezname predvajanja.

Poleg tega lahko v računalnik namestite program Media Go™ in z njim kopirate sezname predvajanja iz računalnika v notranji pomnilnik fotoaparata. Za več informacij glejte *[Povezovanje telefona z računalnikom](#page-122-0)* na strani 123.

Ustvarjanje svojih seznamov predvajanja

- 1 V predvajalniku glasbe tapnite MOJA GLASBA.
- 2 Če želite na seznam predvajanja dodati avtorja, album ali skladbo, se dotaknite in pridržite ime avtorja oz. naslov albuma ali skladbe.
- 3 V meniju, ki se odpre, tapnite Dodaj na sezn. predvajanja > Ustvari nov sezna. predvaj..
- 4 Vnesite ime seznama predvajanja in tapnite V redu.

Dodajanje skladb na seznam predvajanja

- 1 Kadar brskate po knjižnici predvajalnika glasbe, se dotaknite in pridržite ime avtorja, naslov albuma ali skladbo, ki jo želite dodati.
- 2 Tapnite Dodaj na sezn. predvajanja.
- 3 Tapnite ime seznama predvajanja, na katerega želite dodati avtorja, album ali posnetek. Avtor, album ali posnetek je dodan na seznam predvajanja.

Predvajanje lastnih seznamov predvajanja

- 1 V predvajalniku glasbe tapnite MOJA GLASBA.
- 2 Tapnite  $\mathbf{E}$
- 3 Pod možnostjo Sezn. pr. tapnite seznam predvajanja.
- 4 Če želite predvajati skladbo, jo tapnite.

Odstranjevanje skladbe s seznama predvajanja

- 1 V seznamu predvajanja se dotaknite in pridržite naslov skladbe, ki jo želite izbrisati.
- 2 Tapnite Brisanje s sezn. predvajanja.

Brisanje seznama predvajanja

- 1 V predvajalniku glasbe tapnite MOJA GLASBA in nato izberite Seznami predvajanja.
- 2 Dotaknite se seznama predvajanja, ki ga želite izbrisati, in ga pridržite.
- 3 Tapnite Izbriši.
- 4 Znova tapnite Izbriši za potrditev.

## Gradnik predvajalnika glasbe

Gradnik predvajalnika glasbe je majhen program, s katerim lahko neposredno dostopate do predvajalnika glasbe z Začetni zaslon. Preden gradnik lahko uporabite, ga morate dodati v Začetni zaslon.

Dodajanje gradnika predvajalnika glasbe na začetni zaslon

- 1 Ko imate odprt Začetni zaslon, pritisnite  $\equiv$
- 2 Tapnite Dodaj > Gradniki.
- 3 Tapnite ...

# Prepoznavanje glasbe s tehnologijo **TrackID**

Uporabite storitev za prepoznavanje glasbe TrackID™ in prepoznajte skladbo, ki jo slišite. Preprosto posnemite delček skladbe in v samo nekaj sekundah boste dobili informacije o izvajalcu, naslovu in albumu. Skladbe, ki jih prepozna funkcija TrackID™, lahko kupite, na lestvicah TrackID pa lahko vidite, kaj iščejo uporabniki funkcije TrackID po vsem svetu. Za najboljše rezultate tehnologijo TrackID™ uporabljajte v tihem okolju. Če imate težave z uporabo tega programa, glejte *[Ne morem uporabljati internetnih](#page-141-0) [storitev](#page-141-0)* na strani 142.

Program TrackID™ in storitev TrackID™ nista podprta v vseh državah/regijah ali v vseh omrežjih in/ali pri vseh ponudnikih storitev na vseh območjih.

Odpiranje programa TrackID™

- 1 Ko imate odprt Začetni zaslon, tapnite ...
- 2 Poiščite in tapnite TrackID™ .
- Program TrackID™ lahko oprete tudi z gradnikom TrackID™.

Iskanje informacij o skladbi s funkcijo TrackID™

- 1 Z odprto aplikacijo TrackID<sup>™</sup> usmerite telefon proti viru glasbe.
- 2 Tapnite . Če storitev TrackID™ prepozna skladbo, so rezultati prikazani na zaslonu.
- $\dot{\bullet}$   $\dot{\bullet}$  Če se želite vrniti na začetni zaslon TrackID™, pritisnite  $\bullet$ .

Ogled zgodovine iskanja funkcije TrackID™

• Ko je aplikacija TrackID<sup>™</sup> odprta, tapnite **.a.** 

Ogled glasbene lestvice TrackID™

- 1 Ko je program **TrackID™** odprt, tapnite zavihek **...** Ko prvič odprete lestvico, je ta nastavljena na vašo regijo.
- 2 Če si želite ogledati najbolj priljubljena iskanja v drugih regijah, tapnite  $\equiv$  > Regije.
- 3 Izberite državo ali regijo.

# Uporaba rezultatov tehnologije TrackID™

Informacije o skladbi se prikažejo, ko program TrackID™ prepozna skladbo. Skladbo lahko kupite, jo priporočite v omrežju Facebook™ ali delite prek e-pošte, tehnologije Bluetooth ali sporočila SMS. Lahko dobite tudi več informacij o izvajalcu skladbe ali poiščete povezano vsebino v storitvi YouTube™.

Nakup skladbe s tehnologijo TrackID™

- 1 Ko je program **TrackID™** odprt, tapnite naslov skladbe.
- 2 Na zaslonu z informacijami o skladbi tapnite **Prenesi**.
- 3 Sledite navodilom v telefonu in dokončajte nakup.
- v Funkcija za nakup skladbe morda ni podprta v vseh državah/regijah, v vseh omrežjih in/ali pri vseh ponudnikih storitev.

Priporočanje skladbe v omrežju Facebook™

- 1 Ko je program TrackID™ odprt, tapnite naslov skladbe.
- 2 Na zaslonu z informacijami o skladbah počakajte, da se prikaže zavihek (c), nato pa tapnite ta zavihek.
- 3 Prijavite se v omrežje Facebook in priporočite skladbo.
- Značilnost morda ni podprta v vseh državah/regijah, v vseh omrežjih in/ali pri vseh ponudnikih storitev.

Souporaba skladbe s tehnologijo TrackID™

- 1 Ko je program TrackID™ odprt, tapnite naslov skladbe.
- 2 Na zaslonu z informacijami o skladbi tapnite Souporaba.
- 3 Izberite enega od razpoložljivih načinov prenosa.
- Funkcija za souporabo skladb morda ni podprta v vseh državah/regijah, v vseh omrežjih in/ali pri vseh ponudnikih storitev.

# Prepoznavanje skladb na radiu s funkcijo TrackID™

S tehnologijo TrackID™ lahko prepoznate skladbe, medtem ko se predvajajo na radiu v telefonu, in jih delite v omrežju Facebook.

Prepoznavanje skladbe na radiu s programom TrackID™

- 1 Na telefon priključite slušalke.
- 2 Ko imate odprt Začetni zaslon, tapnite
- 3 Če želite odpreti radio, poiščite in tapnite **FM-radio** . Ko se pomikate po frekvencah, se prikažejo kanali, ki so na voljo.
- 4 Med poslušanjem skladbe na radiu FM tapnite
- 5 Program TrackID™ vzorči skladbo. Če skladbo prepozna, vam program vrne rezultat skladbe ali seznam morebitnih skladb.
- Ta funkcija ni podprta v vseh državah, regijah ali omrežjih, prav tako je ne bodo omogočali vsi ponudniki storitev v vseh območjih.

Souporaba radijske skladbe v storitvi Facebook™

- 1 Zagotovite, da je omogočena integracija s storitvijo Facebook.
- 2 Prijavite se v storitev Facebook™.
- 3 Odprite radio FM,
- 4 Ko se na radiu FM predvaja skladba, ki jo želite souporabljati, uporabite program TrackID™, s katerim prepoznate skladbo.
- 5 Ko program vrne rezultat skladbe, tapnite , da v storitev Facebook™ pošljete podrobnosti skladbe. Če želite, lahko v polje s komentarji storitve Facebook™ vnesete tudi komentar.

# Uporaba radia FM

Radio FM v telefonu deluje enako kot vsak drug radio FM. Po FM-radijskih postajah lahko na primer brskate, jih poslušate in jih shranite kot priljubljene. Če želite uporabljati radio, morate najprej s telefonom povezati ožičene slušalke ali slušalke z mikrofonom. Slušalke ali slušalke z anteno namreč delujejo kot antena. Ko je ena od teh naprav povezana, lahko zvok radia po želji preklopite na zvočnik.

Ko odprete FM-radio, se samodejno prikažejo kanali, ki so na voljo. Če ima postaja omogočene informacije RDS, se prikažejo nekaj sekund za tem, ko začnete poslušati postajo.

## Zagon FM-radia

- 1 Na telefon priključite slušalke.
- 2 Ko imate odprt Začetni zaslon, tapnite
- 3 Poiščite in tapnite **FM-radio** . Ko se pomikate po frekvencah, se prikažejo kanali, ki so na voljo.
- **v** Ko zaženete FM-radio, se samodejno prikažejo postaje, ki so na voljo. Če ima postaja omogočene informacije RDS, se prikažejo nekaj sekund za tem, ko začnete poslušati postajo.

# Pregled FM-radia

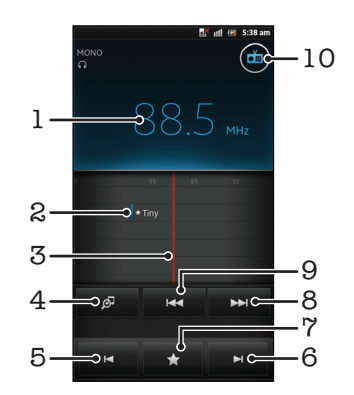

- 1 Izbrana frekvenca
- 2 Shranjena priljubljena postaja
- 3 Gumb za iskanje frekvence
- 4 Zaženi program za prepoznavanje glasbe TrackID™
- 5 Če se želite premakniti na naslednji kanal, se pomikajte navzdol po frekvenčnem pasu
- 6 Če se želite premakniti na naslednji kanal, se pomikajte navzgor po frekvenčnem pasu
- 7 Shranjevanje ali odstranjevanje postaje iz priljubljenih
- 8 Če želite poiskati kanal, se pomikajte navzgor po frekvenčnem pasu
- 9 Če želite poiskati kanal, se pomikajte navzdol po frekvenčnem pasu
- 10 Gumb za vklop/izklop radia

Premikanje med radijskimi postajami

- S prstom podrsajte levo ali desno po frekvenčnem območju.
- Gumb za uglaševanje povlecite desno ali levo.

# Uporaba priljubljenih radijskih postaj

Radijske postaje, ki jih najpogosteje poslušate, lahko shranite kot priljubljene. Z uporabo te možnosti se lahko hitro vrnete na neko radijsko postajo.

Shranjevanje postaje kot priljubljene

- 1 Ko je radio odprt, poiščite postajo, ki jo želite shraniti kot priljubljeno.
- 2 Tapnite , nato izberite  $\text{+}$ .
- 3 Vnesite ime postaje, nato pritisnite Shrani.

Odstranjevanje postaje iz priljubljenih

- 1 Ko je odprt radio, tapnite  $\blacksquare$
- 2 Tapnite  $\odot$  zraven postaje, ki jo želite odstraniti.
- 3 Tapnite Izbriši.

Premikanje med priljubljenimi kanali

- Ko je radio odprt, tapnite  $\blacksquare$  ali  $\blacksquare$ .
- 1 Če se želite premikati med priljubljenimi, morate najprej med priljubljene shraniti vsaj dve postaji.

# Novo iskanje radijskih postaj

Če ste se preselili na novo lokacijo ali se je na trenutni lokaciji izboljšal sprejem, lahko znova poiščete razpoložljive radijske postaje.

Novo iskanje ne vpliva na priljubljene postaje, ki ste jih shranili.

Začetek novega iskanja radijskih postaj

- 1 Ko je odprt radio, pritisnite  $\equiv$
- 2 Tapnite Iskanje kanalov. Radio preišče celoten frekvenčni pas in prikažejo se vsi kanali, ki so na voljo.

# Preklapljanje radia med napravami

Radio lahko poslušate z žično slušalko z mikrofonom ali žičnimi slušalkami. Ko je naprava priključena, lahko po potrebi preklopite zvok na zvočnik telefona.

Preklop zvoka radia na zvočnik telefona

- 1 Ko je odprt radio, pritisnite  $\equiv$
- 2 Tapnite Predv. prek zvočnikov.
- $\dot{\mathcal{F}}$  Če želite zvok preklopiti nazaj na slušalke, pritisnite  $\equiv$ in tapnite Predvajaj v slušalkah.

# Preklop med načinom mono in stereo zvoka

Radio lahko poslušate v načinu mono ali stereo. V nekaterih primerih se lahko s preklopom na mono način zmanjša hrup in izboljša kakovost zvoka.

Preklop med načinom mono in stereo zvoka

- 1 Ko je odprt radio, pritisnite  $\equiv$
- 2 Tapnite Omogoči prostorski zvok.
- $3$  Če želite radio ponovno poslušati v načinu mono zvoka, pritisnite  $\equiv$  in tapnite Vsili mono zvok.

# Prepoznavanje radijskih skladb s programom TrackID™

S tehnologijo TrackID™ lahko prepoznate skladbe, ko se predvajajo po FM-radiu v telefonu.

Prepoznavanje skladbe na radiu s programom TrackID™

- 1 Med predvajanjem skladbe po FM-radiu v telefonu tapnite
- 2 Ko program TrackID™ išče naslov skladbe, se prikaže kazalec napredka. Če je postopek uspešen, se prikaže naslov skladbe ali seznam mogočih naslovov skladb.
- 3 Pritisnite  $\bigcirc$ , da se vrnete na FM-radio.
- 1 Program TrackID™ in storitev TrackID™ nista podprta v vseh državah/regijah ali v vseh omrežjih in/ali pri vseh ponudnikih storitev na vseh območjih.

# Souporaba podrobnosti o glasbi, ki vam je všeč, v omrežju Facebook™

Ko poslušate glasbo na radiu, lahko podrobnosti o skladbah, ki so vam všeč, delite v omrežju Facebook. Morate biti uporabnik omrežja Facebook in prijavljeni v omrežje Facebook.

Souporaba podrobnosti o glasbi, ki vam je všeč, v omrežju Facebook™

- 1 Ko se na radiu predvaja skladba, ki jo želite deliti, poiščite in tapnite  $\Box$ .
- 2 Če želite, dodajte komentar v polje za komentarje.
- 3 Tapnite Souporaba, če želite podrobnosti o skladbi poslati v omrežie Facebook.
- 4 Tapnite Prekliči in se vrnite v program FM-radio.
- 5 Potem ko skladbo objavite v računu Facebook, se na zaslonu radia prikaže potrditveno sporočilo.
- $\mathbf{r}$ Ikona  $\Box$  se na zaslonu radia ne bo prikazala, če niste več prijavljeni v omrežje Facebook.

# Fotografiranje in snemanje videoposnetkov

Kamera telefona vključuje izredno občutljivo tipalo Exmor R™, s katerim lahko posnamete ostre fotografije in videoposnetke tudi pri slabi osvetlitvi. S kamero telefona lahko posnamete običajne 2D-fotografije ali naredite 3D-fotografije v načinu 3D Sweep Panorama in Sweep Multi Angle. Pošljite fotografije in videoposnetke prijateljem kot večpredstavnostna sporočila ali pa jih naložite v spletno storitev. Vaš telefon ima tudi sprednjo kamero, s katero lahko posnamete avtoportrete.

# Pregled kontrolnikov kamere

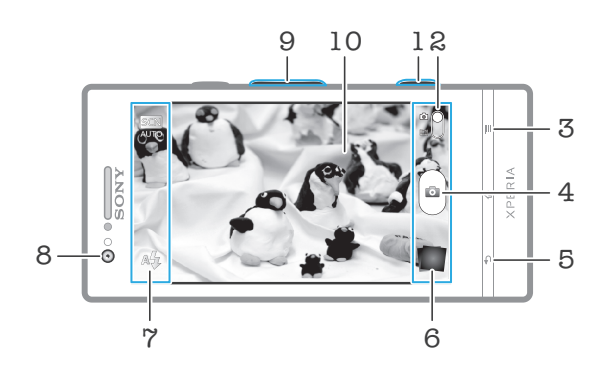

- 1 Tipka kamere aktiviranje kamere/snemanje fotografij/snemanje videoizrezkov
- 2 Preklapljanje med fotoaparatom in video kamero
- 3 Prikaz vseh nastavitev
- 4 Snemanje fotografij ali videoposnetkov
- 5 Vrnitev za en korak ali izklop kamere
- 6 Ogled fotografij in videoposnetkov
- 7 Ikone nastavitev kamere
- 8 Sprednja kamera
- 9 Zoom (povečava ali pomanjšava)
- 10 Glavni zaslon kamere

Vklop kamere

• Pridržite tipko kamere.

Zapiranje kamere

Na glavnem zaslonu kamere pritisnite  $\bigcap$ .

# Uporaba fotoaparata

S fotoaparatom lahko snemate fotografije na tri načine. Pritisnete lahko tipko kamere, tapnete zaslonski gumb kamere ali se dotaknete mesta na zaslonu.

Fotografiranje z dotikom zaslona

- 1 Vključite kamero.
- 2 Če fotoaparata niste izbrali, povlecite  $\bigcirc$  na  $\bigcirc$ .
- $\frac{3}{2}$  Če želite prikazati vse nastavitve, pritisnite  $\equiv$
- 4 Tapnite Način zajemanja in izberite Zajem na dotik, če še ni izbran.
- 5 Usmerite kamero proti predmetu.
- 6 Če želite aktivirati samodejno ostenje, se dotakniti točke na zaslonu in jo pridržite. Ko se okvir ostrenja obarva zeleno, spustite prst in zajemite fotografijo.
- Pazite, da se med dotikanjem zaslona, ko želite posneti fotografijo, ne dotaknete **, ali** ali drugih ikon.

Fotografiranje, tako da tapnete gumb na zaslonu

- 1 Vključite kamero.
- 2 Če fotoaparata niste izbrali, povlecite  $\bigcirc$  na  $\bigcirc$ .
- 3 Če želite prikazati vse nastavitve, pritisnite  $\equiv$
- 4 Tapnite Način zajemanja in izberite Zaslonska tipka, če še ni izbran.
- 5 Usmerite kamero proti predmetu.
- 6 Tapnite gumb na zaslonu . Fotografija se posname, takoj ko umaknete prst z zaslona.

Snemanje avtoportreta s sprednjo kamero

- 1 Vključite kamero.
- 2 Če fotoaparata niste izbrali, povlecite  $\bigcirc$  na  $\bigcirc$ .
- 3 Tapnite ikono zaslona zgoraj levo in izberite Sprednja kamera.
- 4 Če želite prikazati vse nastavitve, pritisnite  $\overline{\phantom{a}}$
- 5 Če želite posneti fotografijo, pritisnite tipko kamere. Fotografija se posname, takoj ko umaknete prst z zaslona.

Uporaba funkcije povečave

• Ko je kamera vklopljena in želite povečati ali pomanjšati sliko, tipko za glasnost pritisnite navzgor ali navzdol.

Uporaba bliskavice fotoaparata

- 1 Ko je kamera vklopljena, pritisnite  $\equiv$ .
- 2 Tapnite Bliskavica in izberite želeno nastavitev bliskavice.
- 3 Posnemite fotografijo.

Prikaz fotografij in videoizrezkov

- 1 Vklopite kamero, nato pa tapnite sličico na dnu zaslona in tako odprite fotografijo ali videoizrezek.
- 2 Za prikaz fotografij in videoizrezkov podrsajte levo ali desno. Videoposnetke označuje **.**
- V 1. koraku lahko po sličicah tudi podrsate od desne proti levi in nato izberete tisto, ki jo želite prikazati.

Brisanje fotografije

- 1 Odprite fotografijo, ki jo želite izbrisati.
- 2 Pritisnite  $\equiv$  in nato tapnite  $\widehat{\mathbb{m}}$ .
- $-\bullet$ Če želite izbrisati nedavno posneto fotografijo ali videoizrezek, lahko tudi podrsate sličico iskala na dnu desno in nato pritisnite in pridržite element, ki ga želite izbrisati.

## Zaznavanje obraza

Zaznavanje obraza lahko uporabite za izostritev obraza, ki ni na sredini. Fotoaparat samodejno zazna do pet obrazov, ki jih označujejo beli okvirji. V rumenem okvirju je prikazano, kateri obraz bo izostren. Izostren bo obraz, ki je najbliže kameri. Lahko pa tapnete enega od okvirjev, če želite izbrati določen obraz, ki ga želite izostriti.

Vklop zaznavanja obraza

- 1 Vključite kamero.
- 2 Če fotoaparata niste izbrali, povlecite  $\bigcirc$  na  $\bigcirc$ .
- 3 Tapnite ikono zgoraj levo, nato izberite **Navadno**.
- 4 Če želite prikazati vse nastavitve, pritisnite  $\equiv$
- 5 Tapnite Način ostrenja > Zaznavanje obraza.

Fotografiranje z zaznavanjem obraza

- 1 Ko je fotoaparat vklopljen in možnost Zaznavanje obraza nastavljena, kamero usmerite proti osebi. Telefon lahko zazna do pet obrazov in vsakega od teh tudi uokviri.
- 2 Tapnite okvir, ki ga želite izostriti. Če želite, da kamera samodejno izbere izostritev, ne naredite ničesar.
- 3 Tipko kamere pritisnite do polovice. Zeleni okvir prikazuje, kateri obraz je izostren.
- 4 Fotografijo posnamete tako, da tipko kamere pritisnete do konca.

# Zaznavanje nasmeha

Zaznavanje nasmeha vam omogoča, da zajamete obraz ravno, ko se smeji. Kamera zazna do pet obrazov in izbere enega za zaznavanje nasmeha in samodejno ostrenje. Zeleni okvir označuje obraz, ki je izbran. Ko se izbrani obraz nasmehne, ga kamera samodejno posname.

Vklop zaznavanja nasmeha

- 1 Vključite kamero.
- 2 Če fotoaparata niste izbrali, povlecite  $\bigcirc$  na  $\bigcirc$ .
- 3 Če želite prikazati vse nastavitve, pritisnite  $\equiv$
- 4 Tapnite Zaznavanje nasmeha in izberite stopnjo nasmeha.

Fotografiranje z zaznavanjem nasmeha

- 1 Ko je kamera odprta in je funkcija Zaznavanje nasmeha vklopljena, usmerite kamero na motiv. Vsak zaznan obraz je v iskalu obdan z okvirjem (do pet obrazov).
- 2 Kamera izbere, kateri obraz bo izostren.
- 3 Izbrani obraz se prikaže znotraj zelenega okvirja, fotografija pa se samodejno posname.
- 4 Če nasmeha ni bilo mogoče zaznati, pritisnite tipko kamere in posnemite fotografijo ročno.

# Dodajanje zemljepisnega položaja fotografijam

Če želite fotografijam pri snemanju dodati zemljepisni položaj (zemljepisno oznako), vklopite zemljepisno označevanje. Zemljepisni položaj se določa z brezžičnimi omrežji (mobilna omrežja ali omrežja Wi-Fi) ali tehnologijo GPS.

Če se na zaslonu kamere prikaže simbol  $\mathcal{L}_n$ , je zemljepisno označevanje vklopljeno, vendar zemljepisnega položaja ni bilo mogoče najti. Če se prikaže simbol Q, je zemljepisno označevanje vklopljeno in zemljepisni položaj na voljo, fotografiji pa lahko dodate zemljepisno oznako. Če se ne prikaže nobeden od teh dveh simbolov, je zemljepisno označevanje izklopljeno.

Vklop zemljepisnega označevanja

- 1 Vključite kamero.
- 2 Če fotoaparata niste izbrali, povlecite  $\bigcirc$  na  $\overline{\bullet}$ .
- 3 Pritisnite  $\equiv$ , nato pa tapnite Zemljepisni podatki > Vklopljeno.
- 4 Če se strinjate s tem, da želite omogočiti tehnologijo GPS in/ali brezžična omrežja, tapnite V redu.
- 5 Možnosti, ki jih želite izbrati, označite v možnosti Moja lokacija.
- 6 Ko potrdite nastavitve in se želite vrniti na zaslon kamere, pritisnite  $\blacktriangleleft$ .
- $7$  Če se na zaslonu kamere prikaže  $\mathbb Q$ , je vaša lokacija na voljo in fotografijo lahko zemljepisno označite. V nasprotnem primeru preverite povezavo GPS in/ali brezžično omrežno povezavo.

# Uporaba nastavitev fotoaparata

Prilagajanje nastavitev fotoaparata

- 1 Vključite kamero.
- 2 Če fotoaparata niste izbrali, povlecite  $\bigcirc$  na  $\bigcirc$ .
- 3 Tapnite eno od ikon za nastavitve na levi strani zaslona.
- 4 Če želite prikazati vse nastavitve, pritisnite  $\equiv$
- 5 Izberite nastavitev, ki jo želite prilagoditi, nato pa jo uredite po želji.

Prilagajanje plošče z nastavitvami fotoaparata

- 1 Ko je fotoaparat vklopljen in želite prikazati vse nastavitve, pritisnite  $\equiv$
- 2 Dotaknite se nastavitve, ki jo želite premakniti, jo pridržite in povlecite na želen položaj.
- $\dot{\bullet}$   $\dot{\bullet}$  Če nastavitev povlečete izven plošče z nastavitvami, se sprememba prekliče.

# Pregled nastavitev fotoaparata

Navadno

Sprednja kamera

Če želite posneti fotografije samoportreta, izberite sprednjo kamero.

 $\frac{3D}{L}$ Panoramski posnetek 3D

V načinu 3D Sweep Panorama lahko posnamete širokokotne, panoramske fotografije poljubnega prizorišča v 3D. Le pritisnite tipko kamere in enakomerno premikajte kamero iz ene strani na drugo.

#### Večkotni 3D-posnetek 3D<sub>10</sub>

V načinu Sweep Multi Angle kamera posname več slik pod različnim koti, ko preletite prizorišče. Te slike so shranjene skupaj v datoteki predmeta z več slikami (datoteka MPO).

#### Panoramski posnetek  $\Box$

Če želite posneti širokokotne, panoramske fotografije, uporabite to nastavitev. Le pritisnite tipko kamere in enakomerno premikajte kamero iz ene strani na drugo.

## Način ostrenja

Funkcija ostrenja nadzira, kateri del slike bo oster. Ko je vključeno stalno samodejno ostrenje, kamera še naprej prilagaja ostrenje tako, da je območje znotraj belega okvirčka izostritve še vedno ostro.

#### Eno sam. ostrenje  $50$

Kamera samodejno izostri izbrani predmet snemanja. Stalno samodejno ostrenje je vklopljeno. Pritisnite in pridržite zaslon kamere in beli okvir za ostrenje se spremeni v zelenega, ko je ostrenje nastavljeno. Fotografija je posneta, ko sprostite prst.

#### Več samodej. ostrenj  $\begin{bmatrix} \begin{smallmatrix} C & -\infty \\ C_{\infty} \end{smallmatrix} \end{bmatrix}$

Kamera samodejno izostri več območij na sliki. Pritisnite in pridržite zaslon kamere in beli okvir za ostrenje se spremeni v zelenega, ko je ostrenje nastavljeno. Fotografija je posneta, ko sprostite prst. Stalno samodejno ostrenje je izklopljeno.

### **Zaznavanje obraza**

Kamera samodejno zazna do pet obrazov, ki jih označujejo okvirčki na zaslonu. Kamera samodejno izostri najbližji obraz. Izberete lahko tudi obraz, ki ga želite izostriti, in sicer tako, da obraz tapnete na zaslonu. Pritisnite in pridržite zaslon kamere in beli okvir za ostrenje se spremeni v zelenega, ko je ostrenje nastavljeno. Fotografija je posneta, ko sprostite prst. Zaznavanja obraza ni mogoče uporabiti za vse vrste prizorišč. Stalno samodejno ostrenje je vklopljeno.

#### Ostrenje na dotik  $\mathbb{F}^2$

Dotaknite se območja na zaslonu kamere, ki ga želite izostriti. Stalno samodejno ostrenje je izklopljeno. Pritisnite in pridržite zaslon kamere in beli okvir za ostrenje se spremeni v zelenega, ko je ostrenje nastavljeno. Fotografija je posneta, ko sprostite prst.

#### υ Ta nastavitev je na voljo le v načinu fotografiranja Navadno.

## Vrednost osvetlitve

区

Določite količino svetlobe, ki jo želite na sliki. Višja vrednost pomeni večjo količino svetlobe.

#### 1 Ta nastavitev je na voljo le v načinu fotografiranja Navadno.

### Stabilizator slike

Pri snemanju video posnetka je telefon včasih težko držati pri miru. Stabilizator vam pomaga tako, da odpravi posledice rahlega premikanja roke.

#### Vklopljeno  $\mathbb{R}^m$

Videoposnetek lahko posnamete z vključenim stabilizatorjem.

#### Izklopljeno  $\mathbb{C}^m$

Videoposnetek lahko posnamete z izključenim stabilizatorjem.

## Merjenje

Ta funkcija z merjenjem svetlobe, ki pada na sliko, ki jo želite posneti, samodejno določi dobro uravnoteženo osvetlitev.

Sredina  $\boxed{\circledcirc}$ 

Prilagajanje osvetlitve glede na središče slike.

#### Povprečje **BB**

Izračun osvetlitev glede na količino svetlobe, ki pada na celotno sliko.

Točka  $\boxed{\circ}$ 

Prilagajanje osvetlitve na zelo malem delu slike, ki jo želite posneti.

Į Ta nastavitev je na voljo le v načinu fotografiranja Navadno.

## Ravnovesje beline

Nastavitev za ravnovesje beline barvno ravnovesje fotografije nastavi glede na svetlobne pogoje.

#### **Samodeino** io.

Samodejno prilagajanje barvnega ravnovesja svetlobnim pogojem.

#### Žarnica ન्∕के

Prilagajanje barvnega ravnovesja za toplo osvetlitev, na primer pod žarnicami.

#### Fluorescent. svetl. <u>Sand</u>

Prilagajanje barvnega ravnovesja za fluorescentno osvetlitev.

#### Dnevna svetloba y

Prilagajanje barvnega ravnovesja za sončno svetlobo na prostem.

#### Oblačno </u>

Prilagajanje barvnega ravnovesja za oblačno nebo.

#### Ţ Ta nastavitev je na voljo le v načinu fotografiranja Navadno.

## Prizorišča

Z vnaprej programiranimi prizorišči funkcije Prizorišča lahko kamero hitro nastavite za pogoste situacije. Fotoaparat namesto vas določi številne nastavitve, ki so ustrezne za določeno prizorišče, in tako zagotovi najboljšo kakovost fotografije.

#### Izklopljeno 22

Funkcija »Prizorišče« je izklopljena, fotografije pa lahko posnamete ročno.

#### $\mathbb{S}$ Portret

Uporabljajte za pokončne fotografije. Nastavitve so prilagojene za mehkejše odtenke kože.

#### $\gg$ Pokrajina

Uporabljajte za ležeče fotografije. Kamera izostri oddaljene predmete. Če izberete Pokrajina, se način izostritve spremeni na Neskončno

Nočno prizorišče <u>ಕ್ಷಿ</u>ಲ್ಪಿ

Uporabljajte za snemanje nočnih fotografij ali v slabo osvetljenih okoljih (brez bliskavice). Zaradi daljšega časa osvetlitve morate kamero držati pri miru ali pa jo postaviti na trdno površino. Če izberete Nočno prizorišče, se način izostritve spremeni na Neskončno

#### Nočni portret ಕ್ಸಿಲ್ಲಿ

Uporabljajte za snemanje pokončnih fotografij ponoči ali v slabo osvetljenih okoljih (z bliskavico ali brez nje). Zaradi daljšega časa osvetlitve morate kamero držati pri miru ali pa jo postaviti na trdno površino.

Plaža in sneg  $\widehat{27}$ 

Uporabljajte v svetlih okoljih, da se izognete preslabo osvetljenim fotografijam.

#### R Šport

To uporabljajte za fotografiranje hitro premikajočih se predmetov. Kratek čas osvetlitve zmanjša zamegljenost zaradi gibanja.

#### Zabava 姜

Uporabljajte za fotografiranje v notranjih slabo osvetljenih okoljih. Prizorišče izkoristi notranjo svetlobo ozadja ali sveč. Zaradi daljšega časa osvetlitve morate kamero držati pri miru ali pa jo postaviti na trdno površino.

#### Dokument lΞp

Uporabljajte za fotografiranje besedil ali risb. S tem povečate in izostrite kontrast fotografije.

#### ļ Ta nastavitev je na voljo le v načinu fotografiranja Navadno.

## ISO

Zamegljenost slike, ki je nastala zaradi temnih pogojev ali premikajočih se predmetov, lahko zmanjšate tako, da povečate občutljivost ISO.

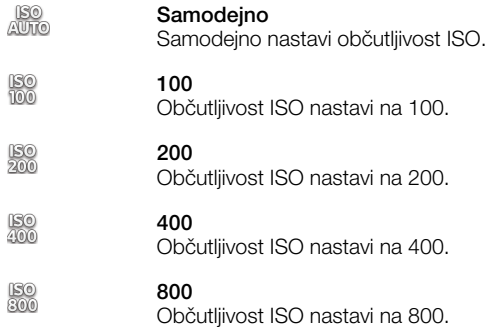

ļ Ta nastavitev je na voljo le v načinu fotografiranja Navadno.

## **Bliskavica**

Bliskavico pri snemanju fotografij uporabite, kadar so pogoji osvetlitve slabi ali pa je osvetljeno ozadje

#### Samodejno A4

Kamera samodejno določi, ali pogoji osvetlitve zahtevajo uporabo bliskavice.

4 Vklopi bliskavico

Če je ozadje svetlejše od motiva, uporabite to nastavitev. S tem se znebite neželenih temnih senc.

Izklopljeno

Bliskavica je izklopljena. Včasih je kakovost fotografije boljša brez bliskavice, tudi če so svetlobni pogoji slabi. Za uspešno fotografiranje brez bliskavice morate imeti mirno roko. Če se želite izogniti zamegljeni sliki, uporabite samosprožilec.

Zmanjš. uč. rdečih oči  $\circledcirc$ 

Zmanjša učinek rdečih oči pri snemanju fotografij.

## Ločljivost

Preden posnamete fotografijo, izberite med nekaj velikostmi slik in razmerji širine in višine. Za fotografijo z višjo ločljivostjo potrebujete več pomnilnika.

#### 8 milijonov pik (4 : 3)  $\overline{\mathbb{R}}$

Velikost slike 8 milijona slikovnih pik z razmerjem širina/višina 4:3. Primerno za fotografije, ki si jih želite ogledati na zaslonih, ki niso širokozaslonski, ali jih natisniti v veliki ločljivosti.

6 milijonov pik (16 : 9)  $\overline{3x}$ 

Velikost slike 6 milijona slikovnih pik z razmerjem širina/višina 16:9. Širokozaslonska oblika zapisa z visoko ločljivostjo. Ima višjo ločljivost, kot jo omogoča ločljivost »Full HD«. Primerno za fotografije, ki si jih želite ogledati na širokozaslonskih zaslonih.

#### 2 milijona pik (4 : 3) 冢

Velikost slike 2 milijona slikovnih pik z razmerjem širina/višina 4:3. Primerno za fotografije, ki si jih želite ogledati na zaslonih, ki niso široki.

#### 2 milijona pik (16 : 9) 昜

Velikost slike 2 milijona slikovnih pik z razmerjem širina/višina 16:9. Primerno za fotografije, ki si jih želite ogledati na širokozaslonskih zaslonih.

### Samosprožilec

S samosprožilcem lahko posnamete fotografijo, ne da bi držali telefon. To funkcijo uporabite za snemanje samoportretov ali skupinskih fotografij, na katerih je lahko vsakdo. Samosprožilec lahko uporabite tudi za to, da se izognete tresenju kamere med snemanjem fotografij

#### Vklop (10 s) Q

Nastavite zamik za 10 s, torej ko tapnete zaslon kamere in dokler fotografija ni posneta.

#### Vklop (2 s)

Nastavite zamik za 2 s, torej ko tapnete zaslon kamere in dokler fotografija ni posneta.

#### Izklopljeno ٨

Snemanje fotografije se začne, ko tapnete zaslon kamere.

### Zaznavanje nasmeha

Če želite določiti, na kakšen nasmeh se kamera odzove, preden posname fotografijo, uporabite funkcijo zaznavanja nasmeha.

#### Širok nasmeh  $\odot$

Fotografijo posname le, če je zaznan širok nasmeh.

#### Povprečen nasmeh  $\odot$ i

Fotografijo posname, če je zaznan normalen nasmeh.

#### Majhen nasmeh  $\bigodot \begin{matrix} 0 \\ 0 \\ 1 \end{matrix}$

Fotografijo posname, če je zaznan le bežen nasmeh.

#### Izklopljeno  $\odot$

Funkcija zaznavanja nasmeha je izklopljena.

### Zemljepisni podatki

Označite fotografije s podrobnostmi o tem, kje so bile posnete

#### Vklopljeno Q

Če je funkcija zemljepisnega označevanja vklopljena, se ob snemanju fotografijam doda podatek o približnem zemljepisnem položaju. Če želite uporabljati zemljepisno označevanje, morate omogočiti funkcije za določanje položaja v meniju Nastavitve.

## Glejte *[Uporaba storitev za določanje lokacije pri iskanju položaja](#page-126-0)* na strani 127.

Če želite fotografiji dodati zemljepisne oznake, morate lokacijo določiti, preden posnamete fotografijo. Položaj je določen, ko se na zaslonu kamere prikaže znak Q. Ko telefon išče vaš položaj, je prikazan znak  $\mathcal{L}_n$ .

#### $\mathbb{Q}_{\boxtimes}$ **Izklopljeno**

Če je zemljepisno označevanje izklopljeno, ne morete videti lokacije, kjer ste posneli fotografijo

## Zvok zaklopa

Izberite, ali želite pri snemanju fotografije vključiti zvok.

## Način zajemanja

Izberite način, ki ga uporabljate, da posnamete fotografije.

#### Zaslonska tipka 6

Fotografijo posnamete tako, da tapnete zaslonski gumb na zaslonu kamere. Fotografija se posname, takoj ko umaknete prst z zaslona.

# **zajem na dotik**

Z dotikom zaslona kamere točno določite območje izostritve. Fotografija se posname, takoj ko umaknete prst z zaslona. To velja le, če je način ostrenja nastavljen na ostrenje z dotikom.

# $\triangle$  Le s tipko za kamero

Fotografijo posnamete tako, da uporabite tipko kamere. Fotografija se posname, takoj ko umaknete prst z zaslona.

## Hitri zagon

Z nastavitvami za hitri zagon lahko aktivirate kamero iz stanja pripravljenosti tako, da pritisnete in pridržite tipko kamere.

# Zaženi in posnemi

Če pritisnite in pridržite tipko kamere, je prva fotografija posneta takoj, ko se kamera zažene iz stanja pripravlienosti.

# **Samo zaženi**

Če pritisnete in tipko kamere in jo pridržite, se kamera zažene iz načina pripravljenosti.

## **Og** Izklopljeno

Ko je telefon v načinu pripravljenosti, kamere ni mogoče zagnati, tudi če pritisnete tipko kamere in jo pridržite.

## Namigi za uporabo kamere

## Pravilo tretjin

Ne postavljajte predmeta snemanja v sredino okvirja. Če ga postavite za tretjino bolj v notranjost, dobite boljši rezultat.

## Držite ga pri miru

Izognite se meglenim fotografijam, tako da držite kamero pri miru. Poskusite umiriti roko, tako da jo prislonite ob trden predmet.

## Približajte se

Če se predmetu snemanja približate, kolikor je le mogoče, bo pogled zaslona kamere zapolnjen z želenim predmetom.

### Upoštevajte načelo raznolikosti

Razmislite o različnih kotih in se pomaknite proti predmetu. Posnemite nekaj pokončnih fotografij. Poskusite snemati iz različnih položajev.

## Uporabite preprosto ozadje

S preprostim ozadjem poudarite svoj predmet snemanja.

## Objektivi naj bodo čisti

Mobilne telefone uporabljamo v vseh mogočih vremenskih pogojih in na raznih mestih ter jih prenašamo v žepih in torbah. Zato se objektivi umažejo in jih prekrijemo s prstnimi odtisi. Objektive čistite z mehko krpo.

# Uporaba videokamere

Snemanje videoposnetkov s tipko kamere

- 1 Vključite kamero.
- 2 Če video kamere niste izbrali, povlecite  $\bigcirc$  na  $\blacksquare$
- 3 Za začetek snemanja videoposnetka pritisnite tipko kamere.
- 4 Če želite ustaviti snemanje, ponovno pritisnite tipko kamere.

 $-\bullet$ Za najboljše rezultate videoizrezke posnemite v ležečem položaju. Snemanje videoposnetkov s tapom zaslona

- 1 Vključite kamero.
- 2 Če video kamere niste izbrali, povlecite  $\bullet$  na  $\blacksquare$ .
- 3 Če želite prikazati vse nastavitve, pritisnite  $\equiv$ .
- 4 Tapnite Način zajemanja > Zajem na doti $\overline{k}$ , če še ni izbrano.
- 5 Če želite začeti snemanje, tapnite zaslon kamere.
- 6 Če želite ustaviti snemanje, tapnite zaslon kamere.
- Za najboljše rezultate videoizrezke posnemite v ležečem položaju.

Snemanje videoizrezka, tako da tapnete gumb na zaslonu

- 1 Vključite kamero.
- 2 Če video kamere niste izbrali, povlecite  $\bigcirc$  na  $\mathbb{H}$ .
- 3 Če želite prikazati vse nastavitve, pritisnite  $\equiv$ .
- 4 Tapnite Način zajemanja, nato pa izberite Zaslonska tipka, če še ni izbrano.
- 5 Usmerite kamero proti predmetu.
- 6 Tapnite za začetek snemanja.
- 7 Če želite ustaviti snemanje, tapnite  $\left| \cdot \right|$ .
- Za najboljše rezultate videoizrezke posnemite v ležečem položaju.

Predvajanje posnetih videoposnetkov

- 1 Vključite kamero.
- 2 Če video kamere niste izbrali, povlecite  $\bigcirc$  na  $\mathbb{H}$ .
- 3 Tapnite sličice na dnu zaslona.
- 4 Če želite prebrskati vse datoteke fotografij in videoizrezkov, podrsajte levo ali desno. Videoposnetke označuje ...
- 5 Če želite predvajati videoizrezek, tapnite  $\Box$ .
- 6 Če želite ustaviti predvajanje videoizrezka, tapnite zaslon kamere.
- Po sličicah lahko tudi podrsate od desne proti levi in nato izberete tisto, ki jo želite prikazati.

Brisanje posnetega videoizrezka

- 1 Poiščite videoizrezek, ki ga želite izbrisati.
- 2 Pritisnite  $\equiv$ , nato pa tapnite  $\hat{m}$ .
- $\bullet$ Če želite izbrisati nedavno posneto fotografijo ali videoizrezek, lahko tudi podrsate sličico iskala na dnu desno in nato pritisnite in pridržite element, ki ga želite izbrisati.

# Uporaba nastavitev videokamere

Prilagajanje nastavitev videokamere

- 1 Vključite kamero.
- 2 Če video kamere niste izbrali, povlecite  $\Box$  na  $\Box$ .
- 3 Tapnite eno od ikon za nastavitve na levi strani zaslona.
- 4 Če želite prikazati vse nastavitve, pritisnite  $\equiv$
- 5 Izberite nastavitev, ki jo želite prilagoditi, nato pa jo spremenite.

Prilagajanje plošče z nastavitvami kamere

- 1 Ko je kamera vklopljena in želite prikazati vse nastavitve, pritisnite  $\equiv$ .
- 2 Dotaknite se nastavitve, ki jo želite premakniti, jo pridržite in povlecite na želen položaj.
- Če nastavitev povlečete izven plošče z nastavitvami, se sprememba prekliče.

# Pregled nastavitev video kamere

## Prizorišča

Z vnaprej programiranimi prizorišči lahko fotoaparat hitro nastavite za pogoste situacije s pomočjo funkcije Prizorišča. Kamera namesto vas določi številne nastavitve, ki so ustrezne za določeno prizorišče, in tako zagotovi najboljšo kakovost video posnetka.

#### Izklopljeno 88

Funkcija »Prizorišče« je izklopljena, videoposnetke pa lahko posnamete ročno.

#### $\beta$ Portret

Uporabljajte za pokončne video posnetke. Nastavitve so prilagojene za mehkejše odtenke kože.

#### Pokrajina  $\gg$

Uporabljajte za videoposnetke pokrajin. Kamera izostri oddaljene predmete. Če izberete Pokrajina, se način izostritve spremeni na Eno sam. ostrenje

#### Noč J)

Če je vklopljena, funkcija poveča občutljivost na svetlobo. Uporabljajte v slabo razsvetljenih okoljih. Video posnetki hitro premikajočih se predmetov bodo morda zamegljeni. Roko držite pri miru ali pa uporabite stojalo. Če so pogoji osvetlitve dobri, izklopite nočni način, saj boste s tem izboljšali kakovost videoposnetka.

## $\widehat{\gamma}$  Plaža in sneg

Uporabljajte v svetlih okoljih, da se izognete videoposnetkom s prekratkim časom odprtja zaslonke.

### Šport

Uporabljajte za video posnetke hitro premikajočih se predmetov. Kratek čas osvetlitve zmanjša zamegljenost zaradi gibanja.

#### Zabava 23

Uporabljajte za video posnetke v notranjih slabo osvetljenih okoljih. Prizorišče izkoristi notranjo svetlobo ozadja ali sveč. Video posnetki hitro premikajočih se predmetov bodo morda zamegljeni. Roko držite pri miru ali pa uporabite stojalo.

## Vgrajena lučka

Uporabite osvetlitev in snemajte videoposnetke pri slabih slabi svetlobi in osvetlitvi v ozadju.

#### Vklopljeno 461

Izklopljeno **SOF** 

Včasih je lahko kakovost videoposnetka boljša brez osvetlitve, tudi če so pogoji osvetlitve slabi.

## Merjenje

Ta funkcija z merjenjem svetlobe, ki pada na sliko, ki jo želite posneti, samodejno določi dobro uravnoteženo osvetlitev.

#### Sredina  $\circ$

Prilagajanje osvetlitve glede na središče slike.

#### Povnrečje Bal

Izračun osvetlitev glede na količino svetlobe, ki pada na celotno sliko.

Točka  $\boxed{\circ}$ 

Prilagajanje osvetlitve na zelo malem delu slike, ki jo želite posneti.

#### Ţ Ta nastavitev je na voljo le v načinu fotografiranja Navadno.

## Način zajemanja

Izberite način, ki ga uporabljate, in posnemite videoposnetek.

#### Zaslonska tipka  $\circled{\scriptstyle\circ}$

Videoposnetek posnamete tako, da uporabite zaslonski gumb na zaslonu kamere.

#### Zajem na dotik Q,

Z dotikom zaslona kamere točno določite območje izostritve.

#### Le s tipko za kamero ≗

Videoizrezek posnamete tako, da uporabite le tipko kamere.
#### Način ostrenja

Nastavitev ostrenja nadzira, kateri del videoposnetka bo izostren. Ko je vključeno stalno samodejno ostrenje, kamera še naprej prilagaja ostrenje tako, da območje znotraj belega okvirčka izostritve ostane izostreno.

#### Eno sam. ostrenje  $\begin{tabular}{|c|c|} \hline \rule{0.2cm}{.04cm} \rule{0.2cm}{.04cm} \rule{0.2cm}{.0$

Kamera samodejno izostri izbrani predmet snemanja. Stalno samodejno ostrenje je vklopljeno.

#### **ROS** Zaznavanje obraza

Kamera samodejno zazna do pet obrazov, ki jih označujejo okvirji na zaslonu. Kamera samodejno izostri najbližji obraz. Izberete lahko tudi obraz, ki ga želite izostriti, in sicer tako, da obraz tapnete na zaslonu. Ko tapnete zaslon kamere, zelen okvir prikazuje, kateri obraz je izbran in izostren. Zaznavanja obraza ni mogoče uporabiti za vse vrste prizorišč. Stalno samodejno ostrenje je vklopljeno.

#### Neskončno  $[$ ©

Uporabite za snemanje videoposnetkov z večje razdalje. Izostreni so zelo oddaljeni predmeti snemanja. Predmeti, ki so blizu kamere, bodo morda zamegljeni.

#### Velikost videa

Prilagodite velikost videoposnetka različnim oblikam zapisov.

#### Full HD riid

Oblika zapisa Full HD (Full High Definition) z razmerjem širina/višina 16:9 1920x1080 slikovnih točk.

HD 720p 俪

Oblika zapisa HD (High Definition) z razmerjem širina/višina 16:9. 1280×720 slikovnih pik.

#### VGA  $\sqrt{g}$

Oblika zapisa VGA z razmerjem širina/višina 4:3. 640 x 480 slikovnih pik.

#### Sporočilo MMS ्रा

Snemanje video posnetkov, ki so primerni za pošiljanje prek sporočil MMS. Čas snemanja za to obliko zapisa videoposnetka je omejen, tako da ga je mogoče poslati prek sporočila MMS.

#### Samosprožilec

S samosprožilcem lahko posnamete video posnetke, ne da bi držali telefon. Uporabljajte ga za snemanje video posnetkov skupine, kjer so lahko na video posnetku vsi. Samosprožilec lahko uporabite tudi za to, da se izognete tresenju kamere med snemanjem videoposnetka.

#### Vklop (10 s) Ó

Nastavite zamik za 10 s, torej ko tapnete zaslon kamere in dokler se video ne začne snemati.

#### Vklop (2 s)

Nastavite zamik za 2 s, torej ko tapnete zaslon kamere in dokler se video ne začne snemati.

#### **Izkloplieno** O

Snemanje videoposnetka se začne, takoj ko tapnete zaslon kamere.

#### Vrednost osvetlitve

S to nastavitvijo lahko določite količino svetlobe na sliki, ki jo želite posneti. Višja vrednost pomeni večjo 区 količino svetlobe.

#### Ravnovesje beline

Nastavitev za ravnovesje beline barvno ravnovesje fotografije nastavi glede na svetlobne pogoje.

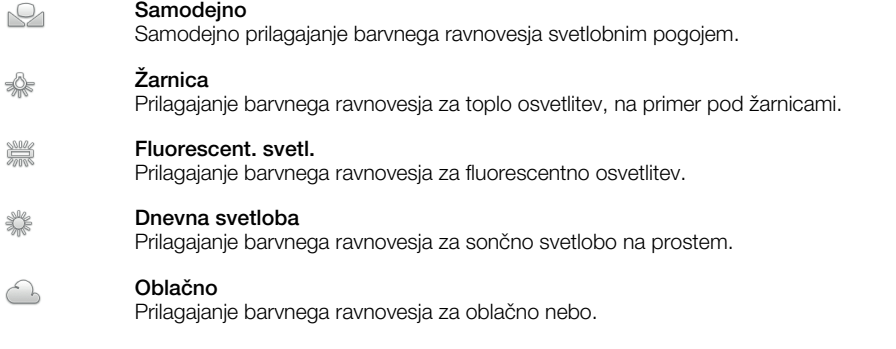

#### Stabilizator slike

Pri snemanju video posnetka je telefon včasih težko držati pri miru. Stabilizator vam pomaga tako, da odpravi posledice rahlega premikanja roke.

#### Vklopljeno  $\mathbb{C}^m$

Videoposnetek lahko posnamete z vključenim stabilizatorjem.

#### Izklopljeno **K<sup>m</sup>O**

Videoposnetek lahko posnamete z izključenim stabilizatorjem.

#### Mikrofon

Izberite, ali želite med snemanjem videoposnetka zajemati tudi zvoke iz okolice.

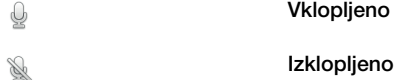

#### Zvok zaklopa

Pri snemanju videoizrezka lahko vklopite zvok zaklopa oz. ga izklopite.

# 3D-kamera

S 3D-kamero lahko posnamete širokokotne, panoramske fotografije, ki zajamejo več prizorišča in slikam dodajo globino. Fotografije, posnete v načinu 3D Sweep Panorama, lahko predvajate na televiziji, ki podpira 3D tehnologijo. V načinu Sweep Multi Angle kamera posname več slik pod različnim koti, ko preletite prizorišče. Te slike so shranjene skupaj v datoteki predmeta z več slikami (datoteka MPO). Ko med predvajanjem nagnete kamero, tipalo kamere zazna gibanje in prikaže sliko na zaslonu kamere v 3D-pogledu.

Aktiviranje kamere 3D

Ko imate odprt začetni zaslon, tapnite ..., nato pa poiščite in tapnite  $\mathbb{R}$ .

# Pregled kamere 3D

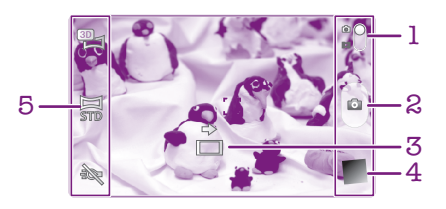

- Preklapljanje med fotoaparatom in video kamero
- 2 Snemanje fotografij ali videoposnetkov
- 3 Smerna puščica pomaga vam pri premikanju fotoaparata
- 4 Ogled fotografij in videoposnetkov
- 5 Vrstica z nastavitvami

Snemanje fotografij v načinu 3D Sweep Panorama

- 1 Vključite 3D-kamero.
- 2 Tapnite ikono zaslona zgoraj levo in izberite Panoramski posnetek 3D, če še ni uporabljen.
- 3 Če želite zakleniti ostrenje, pridržite tipko kamere polovično navzdol.
- 4 Pritisnite tipko v celoti navzdol in nato enakomerno ter vzdolžno premikajte kamero od leve proti desni.

#### Nasveti za zajemanje fotografij s 3D Sweep Panorama

Pri zajemanju fotografij 3D upoštevajte naslednje omejitve:

- Zajemanje fotografij 3D ni primerno: če je motiv prevelik ali ne miruje, če je glavni motiv preblizu fotoaparatu in če ima premalo kontrasta, npr. nebo, peščena plaža ali travnik.
- Slike 3D so sestavljene iz več slik JPEG in povezanih datotek MPO. Če datoteko MPO na fotoaparatu izbrišete (medtem ko je ta priključen na računalnik), si ne boste mogli več ogledati povezane slike JPEG.
- Če fotoaparata ne morete pomakniti preko celotnega motiva v določenem času zajemanja, se na sestavljeni sliki pojavi sivo območje. Če se to zgodi, fotoaparat premikajte hitreje, da zajamete celo sliko 3D.
- Pri šibki svetlobi so panoramske slike lahko zamegljene. Za najboljše rezultate slike zajemajte na močni dnevni svetlobi.
- Pri utripajoči svetlobi (na primer fluorescentne luči) je lahko zajemanje slik 3D neuspešno.
- Ko tipko kamere pritisnete do polovice, nastavite zaklep samodejnega ostrenja in zaklep samodejne osvetlitve. Če se svetlost, izostritev in ostali pogoji od nastavitve teh dveh zaklepov do takrat, ko pritisnete tipko kamere popolnoma navzdol, da zajamete fotografijo, precej spremenijo, zajem fotografije morda ne bo uspešen.
- Fotoaparat zajemanje fotografij 3D lahko prekine v naslednjih situacijah: fotoaparat premikate prehitro, ga preveč tresete ali pa ga premikate v obratni smeri.

Snemanje fotografij v načinu Sweep Multi Angle

- 1 Vključite 3D-kamero.
- 2 Tapnite ikono zaslona zgoraj levo in izberite Večkotni 3D-posnetek.
- 3 Če želite zakleniti ostrenje, pridržite tipko kamere polovično navzdol.
- 4 Pritisnite tipko v celoti navzdol in nato enakomerno ter vzdolžno premikajte kamero od leve proti desni.

Snemanje fotografij v načinu Sweep Panorama

- 1 Vključite 3D-kamero.
- 2 Tapnite ikono zaslona zgoraj levo in izberite Panoramski posnetek.
- 3 Tapnite  $\rightarrow$  in izberite smer premikanja kamere.
- 4 Če želite zakleniti ostrenje in osvetlitev, pridržite tipko kamere polovično navzdol.
- 5 Pritisnite tipko kamere v celoti navzdol in nato enakomerno premikajte kamero v smeri puščice, ki se premika.

#### Nasveti za zajemanje fotografij s Sweep Panorama (2D)

Pri zajemanju fotografij s Sweep Panorama upoštevajte naslednje omejitve.

- Če telefona ne morete pomakniti preko celotnega motiva v določenem času, se na sestavljeni sliki pojavi sivo območje. Če se to zgodi, fotoaparat premikajte hitreje, da zajamete celo panoramsko sliko.
- Ker je združenih več slik, se spojeni del ne posname vedno dobro.
- Pri šibki svetlobi so panoramske slike lahko zamegljene ali slabe kakovosti.
- Pri utripajoči svetlobi (na primer fluorescentne luči) sta svetlost ali barva združenih slik lahko neenakomerni.
- Način Sweep Panorama ni primeren v naslednjih situacijah: če se motiv premika ali je preblizu fotoaparatu, če ima motiv premalo kontrasta (npr. fotografije neba, peščenih plaž ali travnikov) in če se motiv stalno spreminja (npr. valovi ali slapovi).
- Fotoaparat zajemanje fotografij lahko prekine v naslednjih situacijah: fotoaparat premikate prehitro, ga preveč tresete ali pa ga premikate v obratni smeri.

# Ogled fotografij in videoizrezkov v **Galeriji**

V Galeriji poglejte fotografije in predvajajte videoizrezke, ki ste jih posneli s kamero telefona, ali pa poglejte sorodno vsebino, ki ste jo prenesli ali kopirali v notranji pomnilnik telefona. V Galeriji lahko pogledate tudi fotografije in videoizrezke, ki ste jih prenesli v strežnik spletne storitve, na primer v spletni album Picasa™ ali v omrežje Facebook™. V Galeriji lahko prek brezžične tehnologije Bluetooth™, e-pošte ali pošiljanja sporočil tudi souporabljate priljubljene fotografije in videoizrezke s prijatelji. Izvajate lahko tudi osnovno urejanje fotografij in jih nastavite kot ozadje ali sliko stika. Za več informacij glejte *[Povezovanje telefona z računalnikom](#page-122-0)* na strani 123.

## Mobile BRAVIA® Engine

Tehnologija BRAVIA® Engine za mobilne telefone družbe Sony izboljša kakovost ogleda posnetih fotografij in videoposnetkov, tako da so slike ostrejše, jasnejše in naravnejše. Tehnologija Mobile BRAVIA Engine je privzeto vklopljena, če pa želite zmanjšati porabo baterije, jo lahko izklopite.

Izklop mobilnega pogona Mobile BRAVIA® Engine

- 1 Ko imate odprt Začetni zaslon, tapnite ...
- 2 Poiščite in tapnite Nastavitve > Zaslon.
- 3 Počistite potrditveno polje Mobile BRAVIA Engine, če je potrjeno.

Odpiranje Galerije in ogled albumov

- 1 Ko imate odprt Začetni zaslon, tapnite ...
- 2 Poiščite in tapnite Galerija. V albumih so prikazane fotografije in videoizrezki, ki so v notranjem pomnilniku telefona, tako tisti, ki ste jih posneli s kamero, kot tisti, ki ste jih prenesli s spleta ali drugih lokacij.
- ÷ó-Če se usmerjenost zaslona ne spremeni samodejno, ko telefon obrnete v stran, potrdite polje Samodejno zavrti zaslon v razdelku Nastavitve > Zaslon.

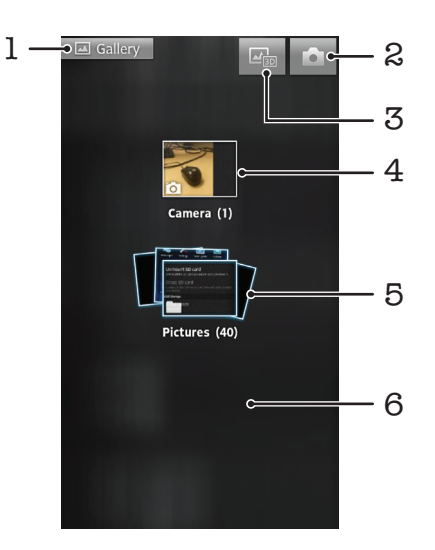

- 1 Tapnite v katerem koli pogledu za vrnitev na glavni zaslon Galerije
- 2 Tapnite za odpiranje kamere
- 3 Tapnite za odpiranje albuma 3D
- 4 Albumi s fotografijami in videoizrezki, ki ste jih posneli s kamero na telefonu
- 5 Sklop albumov dotaknite se ga z dvema prstoma in jih razširite za ogled vsebine
- 6 Podrsajte po zaslonu levo ali desno, če želite prikazati več albumov

## Delo z albumi

Fotografije in videoizrezke v albumih lahko prerazporedite, lahko pa tudi premikate vsebino med albumi. Vsebino iz albumov v Galeriji lahko prenesete v spletne storitve, kot sta Picasa™ in Facebook™, vsebino iz teh spletnih storitev pa lahko gledate v Galeriji.

Odpiranje albuma v Galeriji

- 1 Ko imate odprt Začetni zaslon, tapnite ...
- 2 Poiščite in tapnite Galerija.
- 3 Tapnite album, ki si ga želite ogledati. Album se odpre in prikaže fotografije in videoposnetke v časovno urejeni mreži. Ime albuma je prikazano na vrhu zaslona.

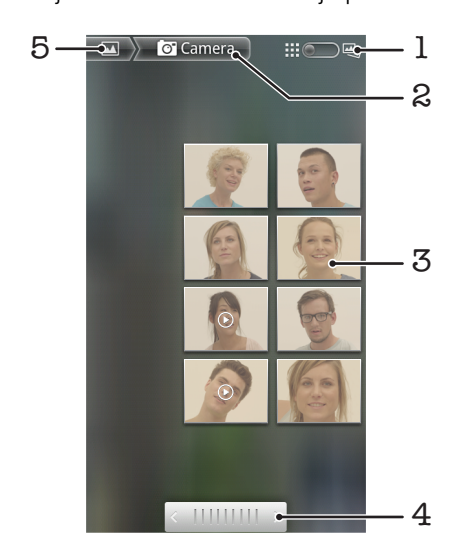

- 1 Tapnite, za preklopiti iz pogleda mreže na pogled skladov
- 2 Ime albuma
- 3 Tapnite fotografijo ali videoposnetek za ogled
- 4 Če se želite premikati po en zaslon naenkrat, tapnite puščico. Če se želite premikati hitro, povlecite levo ali desno.
- 5 Tapnite, če se želite vrniti na glavni zaslon Galerije.

Ogled fotografij in videoposnetkov v Galeriji

- 1 Ko imate odprt Začetni zaslon, tapnite ...
- 2 Poiščite in tapnite Galerija.
- 3 Tapnite album. Fotografije in videoposnetki so prikazani v časovno urejeni mreži. Videoposnetke označuje ...
- 4 Če si želite ogledati fotografijo ali videoposnetek, ga tapnite.
- 5 Če želite prikazati naslednjo fotografijo ali videoizrezek, podrsajte levo. Če si želite ogledati prejšnjo fotografijo ali videoposnetek, podrsajte desno.
- $\bullet$ Če se usmerjenost zaslona ne spremeni samodejno, ko telefon obrnete v stran, potrdite polje Samodejno zavrti zaslon v razdelku Nastavitve > Zaslon.

Ogled fotografij Facebook™ v Galeriji

- 1 Prepričajte se, da ste vpisani v **Facebook™**.
- 2 Ko imate odprt Začetni zaslon, tapnite
- 3 Poiščite in tapnite Galerija.
- 4 Tapnite kateri koli album, ki prikazuje ikono **. Alac** prvič tapnete album Facebook™, se fotografije Facebook™ kopirajo v Galerijo.
- 5 Fotografije so prikazane v časovno urejeni mreži. Če si želite ogledati fotografijo, jo tapnite.
- 6 Če si želite ogledati naslednjo fotografijo ali videoposnetek, v pregledovalniku fotografij podrsajte levo. Če si želite ogledati prejšnjo fotografijo ali videoposnetek, podrsajte desno.
- 7 Če se želite kadarkoli vrniti na glavni zaslon Galerije, tapnite v v zgornjem levem delu zaslona.

Spreminjanje načina prikaza vsebine albuma v Galeriji

- 1 Ko si v Galeriji ogledujete album, povlecite gumb za preklapljanje pogleda albuma v desno in prikažite vsebino albuma v skladih.
- 2 Povlecite gumb za preklapljanje pogleda albuma ::: v levo in prikažite vsebino albuma v časovno urejeni mreži.

#### Delo z albumi v galeriji

Poleg dela s celimi albumi in posameznimi fotografijami lahko izberete tudi eno ali več fotografij oz. videoposnetkov v albumu in z njimi delate v paketu, npr. če želite prijatelju poslati nekaj fotografij iz albuma.

Delo s paketi fotografij ali videoposnetkov v Galeriji

- 1 Ko imate odprt Začetni zaslon, tapnite ...
- 2 Poiščite in tapnite Galerija.
- 3 Odprite album, ki vsebuje vsebino, s katero želite delati.
- 4 Če želite aktivirati način izbire, se dotaknite enega od elementov, s katerimi želite delati, in ga pridržite.
- 5 Označite ali počistite elemente, s katerimi želite delati.
- 6 Pritisnite  $\equiv$ , nato pa uporabite orodia v orodni vrstici in delajte z izbranimi elementi.

Souporaba albuma v Galeriji

- Če souporabljate album, ne izbrišite originalne kopije albuma, preden niso elementi v albumu v celoti poslani.
- 1 Na glavnem zaslonu Galerije, se dotaknite albuma, s katerim želite delati, in ga pridržite. Način izbire je zdaj aktiviran.
- 2 Označite albume, ki jih želite souporabljati, in nato pritisnite  $\equiv$ .
- 3 Tapnite Souporaba.
- 4 V meniju, ki se odpre, tapnite program, ki ga želite uporabiti za souporabo izbranih albumov.

Brisanje albuma v Galeriji

- 1 Na glavnem zaslonu Galerije, se dotaknite albuma, s katerim želite delati, in ga pridržite. Način izbire je zdaj aktiviran.
- 2 Označite albume, ki jih želite izbrisati, in nato pritisnite  $\equiv$ .
- 3 Tapnite Izbriši. V pogovornem oknu, ki se odpre, ponovno tapnite Izbriši.

## Delo s fotografijami v Galeriji

Fotografije lahko urejate in ponovno organizirate v Galeriji. Fotografije lahko na primer obrezujete ali pa jih uporabite za prikazno sliko stikov in ozadje.

Povečava fotografije

- Ko gledate fotografijo, dvakrat tapnite zaslon, če jo želite povečati, če pa jo želite pomanjšati, še enkrat dvakrat tapnite.
- Ko gledate fotografijo, razširite dva prsta narazen, če jo želite povečati, ali pa ju stisnite skupaj, če jo želite pomanjšati.

#### Ogled diaprojekcije fotografij

- 1 Ko imate odprt Začetni zaslon, tapnite ...
- 2 Poiščite in tapnite Galerija.
- 3 Če želite odpreti album, ga tapnite, nato pa tapnite fotografijo in pritisnite  $\equiv$ .
- 4 V orodni vrstici na dnu zaslona tapnite Diaprojekcija.
- 5 Če želite končati diaprojekcijo, tapnite fotografijo.

#### Vrtenje fotografije

- 1 Medtem ko gledate fotografijo, pritisnite  $\equiv$
- 2 Tapnite Več in nato tapnite Zavrti levo ali Zavrti desno. Fotografija se shrani v novi usmerjenosti.

#### Uporaba fotografije kot slike stika

- 1 Ko si fotografijo ogledujete v pregledovalniku fotografij, pritisnite  $\equiv$
- 2 V orodni vrstici na dnu zaslona tapnite Nastavi kot > Slika stika.
- 3 Izberite stik, ki mu želite dodeliti fotografijo.
- 4 Po potrebi fotografijo obrežite.
- 5 Tapnite Shrani.

#### Uporaba fotografije za ozadje

- 1 Ko si fotografijo ogledujete v pregledovalniku fotografij, pritisnite  $\equiv$ .
- 2 V orodni vrstici na dnu zaslona tapnite Nastavi kot > Ozadje.
- 3 Po potrebi fotografijo obrežite.
- 4 Tapnite Shrani.

#### Obrezovanje fotografije

- 1 Ko si fotografijo ogledujete v pregledovalniku fotografij, pritisnite  $\equiv$
- 2 V orodni vrstici tapnite Več > Obreži.
- 3 Če želite prilagoditi okvir za obrezovanje, se dotaknite in pridržite rob okvirja. Ko se prikažejo puščice za obrezovanje, povlecite navznoter ali navzven in tako spremenite velikost okvirja.
- 4 Če želite hkrati spremeniti velikost vseh stranic okvirja za obrezovanje, se dotaknite in pridržite enega od štirih kotov, da puščice izginejo, in nato povlecite okvir.
- 5 Če želite okvir za obrezovanje premakniti na drugo območje na fotografiji, se dotaknite in pridržite okvir, nato pa ga povlecite na želeno mesto.
- 6 Če želite shraniti kopijo obrezane fotografije, tapnite Shrani. Originalna neobrezana različica ostane v notranjem pomnilniku telefona.

#### Souporaba fotografije

- 1 Ko si fotografijo ogledujete v pregledovalniku fotografij in če ukazi niso prikazani, pritisnite  $\equiv$
- 2 V orodni vrstici na dnu zaslona tapnite **Souporaba**.
- 3 Izberite enega od razpoložljivih načinov prenosa.

#### Brisanje fotografije

- 1 Ko si fotografijo ogledujete v pregledovalniku fotografij, pritisnite  $\equiv$
- 2 V orodni vrstici na dnu zaslona tapnite Izbriši.
- 3 V pogovornem oknu, ki se odpre, tapnite Izbriši.

### Prikaz fotografij na zemljevidu

Če ste pri fotografiranju omogočili zaznavanje položaja, lahko te zbrane informacije uporabite kasneje. Svoje fotografije si na primer lahko ogledate na zemljevidu in

prijateljem ter družini pokažete, kje se posneli fotografirali. Dodajanje informacij o položaju se imenuje tudi zemljepisno označevanje. Če želite svoje fotografije zemljepisno označiti, morate v svojem telefonu najprej omogočiti zaznavanje položaja. Za iskanje svojega položaja lahko izberete satelite GPS ali brezžična omrežja ali oboje.

Za več informacij glejte *[Uporaba storitev za določanje lokacije pri iskanju položaja](#page-126-0)* na strani 127.

Omogočanje zaznavanja mesta

- 1 Ko imate odprt Začetni zaslon, pritisnite  $\equiv$
- 2 Tapnite Nastavitve > Mesto in varnost.
- 3 Potrdite polja Uporabi satelite GPS in/ali Uporabi brezž. omrež..

#### Ogled fotografij z zemljepisno oznako na zemljevidu

- 1 Ko gledate fotografijo, ki ste jo označili z zemljepisno oznako, pritisnite  $\equiv$
- 2 Tapnite Več > Pokaži na zemljevidu.

#### Delo z videoposnetki

Videoizrezke, ki ste jih posneli s kamero, prenesli ali kopirali v notranji pomnilnik telefona, si oglejte v Galeriji. Videoizrezke lahko tudi souporabliate s prijatelji ali jih naložite v storitev YouTube™.

Predvajanje videoposnetkov

- 1 V galeriji poiščite albuma, ki vsebuje videoizrezek, ki ga želite predvajati.
- 2 Če želite predvajati videoizrezek, ga tapnite.
- 3 Če krmilni elementi za predvajanje niso prikazani, tapnite zaslon, da se prikažejo. Če želite krmilne elemente skriti, ponovno tapnite zaslon.

#### Prekinjanje videoposnetka

- 1 Ko se predvaja video, tapnite zaslon, če želite prikazati ukaze.
- 2 Tapnite  $\blacksquare$ .

Previjanje video posnetkov naprej in nazaj

- 1 Ko se predvaja video, tapnite zaslon, če želite prikazati ukaze.
- 2 Povlecite oznako vrstice napredovanja v levo za previjanje nazaj ali desno za previjanje naprej.
- $\dot{\bullet}$  Lahko pa tudi tapnete  $\rightarrow$  ali  $\leftrightarrow$ .

Prilagajanje glasnosti predvajanja videoizrezka

• Pritisnite tipko za glasnost.

Skupna raba videoposnetka

- 1 V Galeriji odprite album, ki vsebuje videoposnetek.
- 2 Če želite aktivirati način izbire, se dotaknite elementa, s katerim želite delati, in ga pridržite.
- 3 Označite videoizrezek ali videoizrezke, ki jih želite souporabljati.
- 4 Pritisnite  $\equiv$
- 5 Tapnite Souporaba.
- 6 V meniju, ki se odpre, tapnite program, ki ga želite uporabiti za souporabo izbranega videoizrezka, nato pa upoštevajte ustrezne korake in ga pošljite.
- Elementov, ki so zaščiteni z avtorskimi pravicami, morda ne bo mogoče kopirati, pošiljati ali prenesti. Prav tako nekaterih elementov morda ne bo mogoče poslati, če je velikost datoteke prevelika.

Brisanje video posnetka

- 1 V Galeriji odprite album, ki vsebuje videoposnetek.
- 2 Če želite aktivirati način izbire, se dotaknite elementa, s katerim želite delati, in ga pridržite.
- 3 Označite videoizrezek ali videoizrezke, ki jih želite izbrisati.
- 4 Pritisnite  $\equiv$ , nato pa tapnite Izbriši.
- 5 V pogovornem oknu, ki se odpre, tapnite Izbriši.

# Pregledovanje fotografij v 3D-albumu

V 3D-albumu lahko pregledujete in predvajate fotografije, ki ste jih posneli s 3D-kamero. Predvajate lahko tudi fotografije, ki ste jih posneli v načinu Sweep Multi Angle, in si jih ogledate iz različnih kotov.

Pregledovanje 3D-fotografij v 3D-albumu

- 1 Ko imate odprt Začetni zaslon, tapnite ...
- 2 Poiščite in tapnite Album 3D.
- 3 Tapnite 3D-fotografijo.
- 4 Podrsajte v levo, če želite prikazati naslednjo 3D-fotografijo v 3D-albumu. Podrsajte v desno, če želite prikazati prejšnjo 3D-fotografijo.

Predvajanje fotografije 3D v albumu 3D

- 1 Odprite fotografijo 3D. Če ukazi niso prikazani, tapnite zaslon.
- 2 Tapnite  $\odot$ .
- $\mathbf{V}$ Predvajate lahko samo tiste fotografije 3D, ki so bile posnete v standardni panoramski velikosti slike.

Povečava fotografije 3D v albumu 3D

- Ko gledate fotografijo 3D v albumu 3D, za povečavo ali pomanjšavo dvakrat tapnite fotografijo.
- Če želite fotografijo povečati ali pomanjšati, lahko tudi stisnete dva prsta skupaj ali pa ju razširite narazen. Nato povlecite fotografijo 3D, če si želite ogledati njene različne dele.

Ogled fotografij pod različnimi koti v albumu 3D

- 1 Ko imate odprt Začetni zaslon, tapnite ...
- 2 Poiščite in tapnite Album 3D.
- 3 Tapnite **...** Prikažejo se vse fotografije pod različnimi koti.
- 4 Tapnite fotografijo.
- 5 Če želite fotografijo pogledati pod različnimi koti, telefon nagnite v desno ali levo.

## Upravljanje fotografij v albumu 3D

Uporabite album 3D in prenesite svoje fotografije 3D v spletne albume. Če na primer uporabljate Facebook™, lahko fotografije v albumu 3D prenesete v račun Facebook™. Albume 3D lahko uporabite tudi za brisanje fotografij.

Souporaba fotografije 3D v albumu 3D

- 1 Ko gledate fotografijo 3D v albumu 3D, tapnite fotografijo 3D, če kontrolniki niso prikazani.
- 2 Tapnite  $\sqrt{2}$ .
- 3 Izberite enega od razpoložljivih načinov prenosa.

Brisanje fotografije 3D v albumu 3D

- 1 Ko gledate fotografijo 3D v albumu 3D, tapnite fotografijo, če kontrolniki niso prikazani.
- 2 Tapnite  $\frac{1}{\sqrt{2}}$  in nato **V** redu.

# Brezžična tehnologija Bluetooth™

Uporabite funkcijo Bluetooth™ za pošiljanje datotek drugim napravam, ki so združljive z Bluetooth™, ali pa za povezovanje z napravami za prostoročno uporabo. Vključite funkcijo Bluetooth™ v svojem telefonu in ustvarite brezžične povezave z drugimi združljivimi napravami Bluetooth™, na primer računalniki, prostoročno opremo in telefoni. Povezava Bluetooth™ deluje bolje znotraj 10-metrskega dosega brez vmesnih trdnih objektov (sten ipd.). V nekaterih primerih morate ročno povezati svoj telefon z drugimi napravami Bluetooth™. Ne pozabite nastaviti telefona tako, da ga je mogoče odkriti, če želite, da ga zaznajo druge naprave Bluetooth™.

#### Interoperabilnost in združljivost naprav Bluetooth™ je različna.

Vklop funkcije Bluetooth™ in nastavitve vidnosti telefona

- 1 V Začetni zaslon tapnite
- 2 Poiščite in tapnite Nastavitve > Brezžič. in druga omrežja.
- 3 Potrdite potrditveno polje **Bluetooth**. V vrstici stanja se prikaže ...
- 4 Tapnite Nastavitve Bluetooth.
- 5 Potrdite potrditveno polje **Omogočeno odkrivanie**. Telefon bo naslednijh 120 sekund viden drugim napravam.

### Poimenovanje telefona

Svoj telefon lahko poimenujete. To ime se prikaže drugim napravam po tem, ko ste vklopili funkcijo Bluetooth™ in nastavili svoj telefon kot viden.

Poimenujte svoj telefon

- 1 Prepričajte se, da ste vklopili funkcijo Bluetooth™.
- 2 Ko imate odprt Začetni zaslon, tapnite
- 3 Poiščite in tapnite Nastavitve > Brezžič. in druga omrežja > Nastavitve Bluetooth > Ime naprave.
- 4 Vnesite ime svojega telefona.
- 5 Tapnite V redu.

### Seznanjanje telefona z drugo napravo Bluetooth™

Pri seznanjanju telefona z drugo napravo lahko na primer povežete telefon z napravo s slušalko Bluetooth™ ali avtomobilskim paketom Bluetooth™ in uporabljate te naprave za klicanje in sprejemanje klicev.

Ko povežete telefon z napravo Bluetooth™, si bo telefon zapomnil to seznanjanje. Ko seznanjate telefon z napravo Bluetooth™, boste morda morali vnesti geslo. Telefon bo samodejno poskusil z generičnim geslom 0000. Če to ne deluje, preberite dokumentacijo naprave Bluetooth™ in poiščite geslo. Ko naslednjič vzpostavite povezavo s seznanjeno napravo Bluetooth™, vam ni treba znova vnesti gesla.

Pri nekaterih napravah Bluetooth™, na primer večini slušalk Bluetooth™, morate napravo seznaniti in povezati z drugo napravo.

Telefon lahko seznanite z različnimi napravami Bluetooth™, a lahko hkrati vzpostavite povezavo samo z enim profilom Bluetooth™.

Seznanianie telefona z drugo napravo Bluetooth™

- 1 Ko imate odprt Začetni zaslon, tapnite ...
- 2 Poiščite in tapnite Nastavitve > Brezži $\overline{c}$ . in druga omrežja > Nastavitve Bluetooth.
- 3 Tapnite Poišči naprave. Najdene naprave Bluetooth™ so navedene pod Naprave Bluetooth.
- 4 Tapnite napravo Bluetooth™, ki jo želite seznaniti s telefonom.
- 5 Po potrebi vnesite geslo.
- 6 Telefon in naprava Bluetooth™ sta seznanjena. Preden lahko začnete uporabljati nekatere naprave, jih morate povezati. Stanje seznanjenja in povezave je prikazano na seznamu Naprave Bluetooth pod imenom naprave Bluetooth™.
- Ţ Poskrbite, da ima naprava, ki jo želite seznaniti s telefonom, vključeno funkcijo Bluetooth™ in da je vključena vidnost te funkcije.

Vzpostavljanje povezave med telefonom in drugo napravo Bluetooth™

- Nekatere naprave Bluetooth™, denimo večina slušalk Bluetooth™, zahtevajo, da se z drugimi napravami Bluetooth™ najprej seznanite in nato z njimi vzpostavite povezavo ter tako zagotovite uspešno povezavo.
- 1 Ko imate odprt Začetni zaslon, tapnite ...
- 2 Poiščite in tapnite Nastavitve > Brezžič. in druga omrežja > Nastavitve Bluetooth.
- 3 Na seznamu Naprave Bluetooth tapnite napravo Bluetooth™, s katero želite vzpostaviti povezavo.

Preklic seznanjanja z napravo Bluetooth™

- 1 Ko imate odprt Začetni zaslon, tapnite ...
- 2 Poiščite in tapnite Nastavitve > Brezžič. in druga omrežja > Nastavitve Bluetooth.
- 3 Na seznamu Naprave Bluetooth se dotaknite in pridržite ime naprave Bluetooth™, ki ima vzpostavljeno povezavo vendar ni povezana.
- 4 Tapnite Onemogoči seznanjanje z napravo.

### Pošiljanje in prejemanje predmetov s pomočjo tehnologije Bluetooth™

Souporaba predmetov z drugimi napravami, ki podpirajo Bluetooth™, kot npr. telefoni ali računalniki. S pomočjo funkcije Bluetooth™ lahko prejemate in pošiljate različne vrste predmetov, kot npr.:

- Fotografije in videoposnetke
- Glasbo in ostale zvočne datoteke
- Imenik
- Spletne strani

Pošiljanje predmetov s pomočjo Bluetooth™

- 1 Naprava za prejemanje: Poskrbite, da ima naprava, na katero želite poslati predmet, Bluetooth™ vključen in da je v vidnem načinu.
- 2 Na svojem telefonu odprite aplikacijo, ki vsebuje predmet, ki ga želite poslati, ter se premaknite do njega.
- 3 Glede na aplikacijo in predmet, ki ga želite poslati, se boste morda morali npr. dotakniti in pridržati predmeta, ga odpreti ali pa pritisniti . Obstajajo lahko tudi drugi načini pošiljanja predmeta.
- 4 Izberite menijski element za souporabo ali pošiljanje.
- 5 V prikazanem meniju izberite Bluetooth.
- 6 Vklopite Bluetooth™, če vas telefon pozove k temu.
- 7 Pod možnostjo Naprave Bluetooth tapnite ime naprave za prejemanje.
- 8 Naprava za prejemanje: Po potrebi dovolite povezavo.
- 9 Če ste pozvani, vnesite enako kodo na obeh napravah ali pa potrdite predlagano kodo.
- 10 Naprava za prejemanie: Sprejmite dohodni predmet.

Prejemanje predmetov s pomočjo Bluetooth™

- 1 Ko imate odprt Začetni zaslon, tapnite
- 2 Poiščite in tapnite Nastavitve > Brezžič. in druga omrežja.
- 3 Potrdite potrditveno polje **Bluetooth**. Se prikaže v vrstici stanja.
- 4 Tapnite Nastavitve Bluetooth.
- 5 Potrdite potrditveno polje Omogočeno odkrivanje. Telefon bodo naslednjih 120 sekund videle druge naprave.
- 6 Naprava za pošiljanje bi morala zdaj začeti pošiljati podatke vašemu telefonu.
- 7 Ob pozivu vnesite isto kodo v obe napravi ali pa potrdite predlagano kodo.
- 8 Ko vas telefon obvesti o prihajajoči datoteki, povlecite vrstico stanja navzdol in tapnite obvestilo za sprejem prenosa datoteke.
- 9 Tapnite Sprejmi za začetek prenosa datoteke.
- 10 Če si želite ogledati napredek prenosa, povlecite vrstico stanja navzdol.
- 11 Če želite odpreti prejeti predmet, povlecite vrstico stanja navzdol in tapnite ustrezno obvestilo.

# <span id="page-122-0"></span>Povezovanje telefona z računalnikom

Povežite svoj telefon z računalnikom in začnite prenašati slike, glasbo in druge datoteke. Najpreprostejši način za vzpostavljanje povezave je s kablom USB ali brezžično tehnologijo Bluetooth.

Ko povežete telefon in računalnik s kablom USB, se pojavi sporočilo, ki vas poziva, da na računalnik namestite program PC Companion. S programom PC Companion laže dostopate do dodatnih programov za prenos in urejanje predstavnostnih datotek, posodabljate telefon in drugo.

Morda med računalnikom in telefonom ne boste mogli prenesti nekaterega materiala, ki je zaščiten z avtorskimi pravicami.

## Prenos in upravljanje vsebine s kablom USB

Uporabite povezavo s kablom USB med računalnikom in telefonom za enostaven prenos in upravljanje datotek. Ko napravi povežete, lahko povlečete in spustite datoteke iz ene naprave v drugo v raziskovalcu datotek v računalniku. Če prenašate glasbo, videoposnetke, slike ali druge datoteke na telefon, je najbolje, da uporabite program Media Go™ v računalniku. MediaGo™ pretvori večpredstavnostne datoteke tako, da jih lahko uporabite v telefonu.

Prenos vsebine med telefonom in računalnikom s kablom USB

- 1 Telefon s kablom USB povežite z računalnikom. V vrstici stanja se pokaže Notranji pomnilnik je povezan.
- 2 Računalnik: Odprite Raziskovalec Microsoft® Windows® na namizju in počakajte, da se v Raziskovalcu Microsoft® Windows® prikaže notranji pomnilnik telefona kot zunanij disk.
- 3 Računalnik: Povlecite in spustite želene datoteke iz telefona v računalnik in obratno.

# Prenašanje datotek z načinom za prenos predstavnosti prek omrežja Wi-Fi®

Datoteke lahko med telefonom in drugimi napravami, ki so združljive z načinom za prenos predstavnosti (MTP), na primer računalnikom, prenašate prek povezave Wi-Fi®. Pred vzpostavljanjem povezave morate napravi najprej seznaniti. Če glasbo, videoposnetke, slike ali druge predstavnostne datoteke prenašate med telefonom in računalnikom, je najbolje, da uporabite program Media Go™ v računalniku. MediaGo™ pretvori večpredstavnostne datoteke tako, da jih lahko uporabite v telefonu.

Če želite uporabiti to funkcijo, potrebujete napravo Wi-Fi®, ki podpira prenos predstavnosti, na primer računalnik z operacijskim sistemom Microsoft® Windows Vista® ali Windows® 7.

Brezžično seznanjanje telefona z računalnikom z načinom za prenos predstavnosti

- 1 Prepričajte se, da je na telefonu način za prenos predstavnosti vklopljen. Običajno je že privzeto omogočen.
- 2 Telefon povežite z računalnikom prek kabla USB.
- 3 Računalnik: Ko se na zaslonu prikaže ime telefona, kliknite *Konfiguracija omrežja* in sledite navodilom za seznanjanje računalnika.
- 4 Ko končate seznanjanje, kabel USB odklopite iz obeh naprav.
- Ţ Zgornja navodila veljajo le, če je v računalniku nameščen operacijski sistem Windows ® 7, računalnik pa je prek omrežnega kabla povezan z dostopno točko Wi-Fi®.

<span id="page-123-0"></span>Vzpostavljanje brezžične povezave med seznanjenimi napravami v načinu za prenos predstavnosti

- 1 Prepričajte se, da je na telefonu način za prenos predstavnosti vklopljen. Običajno je že privzeto omogočen.
- 2 Ko imate odprt Začetni zaslon, tapnite
- 3 Poiščite in tapnite Nastavitve > Xperia™ > Povezljivost.
- 4 Na seznamu Zaupanja vredne naprave tapnite seznanjeno napravo, s katero želite vzpostaviti povezavo.
- 5 Tapnite Poveži.
- ļ Prepričajte se, da je na telefonu vklopljena funkcija Wi-Fi.®.

Prekinitev brezžične povezave med seznanjenimi napravami v načinu za prenos predstavnosti

- 1 Ko imate odprt Začetni zaslon, tapnite
- 2 Poiščite in tapnite Nastavitve > Xperia™ > Povezljivost.
- 3 Na seznamu Zaupanja vredne naprave tapnite seznanjeno napravo, katere povezavo želite prekiniti.
- 4 Tapnite Odstranitev.

Odstranjevanje seznanitve z drugo napravo

- 1 Ko imate odprt Začetni zaslon, tapnite ...
- 2 Poiščite in tapnite Nastavitve > Xperia™ > Povezljivost.
- 3 Odstranite seznanjeno napravo, ki jo želite odstraniti.
- 4 Tapnite Pozabi.

# PC Companion

PC Companion je računalniški program, ki omogoča dostop do dodatnih funkcij in storitev, ki olajšajo prenos glasbe, videa in slik v telefon in iz njega. S programom PC Companion lahko tudi posodobite telefon in dobite najnovejšo programsko opremo, ki je na voljo. Namestitvene datoteke za program PC Companion so shranjene v telefonu, postopek namestitve pa je zagnan iz telefona, ko ga s kablom USB povežete z računalnikom.

Če želite uporabljati program PC Companion, potrebujete računalnik z internetno povezavo, v katerem je nameščen eden od spodnjih operacijskih sistemov:

- Microsoft® Windows® 7
- Microsoft® Windows Vista®
- Microsoft® Windows® XP, servisni paket SP3 ali novejši

Namestitev aplikacije PC Companion

- 1 Novi telefon: Vklopite svoj novi telefon Android™ in ga s kablom USB povežite z osebnim računalnikom.
- 2 Novi telefon: Tapnite Namesti in v osebni računalnik namestite program PC Companion.
- 3 Računalnik: Če se prikaže pojavno okno, izberite *Run Startme.exe*. V novem pojavnem oknu, ki se prikaže, kliknite *Install* in tako zaženite namestitev, nato pa upoštevajte navodila za dokončanje namestitve.

#### Zagon programa PC Companion

- 1 Na osebnem računalniku mora biti nameščen program PC Companion.
- 2 Odprite program PC Companion v računalniku, nato pa kliknite Start, da odprete ene od značilnosti, ki jo želite uporabiti.

#### Media Go™

Računalniška aplikacija Media Go™ omogoča prenos in upravljanje večpredstavnostne vsebine v telefonu in računalniku. Program Media Go™ lahko namestite in do njega

dostopate prek programa PC Companion. Glejte *[PC Companion](#page-123-0)* na strani 124 za več informacij.

Za uporabo aplikacije Media Go™ potrebujete enega od teh operacijskih sistemov:

- Microsoft® Windows® 7
- Microsoft® Windows Vista®
- Microsoft® Windows® XP, servisni paket SP3 ali novejši

Prenašanje vsebin s programom Media Go™

- 1 Priključite telefon z računalnikom prek kabla USB.
- 2 Telefon: V vrstici stanja se pojavi Notranji pomnilnik je povezan.
- 3 Računalnik: Program PC Companion najprej odprite v računalniku. V programu PC Companion kliknite *Media Go* za zagon programa Media Go™. Včasih morate počakati, da se Media Go™ namesti.
- 4 S programom Media Go™ povlecite datoteke v računalniku in jih spustite v telefon ali obratno.
- Media Go™ lahko prenesete tudi s spletnega mesta *[www.sonymobile.com](http://www.sonymobile.com)*.

# Povezava telefona s televizorjem

Telefon povežite s televizorjem s pomočjo kabla HDMI™ (High Definition Multimedia Interface), nato pa si vsebino, ki je shranjena v telefonu, lahko ogledate na večjem zaslonu. Ko telefon povežete s televizorjem, se odpre program TV Launcher. Ta program omogoča predvajanje predstavnostih datotek s telefona na televizorju in drugih napravah.

Prikaz vsebine telefona na TV-ju prek povezave s kablom HDMI

- 1 Svoj telefon s televizorjem povežite s pomočjo kabla HDMI™. V vrstici stanja telefona se prikaže , ko je povezava vzpostavljena.
- 2 Program Zaganjalnik televizije se zažene samodejno. Če želite prikazati predstavnostne datoteke na televizorju, upoštevajte navodila na zaslonu telefona.
- $-\bullet$ Kabel HDMI™ TypeD boste morda morali kupiti ločeno. Za najboljše rezultate uporabite kabel Sony IM-820.

Pregledovanje pomoči za uporabo dalinjskega upravljalnika TV-ja

- 1 Povlecite vrstico stanja navzdol in odprite podokno z obvestili, medtem ko je kabel HDMI™ priključen tako na telefon kot na TV sprejemnik.
- 2 Tapnite Povezano prek HDMI za ogled navodil za uporabo nadzornih gumbov na daljinskem upravljalniku TV-ja.
- ∸official Lahko pa pritisnete rumeni gumb dalinjskega upravljalnika TV-ja in odprete podokno z obvestili.

Prekinitev povezave telefona s TV sprejemnikom

• Izključite kabel HDMI™ s telefona ali TV sprejemnika.

# <span id="page-126-0"></span>Uporaba storitev za določanje lokacije pri iskanju položaja

Uporabite telefon in ugotovite, kje ste. Obstajata dve metodi: GPS in brezžična omrežja. Če želite le približno lokacijo in jo potrebujete hitro, omogočite možnost brezžičnih omrežij. Če želite natančen položaj in imate neoviran pogled v nebo, omogočite GPS. V situacijah, ko je brezžična omrežna povezava šibka, morate omogočiti obe možnosti, da bo telefon lahko našel vašo lokacijo.

ļ Družba Sony ne jamči za točnost katerekoli storitve za določanje lokacije, kar vključuje, a ni omejeno na, navigacijske storitve.

Omogočanje sistema GPS

- 1 Na začetnem zaslonu tapnite
- 2 Tapnite Nastavitve > Mesto in varnost.
- 3 Potrdite potrditveno polje Uporabi satelite GPS.

Omogočanje brezžičnih omrežij

- 1 Na začetnem zaslonu tapnite  $\mathbf{H}$ .
- 2 Tapnite Nastavitve > Mesto in varnost.
- 3 Potrdite potrditveno polje Uporabi brezž. omrež..

## Uporaba funkcije GPS

Telefon je opremljen s sprejemnikom GPS (globalni sistem za določanje položaja), ki uporablja satelitske signale za izračun vašega položaja.

Ţ Kadar uporabljate funkcije, s katerimi sprejemnik GPS išče vaš položaj, se prepričajte, da med vami in nebom ni ovir.

#### Kako do najboljše zmogljivosti

Ko GPS uporabite prvič, lahko traja tudi 5 do 10 minut, preden naprava najde vaš položaj. Za pomoč pri iskanju se prepričajte, da imate prost pogled na nebo. Stojte pri miru in ne prekrivajte antene za GPS (označeno na sliki). Signali GPS lahko prodrejo skozi oblake in plastiko, ne pa skozi večino masivnih objektov, kot so zgradbe in gore. Če naprava položaja ne najde po nekaj minutah, se premaknite na drugo mesto.

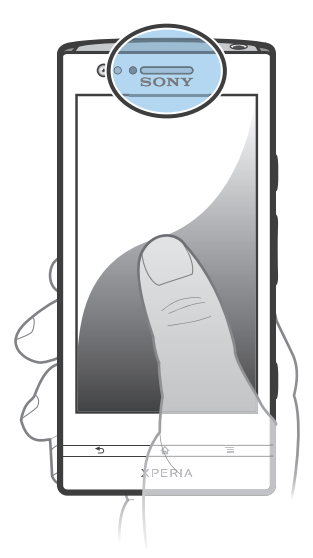

## Google Maps™

Sledite svoji trenutni lokaciji, prikažite promet v realnem času ter prejmite podrobna navodila do cilja. Preden se podate na pot, lahko v notranji pomnilnik prenesete in shranite zemljevide ter se tako izognete visokim stroškom gostovanja v tujem omrežju.

Če želite uporabljati program Google Maps™, potrebujete internetno povezavo. Morda boste morali pri vzpostavljanju internetne povezave prek telefona plačati dodatne stroške za podatkovno povezavo. Če želite več informacij, se obrnite na svojega omrežnega operaterja. Program Google Maps™ morda ni na voljo na vseh tržiščih, v vseh državah ali regijah.

Uporaba programa Google Maps™

- 1 Na začetnem zaslonu Začetni zaslon tapnite
- 2 Poiščite in tapnite Zemljevidi.
- Če želite uporabljati svoj položaj, v možnostih Nastavitve > Mesto in varnost omogočite vsaj enega izmed načinov določanja položaja.

Več informacij o programu Google Maps™

• Ko je program Google Maps<sup>™</sup> odprt, pritisnite  $\equiv$  in nato še tapnite Pomoč.

### Ogled položajev vaših prijateljev s storitvijo Google Latitude™

Pridružite se storitvi Google Latitude™ in si oglejte položaje svojih prijateljev na zemljevidu ter z njimi delite svoj položaj in druge informacije.

## Uporaba programa Google Maps™ za pridobivanje napotkov

Uporabite program Google Maps™, če potrebujete napotke, ko potujete peš, z javnim prevozom ali avtom. Na začetni zaslon lahko dodate bližnjico do določenega cilja in tako hitro pridobite napotke za pot do tega cilja, kjerkoli ste.

Ko pregledujete karto, imate vzpostavljeno povezavo z internetom in na vaš telefon se prenašajo podatki. Zato je pametno, da preden se odpravite na pot, v telefon prenesete in shranite karte. Tako se lahko izognete visokim stroškom gostovanja v tujem omrežju.

Sony ne jamči za točnost katerekoli storitve usmerjanja.

### Uporaba programa Navigacija

S programom navigacije v telefonu lahko pridobite navodila (zavoj za zavojem) za potovanje do želenega kraja. Navodila so izgovorjena in izpisana na zaslonu.

Program navigacije morda ni na voljo na vseh trgih.

Zagon navigacije

- 1 Na začetnem zaslonu tapnite ...
- 2 Poiščite in tapnite Navigacija.

#### Uporaba programa Wisepilot™

Pridobite glasovna navodila (zavoj za zavojem) za potovanje do želenega kraja. Prav tako lahko upravljate potovanja ter delite poti in lokacije s prijatelji prek sporočil SMS ter storitve Twitter™ ali Facebook™.

1 Program Wisepilot™ morda ni na voljo na vseh tržiščih. Za več informacij, vključno z navodili za uporabo programa Wisepilot obiščite *[www.sonymobile.com](http://www.sonymobile.com)*.

Zagon programa Wisepilot™

- 1 Na začetnem zaslonu Začetni zaslon tapnite
- 2 Poiščite in tapnite Wisepilot.

# Varnostno kopiranje in obnavljanje vsebine telefona

S programom za varnostno kopiranje in obnavljanje lahko ustvarjate varnostne kopije vsebin telefona v notranji shrambi ali v spletnem računu za shranjevanje. Takšne varnostne kopije lahko uporabljate za obnavljanje svojih vsebin v primeru, da podatke izgubite ali izbrišete.

## Vrste vsebin, ki jih lahko varnostno kopirate

S programom Varnostno kopiranje in obnavljanje varnostno kopirajte naslednje vrste podatkov:

- Zaznamki
- Dnevnik klicev
- Imenik
- Programi, ki ste jih prenesli iz trgovine Android Market™
- Sporočila MMS
- Sistemske nastavitve (kot so alarmi, glasnost zvonjenja)
- Sporočila SMS
- Glasbenih datotek in fotografij ali videoizrezkov, ki ste jih posneli s kamero na telefonu, vam ni treba varnostno kopirati. Samodejno se varnostno prekopirajo v notranji pomnilnik telefona.
- Ţ Morda boste morali plačati dodatne stroške prenosa podatkov, ko obnavljate programe Android Market™.

# Zaklepanje in zaščita telefona

# Številka IMEI

Vsak telefon ima edinstveno številko IMEI (International Mobile Equipment Identity). Shranite to številko. Če vam ukradejo telefon, lahko vaš operater uporabi vašo številko IMEI za preprečitev dostopa do omrežja v vaši državi.

Ogled številke IMEI

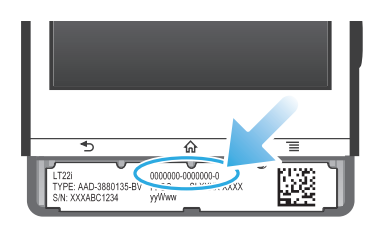

• Če si želite ogledati številko IMEI, odstranite pokrovček.

Ogled številke IMEI v telefonu

- 1 Na začetnem zaslonu Začetni zaslon tapnite ...
- 2 Poiščite in tapnite Nastavitve > O telefonu > Stanje.
- 3 Pomaknite se do IMEI, da prikažete številko IMEI.

# Zaščita kartice SIM

Z zaklepanjem kartice SIM zaščitite samo svojo naročnino. Telefon bo še vedno deloval z novo kartico SIM. Če je zaklepanje kartice SIM vklopljeno, morate vnesti kodo PIN (osebna identifikacijska številka). Če vnesete nepravilno kodo PIN večkrat, kot je to dovoljeno, bo vaša kartica SIM blokirana. Vnesti morate kodo PUK (osebni ključ za deblokiranje) in nato novo kodo PIN. Kode PIN, PIN2 in PUK dobite pri operaterju.

Omogočanje zaklepanja kartice SIM s kodo PIN

- 1 Na začetnem zaslonu Začetni zaslon tapnite ...
- 2 Poiščite in tapnite Nastavitve > Mesto in varnost > Nast. zaklepanja kartice SIM > Zaklepanje kartice SIM.
- 3 Vnesite kodo PIN za kartico SIM in tapnite V redu.

Spreminjanje kode PIN za kartico SIM

- 1 Na začetnem zaslonu Začetni zaslon tapnite ...
- 2 Poiščite in tapnite Nastavitve > Mesto in varnost > Nast. zaklepanja kartice SIM > Spremeni PIN kart. SIM.
- 3 Vnesite prejšnjo kodo PIN za kartico SIM in tapnite V redu.
- 4 Vnesite novo kodo PIN za kartico SIM in tapnite V redu.
- 5 Ponovno vtipkajte novo kodo PIN za kartico SIM in tapnite V redu.

Spreminjanje kode PIN2 za kartico SIM

- 1 Na začetnem zaslonu Začetni zaslon tapnite
- 2 Poiščite in tapnite Nastavitve > Klicne nastavitve > Telefonske številke za predpisane klice > Spremeni PIN2.
- 3 Vnesite prejšnjo kodo PIN2 za kartico SIM in tapnite V redu.
- 4 Vnesite novo kodo PIN2 za kartico SIM in tapnite V redu.
- 5 Potrdite novo kodo PIN2 in tapnite V redu.

Odblokiranje zaklenjene kartice SIM

- 1 Ko se prikaže Kartica SIM je zaklenjena., vnesite kodo PUK in tapnite V redu.
- 2 Vnesite novo kodo PIN in tapnite V redu.
- 3 Znova vnesite novo kodo PIN in tapnite V redu.
- Če prevečkrat vnesete nepravilno kodo PUK, bo kartica SIM blokirana. V takem primeru se obrnite na operaterja in pridobite novo kartico SIM.

### Zaklepanje zaslona

Nastavljanje zaklepanja zaslona

- 1 Ko imate odprt Začetni zaslon, tapnite  $\frac{111}{10}$  > Nastavitve > Mesto in varnost > Nastavitev zaklep. zaslona.
- 2 Izberite eno od možnosti.
- Zelo pomembno je, da si zapomnite vzorec, PIN ali geslo za odklepanje zaslona. Če pozabite te informacije, morda ne boste mogli obnoviti pomembnih podatkov, kot so imenik in sporočila. Za več informacij se obrnite na Podporo za stranke Sony.

Ustvarjanje zaporedja za odklepanje zaslona

- 1 Na začetnem zaslonu Začetni zaslon tapnite
- 2 Poiščite in tapnite Nastavitve > Mesto in varnost > Nastavitev zaklep. zaslona > Zaporedje.
- 3 Sledite navodilom v telefonu. Prikaže se vprašanje za varnost, s katerim boste lahko odklenili telefon, če pozabite vzorec za odklepanje zaslona.

Odklepanje zaslona z zaporedjem za odklepanje

- 1 Aktivirajte zaslon.
- 2 Povlecite ikono za zaklepanje **na desno preko zaslona.**
- 3 Narišite vzorec za odklepanje zaslona.
- Če je zaporedje za odklepanje zaslona, ki ste ga narisali na zaslonu, petkrat zaporedoma zavrnjeno, lahko počakate 30 sekund in nato poskusite znova ali odgovorite na izbrano varnostno vprašanje.

Spreminjanje zaporedja za odklepanje zaslona

- 1 Na začetnem zaslonu Začetni zaslon tapnite ...
- 2 Poiščite in tapnite Nastavitve > Mesto in varnost > Spremeni zaklepanje zaslona.
- 3 Sledite navodilom v telefonu.

Onemogočanje vzorca za odklepanje zaslona

- 1 Na začetnem zaslonu tapnite  $\frac{111}{2}$  > Nastavitve > Mesto in varnost > Spremeni zaklepanje zaslona.
- 2 Narišite vzorec za odklepanje zaslona.
- 3 Tapnite Brez.

Ustvarjanje PIN za odklepanje zaslona

- 1 Na začetnem zaslonu tapnite  $\frac{1}{2}$  > Nastavitve > Mesto in varnost > Nastavitev zaklep. zaslona > PIN.
- 2 Vnesite številčno kodo PIN in tapnite Nadaljuj.
- 3 Potrdite PIN in tapnite V redu.

Onemogočanje PIN za odklepanje zaslona

- 1 Ko imate odprt Začetni zaslon, tapnite  $\frac{1}{2}$  > Nastavitve > Mesto in varnost > Spremeni zaklepanje zaslona.
- 2 Vnesite PIN in tapnite **Nadaljuj**.
- 3 Tapnite Brez.

Ustvarjanje gesla za zaklep zaslona

- 1 Ko imate odprt Začetni zaslon, tapnite  $\equiv$  > Nastavitve > Mesto in varnost > Nastavitev zaklep. zaslona > Geslo.
- 2 Vnesite geslo. Geslo mora vsebovati vsaj eno črko in mora biti dolgo vsaj štiri znake.
- 3 Tapnite Nadaljuj.
- 4 Potrdite svoje geslo in tapnite **V redu**.

Onemogočanje gesla za odklepanje zaslona

- 1 Ko imate odprt Začetni zaslon, tapnite  $\frac{11}{2}$  > Nastavitve > Mesto in varnost > Spremeni zaklepanje zaslona.
- 2 Vnesite geslo in tapnite Nadaljuj.
- 3 Tapnite Brez.

# <span id="page-132-0"></span>Posodabljanje telefona

Če želite doseči optimalno učinkovitost delovanja in najnovejše izboljšave, posodobite telefon na zadnjo različico programske opreme.

V telefonu lahko uporabite program središča za posodobitve, če želite izvesti brezžično posodobitev, ali pa v računalniku uporabite program PC Copanion, če želite izvesti posodobitev prek povezave kabla USB. Če se odločite za brezžično posodobitev, lahko uporabite povezavo mobilnega omrežja ali omrežja Wi-Fi®. Toda poskrbite, da pred

posodobitvijo naredite varnostno kopijo in shranite vse podatke, shranjene v telefonu.

Če zaženete posodobitev s programom središča za posodobitve, se vzpostavi podatkovna povezava in morda boste morali plačati dodatne stroške. Ali so posodobitve na voljo prek mobilnega omrežja je odvisno od operaterja. Če želite več informacij, se obrnite na svojega omrežnega operaterja.

# Brezžično posodabljanje telefona

Če želite telefon posodobiti brezžično, uporabite program središča za posodobitve. Posodobitve programske opreme lahko prenesete ročno, lahko pa programu Update Service dovolite, da telefon posodobi samodejno, ko so prenosi na voljo. Ko je vklopljena značilnost za samodejno posodabljanje, se v vrstici stanja prikaže obvestilo, ko je posodobitev na voljo.

Ročno prenašanje posodobitev programske opreme s središča za posodobitve

- 1 Ko imate odprt začetni zaslon, tapnite ...
- 2 Poiščite in tapnite Update center.
- 3 Izberite želeno posodobitev sistema ali programa in tapnite Prenesi ali Posod.vse, če želite prenesti vse posodobitve programov.
- Posodobitve za program se po prenosu samodejno zaženejo. Pri posodobitvah sistema počakajte, da se telefon znova zažene in nato ročno namestite posodobitev. Pri prenašanju posodobitev prek omrežij 3G ali mobilnih omrežij bo morda potrebno doplačilo za podatkovno povezavo.

Aktiviranje samodejnih posodobitev programske opreme v središču za posodobitve

- 1 Ko imate odprt začetni zaslon, tapnite ...
- 2 Poiščite in tapnite Update center.
- 3 Pritisnite  $\equiv$ , nato pa tapnite **Nastavitve**.
- 4 Tapnite Dovoli samodejno posodobitev: in izberite, ali želite posodobitve prenesti preko omrežij 3G in Wi-Fi® ali le prek omrežij Wi-Fi®. Posodobitve se bodo zdaj samodejno prenesle, takoj ko bodo na voljo.
- Ţ Pri prenašanju posodobitev prek omrežij 3G ali mobilnih omrežij bo morda potrebno doplačilo za podatkovno povezavo.

Namestitev sistemskih posodobitev

- 1 Ko imate odprt začetni zaslon, tapnite ...
- 2 Poiščite in tapnite Update center.
- 3 Izberite sistemsko posodobitev, ki jo želite namestiti, in nato tapnite Namesti.

## Posodabljanje telefona prek povezave s kablom USB

Nekatere posodobitve niso na voljo za brezžični prenos. Na takšne posodobitve vas opozori obvestilo v vrstici stanja. Če želite posodobitve prenesti in zagnati, potrebujete kabel USB in računalnik s programom PC Companion. Program PC Companion lahko namestite v računalnik z namestitvenimi datotekami, ki so shranjene v vašem telefonu, lahko pa ga prenesete tudi neposredno s spletnega mesta *[www.sonymobile.com](http://www.sonymobile.com)*.

Prenos programa PC Companion iz telefona

- 1 Vzpostavite povezavo med telefonom in računalnikom prek kabla USB.
- 2 Ob pozivu upoštevajte navodila v telefonu in zaženite namestitev programa PC Companion v računalniku.
- Program PC Companion lahko prenesete tudi s spletnega mesta *[www.sonymobile.com](http://www.sonymobile.com)*.

Prenos posodobitev programske opreme prek povezave s kablom USB

- 1 V računalnik, ki ga uporabljate, namestite program PC Companion, če še ni nameščen.
- 2 Telefon povežite z računalnikom prek kabla USB.
- 3 Računalnik: Zaženite program PC Companion. Čez nekaj trenutkov program PC Companion zazna vaš telefon in poišče novo programsko opremo za telefon.
- 4 Telefon: Ko se v vrstici stanja prikažejo obvestila, sledite navodilom na zaslonu in izvedite ustrezne posodobitve programske opreme.

Posodabljanje telefona z računalnikom Apple® Mac®

- <sup>1</sup> V računalniku Apple® Mac®, ki ga uporabljate, namestite program Bridge za Mac, če še ni nameščen.
- 2 S kablom USB priključite telefon z računalnikom Apple® Mac®.
- 3 Računalnik: Zaženite program Bridge za Mac. Program Bridge za Mac v nekaj sekundah zazna telefon in išče novo programsko opremo telefona.
- 4 Računalnik: Če je zaznana nova posodobitev programske opreme, je prikazano pojavno okno. Če želite nadaljevati s pomembnimi posodobitvami programske opreme, sledite zaslonskim navodilom.
- $\mathbf{y}$ Bridge za Mac je mogoče presneti s spletnega mesta *[www.sonymobile.com](http://www.sonymobile.com)*.

# Pregled nastavitev zaslona

Spoznajte nastavitve telefona, da jih boste lahko prilagodili po svojem okusu.

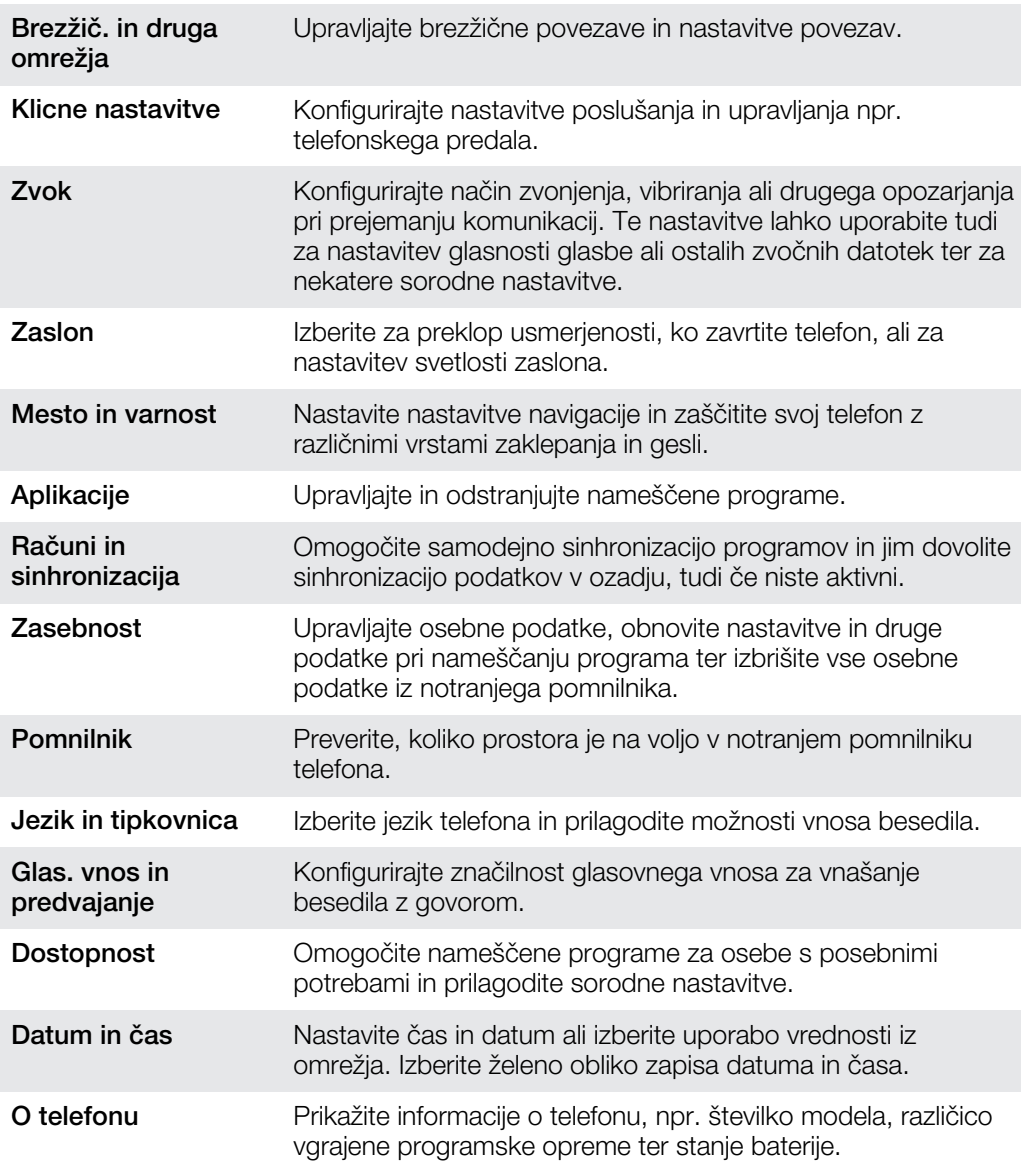

# Pregled ikon stanja in ikon za obvestila

# Ikone stanja

Na zaslonu se lahko prikažejo te ikone stanja:

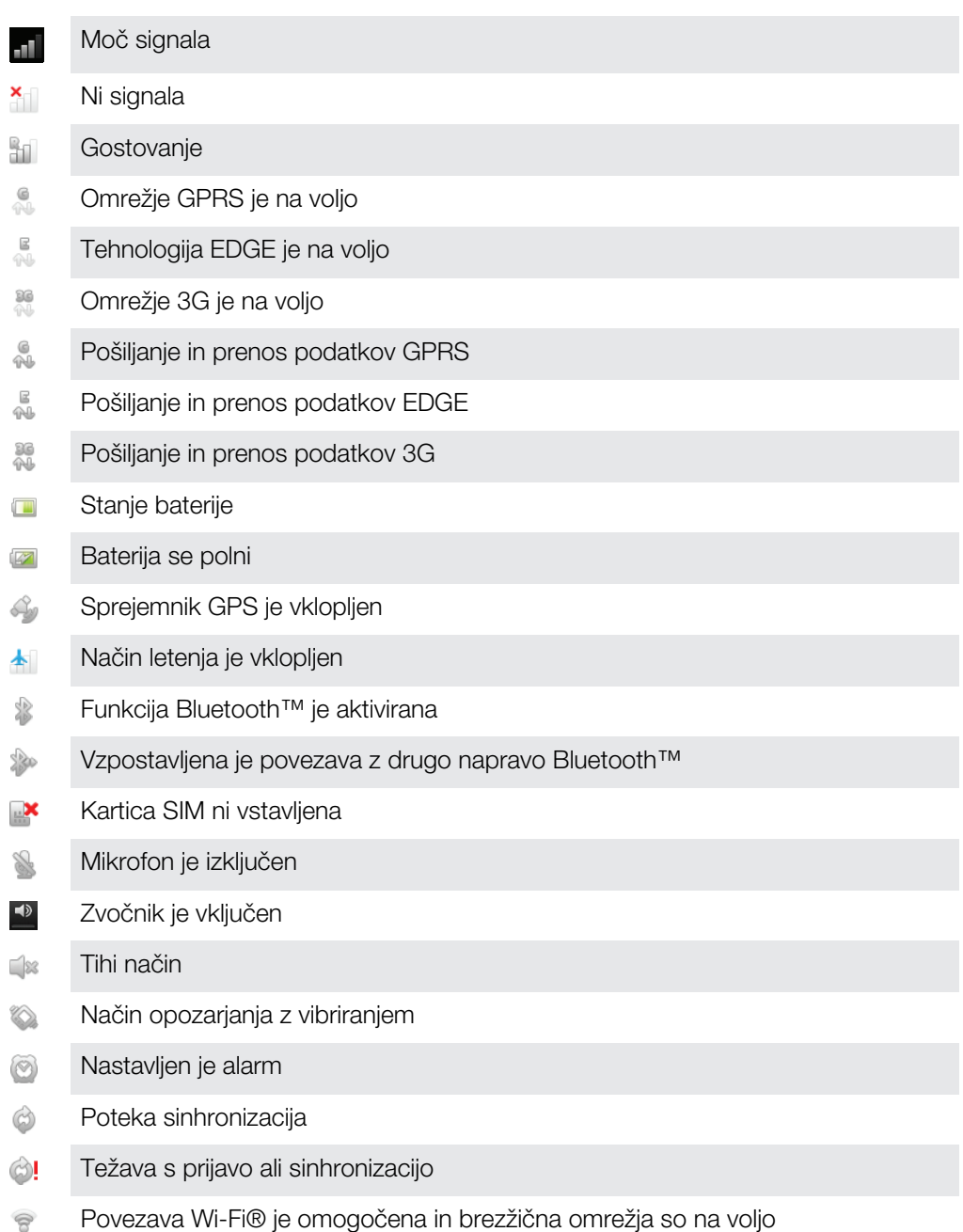

### Ikone obvestil

Na zaslonu se lahko prikažejo te ikone obvestil:

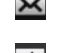

Novo e-poštno sporočilo

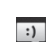

Novo besedilno sporočilo ali večpredstavnostno sporočilo

Novo sporočilo v telefonskem predalu  $\circledcirc$ 

 $\overline{\mathbf{30}}$ Prihajajoči dogodek v koledarju Predvaja se skladba  $\geq$  $\mathbf{\hat{\Psi}}$ Telefon je z računalnikom povezan prek kabla USB Opozorilno sporočilo A Sporočilo o napaki A Neodgovorjen klic  $\triangle$  $\mathcal{C}$ Poteka klic Zadržani klic  $\mathcal{L}_{\mathfrak{m}}$ Vklop posredovanja klicev  $\rightarrow$  $\circledcirc$ Na voljo so posodobitve programske opreme Ł Prenašanje podatkov  $\hat{\mathbb{E}}$ Prenašanje podatkov v strežnik Več (neprikazanih) obvestil

 $\odot$ 

# Pregled programov

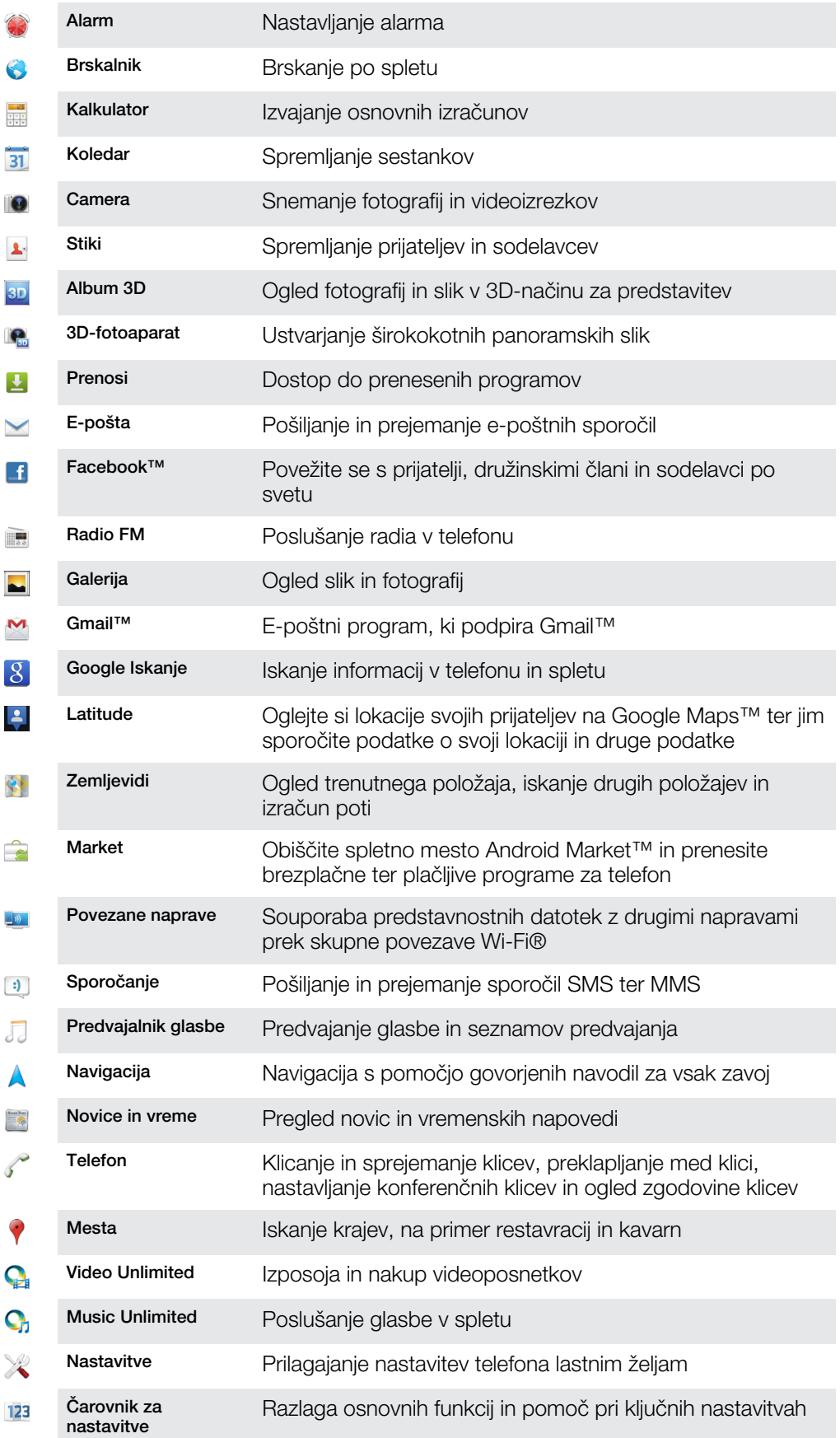

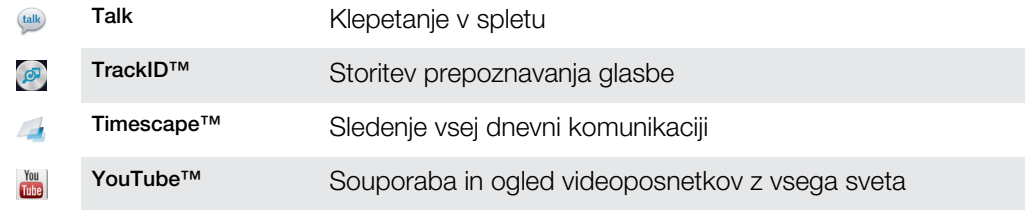

Nekateri programi niso podprti v vseh omrežjih in/ali pri vseh operaterjih na vseh območjih.

# Podpora za uporabnike

Do podpore za uporabnike lahko dostopate neposredno s telefonom prek programa pomoči. Odprete lahko na primer navodila za uporabo, v katerih je predstavljeno, kako uporabljati telefon. Najdete lahko tudi pomoč glede odpravljanja težav in drugih zadev iz območja podpore Sony Ericsson in službe za pomoč strankam Sony Mobile.

- Funkcije programa pomoči:
	- Navodila za uporabo telefona preberite in poiščite informacije o uporabi telefona.
	- Naučite se sami preberite nasvete in trike, poiščite najnovejše novice in glejte videoposnetke z navodili.
	- E-poštna podpora pošljite e-pošto naši ekipi za podporo.
- Območje podpore obiščite spletno mesto *[www.sonymobile.com](http://www.sonymobile.com)*, kjer nudimo obsežno podporo za vaš telefon.
- Odpravljanje težav poiščite pogoste težave in sporočila o napakah na koncu navodil za uporabo in v območju podpore.
- Kontaktni center če vse drugo odpove. Ustrezne številke so navedene na priloženi zgibanki *Pomembne informacije*.
- Razširjena navodila za uporabo so na voljo na spletnem mestu *[www.sonymobile.com](http://www.sonymobile.com)*.

#### Dostop do programa pomoči

- 1 Ko imate odprt zaslon s programi, poiščite in tapnite <sup>1</sup>.
- 2 Poiščite in tapnite želeni element v podpori.

# Odpravljanje težav

## Telefon ne deluje po pričakovanjih

Če imate težave s telefonom, preskusite te tri nasvete, preden poskusite kar koli drugega:

- Napolnite telefon, če se baterija izprazni.
- S tipko za vklop znova zaženite telefon.
- Telefon poskusite znova zagnati, tako da odstranite kartico SIM in jo nato znova vstavite.
- Vsilite vnovični zagon telefona. Pritisnite in za pet sekund hkrati pridržite tipko za vklop  $\textcircled{\bullet}$ in tipko za povečanje glasnosti. Ko telefon enkrat zavibrira, sprostite tipki. Telefon se samodejno znova zažene.
- Posodobite programsko opremo telefona. S posodabljanjem telefona zagotovite optimalno delovanje in najnovejše izboljšave. Za več informacij glejte *[Posodabljanje](#page-132-0) [telefona](#page-132-0)* na strani 133.
- Ponastavite telefon.

Vsiljevanje vnovičnega zagona telefona

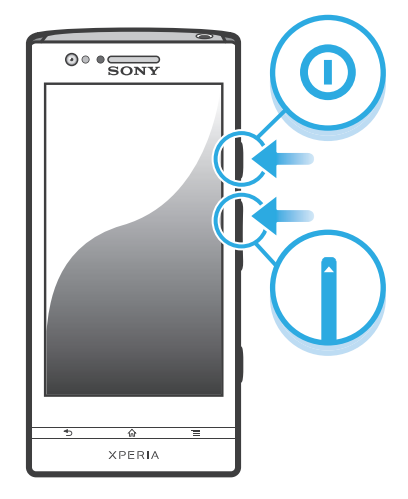

- 1 Pritisnite in za pet sekund hkrati pridržite tipko za povečanje glasnosti in tipko za  $v$ klop  $\odot$ .
- 2 Ko telefon enkrat zavibrira, sprostite tipki. Telefon se samodejno znova zažene.

Vsiljevanje izklopa telefona

- 1 Pritisnite in za 10 sekund hkrati pridržite tipko za povečanje glasnosti in tipko za  $vklop$   $\odot$ .
- 2 Ko telefon trikrat zavibrira, sprostite tipki. Telefon se samodejno izklopi.

### Ponastavitev telefona

Telefon lahko ponastavite na prvotne nastavitve, pri tem pa svoje osebne podatke lahko izbrišete ali pa tudi ne. Telefon lahko ponastavite na stanje, kot je bilo, preden ste ga prvič vključili. Vendar pa varnostno skopirajte vse pomembnejše podatke, ki jih imate shranjene v telefonu, preden izvedete ponastavitev.

Ponastavitev telefona

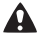

Telefona ne zaženite znova, medtem ko poteka postopek ponastavitve, in tako preprečite, da bi se telefon trajno poškodoval.

- 1 Ko imate odprt Začetni zaslon, tapnite ...
- 2 Poiščite in tapnite Nastavitve > Zasebnost.
- 3 Tapnite Ponastav. tovar. podatkov.
- 4 Tapnite Ponastavitev telefona.
- 5 Za potrditev tapnite Izbriši vse.

### Ko začnem polniti telefon, se ikona, da se baterija polni, ne prikaže

Lahko traja nekaj minut, da se ikona baterije prikaže na zaslonu.

### Baterija slabo deluje

Upoštevajte naše bistre nasvete o tem, kako lahko izboljšate delovanje baterije. Glejte *[Izboljšanje učinkovitosti delovanja baterije](#page-14-0)* na strani 15.

### Ne morem prenašati vsebine med telefonom in računalnikom ob uporabi kabla USB

Programska oprema ali gonilniki USB niso bili pravilno nameščeni. Če želite podrobnejša navodila za namestitev in odpravljanje težav, obiščite spletno mesto *[www.sonymobile.com](http://www.sonymobile.com)*.

### Ne morem uporabljati internetnih storitev

Preverite, če vaša naročnina pokriva prenos podatkov in če imate nastavljene pravilne internetne nastavitve. Glejte *[Nastavitve interneta in pošiljanja sporočil](#page-31-0)* na strani 32 za več informacij o tem, kako omogočiti podatkovni prenos, podatkovno gostovanje in prenos internetnih nastavitev. Obrnite se na operaterja za več informacij o nastavitvah v vašem paketu naročnine.

## Sporočila o napakah

#### Ni omrežne pokritosti

- Vaš telefon je v načinu letenja. Poskrbite, da je način letenja izključen.
- Telefon ne sprejema signala omrežja ali pa je prejeti signal prešibek. Obrite se na omrežnega operaterja in se prepričajte, da je omrežje na vašem območju pokrito.
- Kartica SIM ne deluje pravilno. Vstavite kartico SIM v drug telefon. Če deluje, težave verjetno povzroča telefon. V tem primeru se obrnite na najbližji center za storitve Sony.

#### Samo klici v sili

Ste v dosegu omrežja, a nimate dovoljenja za njegovo uporabo. Vendar pa lahko v nujnih primerih nekateri omrežni operaterji dovolijo izbiro mednarodne številke za klic v sili 112. Če želite več informacij, glejte odsek *[Klici v sili](#page-34-0)* na strani 35.

### Kartica SIM je zaklenjena.

Kodo PIN ste nepravilno vnesli 3-krat zapovrstjo. Če želite odkleniti telefon, operaterja zaprosite za kodo PUK.

#### Kart. SIM je zaklenjena s kodo PUK.

Nepravilno kodo PUK (Personal Unblocking Key – osebni ključ za deblokiranje) ste nepravilno vnesli 10-krat zapovrstjo. Obrnite se na ponudnika storitev.

# Recikliranje telefona

Imate doma star telefon? Zakaj ga ne bi reciklirali? Tako bomo z vašo pomočjo lahko ponovno uporabili materiale in komponente, poleg tega pa boste naredili tudi nekaj za zaščito okolja! Če želite izvedeti več o recikliranju v svoji regiji, obiščite *[www.sonymobile.com](http://www.sonymobile.com)*.

# Pravne informacije

#### Sony LT22i

Ta navodila za uporabo izdaja družba Sony Mobile Communications AB ali njena krajevna podružnica, in sicer brez vsakršnega jamstva. Izboljšave in spremembe teh navodil za uporabo, ki so potrebna zaradi tipkarskih napak, nenatančnih informacij ali izboljšav v programih oziroma opremi, sme družba Sony Mobile Communications AB uvesti kadarkoli in brez vnaprejšnjega obvestila. Takšne spremembe bodo vključene v naslednjih izdajah teh navodil za uporabo.

#### ©Sony Mobile Communications AB, 2012

Vse pravice pridržane.

Številka publikacije: 1262-7723.1

Z mobilnim telefonom lahko prenesete, shranjujete in posredujete dodatno vsebino, na primer načine zvonjenja. Uporaba takšnih vsebin je lahko omejena ali prepovedana zaradi pravic drugih, kar vključuje, a ni omejeno na, omejitve zadevnih zakonov o varstvu avtorskih pravic. Vi, ne družba Sony, ste v celoti odgovorni za dodatno<br>vsebino, ki jo prenesete v mobilni telefon ali jo posredujete. Pred uporabo dodatne vsebine se prepričajte, da ima kakovosti kakršnih koli dodatnih vsebin ali vsebin drugih ponudnikov. Družba Sony ni pod nobenim pogojem odgovorna za nepravilno uporabo dodatnih vsebin ali vsebin drugih ponudnikov.

V teh navodilih za uporabo so morda omenjene storitve ali programe tretjih oseb. Če uporabljate te aplikacije ali<br>storitve, se boste morda morali ločeno registrirati pri ponudniku drugih storitev in zanje morda veljajo dru uporabe. Če do programov dostopate prek spletnih mest tretjih oseb, pred uporabo preglejte njihove pogoje za<br>uporabo in veljaven pravilnik o zasebnosti. Družba Sony ne jamči ali garantira razpoložljivosti ali delovanja spl mest ali storitev tretjih oseb.

Če si želite ogledati podatke, določene s predpisi, kot je npr. oznaka CE, odstranite spodnji pokrov. Vsa omenjena imena izdelkov in podjetij so blagovne znamke ali zaščitene blagovne znamke njihovih posameznih lastnikov. Pridržujemo si vse pravice, ki niso izrecno navedene v tem dokumentu. Vse druge blagovne znamke so last niihovih lastnikov.

Če želite več informacij, obiščite spletno mesto *[www.sonymobile.com](http://www.sonymobile.com)*.

Vse slike so samo za ilustracijo in dejanskega telefona morda ne prikazujejo natančno.

Ta izdelek ima zaščitene določene pravice za intelektualno lastnino s strani družbe Microsoft. Uporaba ali razširjanje takšne tehnologije zunaj tega izdelka sta prepovedana, če za to ne pridobite licence družbe Microsoft. Lastniki vsebine uporabljajo tehnologijo za upravljanje digitalnih pravic Windows Media (WMDRM) za zaščito svoje intelektualne lastnine, vključno z avtorskimi pravicami. Ta naprava uporablja programsko opremo WMDRM za<br>dostop do vsebine z zaščito WMDRM. Če programska oprema WMDRM ne uspe zaščititi vsebine, lahko lastniki vsebine prosijo Microsoft, da prekliče zmožnost programske opreme za uporabo tehnologije WMDRM za<br>predvajanje ali kopiranje zaščitene vsebine. Umik ne prizadene nezaščitenih vsebin. Ko prenesete licence za<br>zaščiteno vsebin zahtevajo, da posodobite tehnologijo WMDRM, da boste lahko dostopali do njihovih vsebin. Če posodobitev zavrnete, ne boste mogli uporabljati vsebin, ki zahtevajo posodobitev.

Za ta izdelek je izdana licenca pod portfeljem licenc za vizualni patent MPEG-4 in AVC, ki dovoljuje osebno in nekomercialno uporabo s strani uporabnika za (i) kodiranje video vsebin na način, ki je skladen z vizualnim standardom MPEG-4 (»MPEG-4 video«) ali standardom AVC (»AVC video«) in/ali (ii) dekodiranje video vsebin v<br>zapisu MPEG-4 ali AVC, ki so bile kodirane s trani uporabnika, ki se ukvarja z osebno in nekomercialno<br>dejavnostjo
# Stvarno kazalo

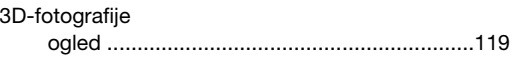

#### $\overline{\mathsf{A}}$

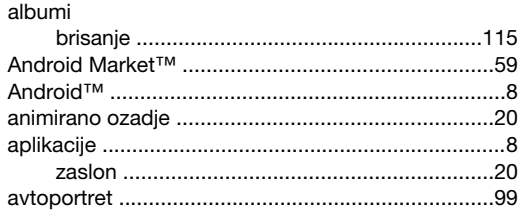

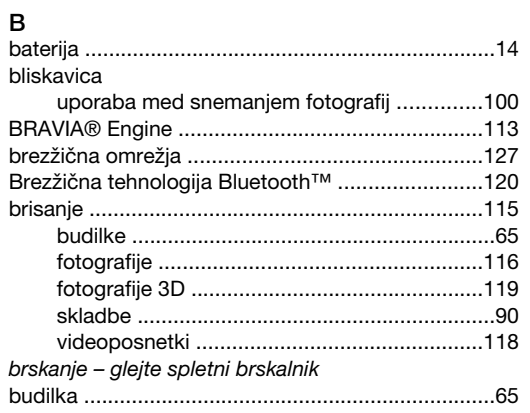

### Č

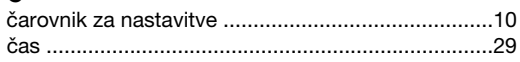

## **D**<br>datum

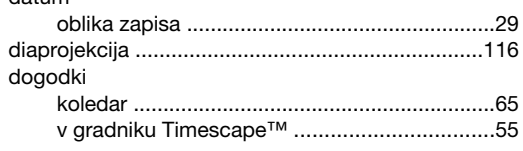

### $\mathsf E$

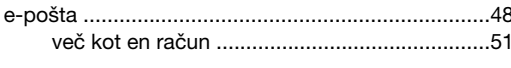

#### $\mathbf{r}$

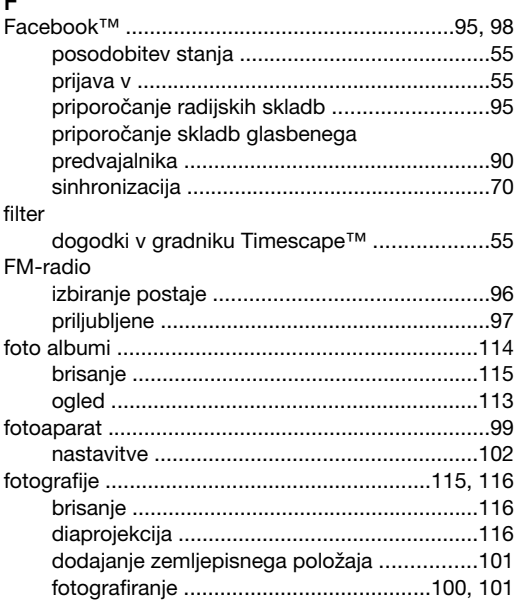

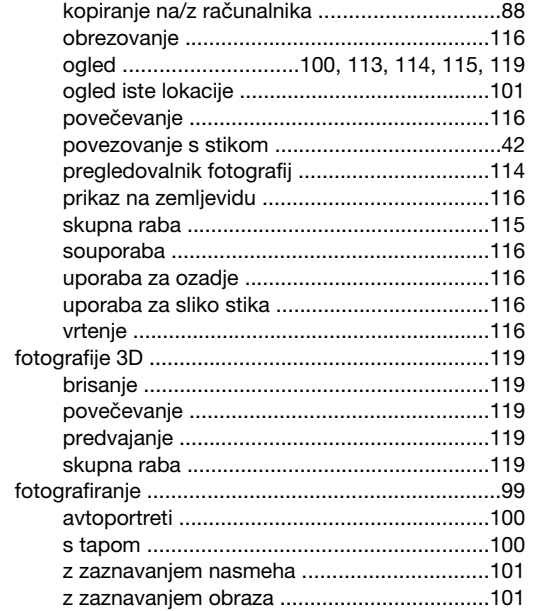

# G<br>Galerija

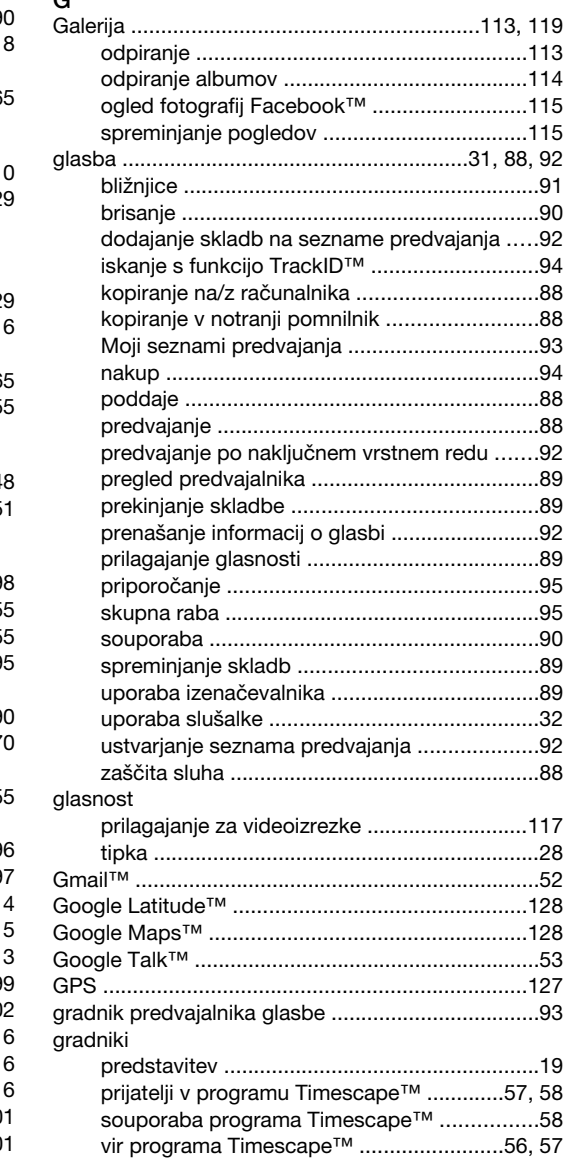

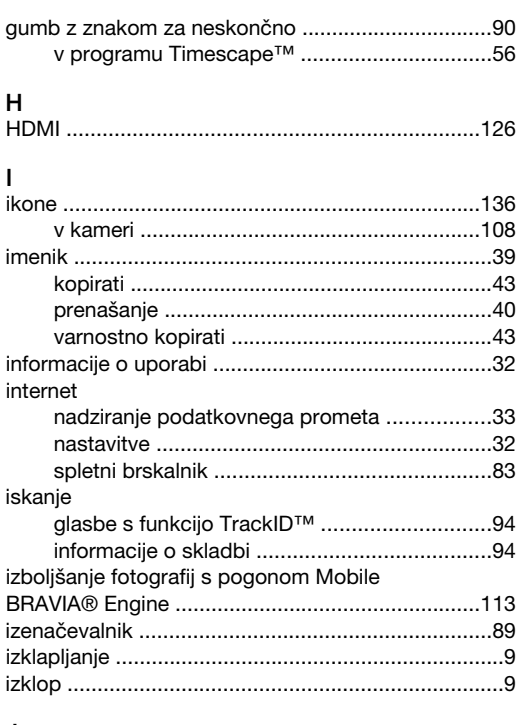

### $\mathsf{J}$

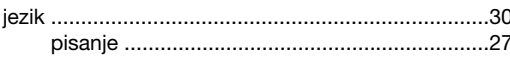

#### $\sf K$

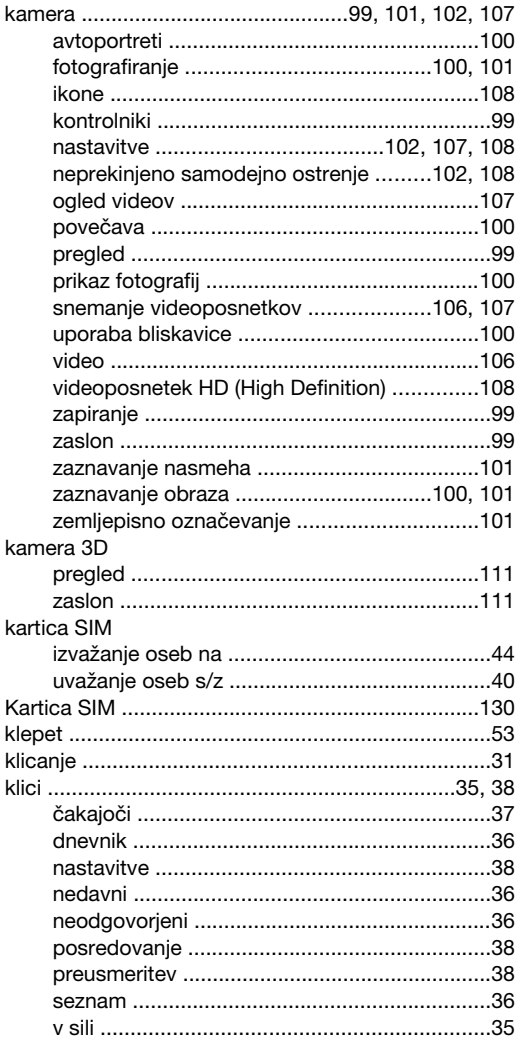

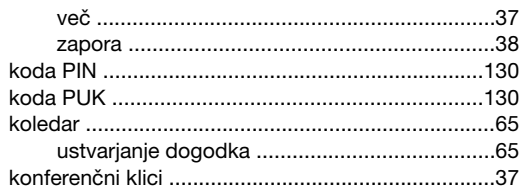

 $\bar{L}$ 

#### $\mathsf{M}$

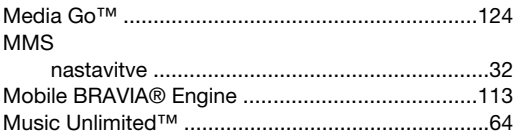

### $\overline{\mathsf{N}}$

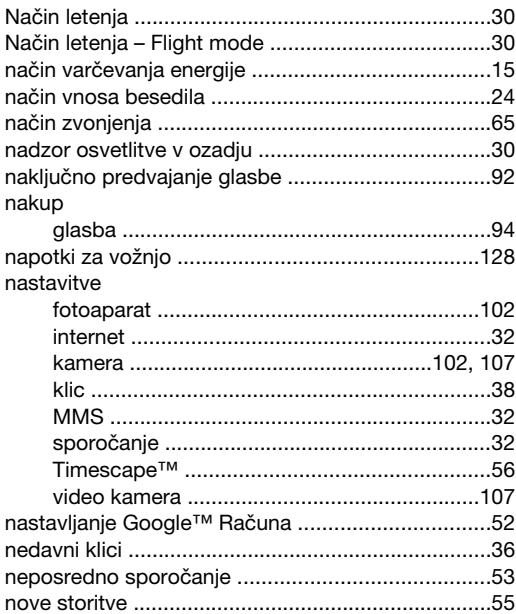

## $\mathsf{o}$

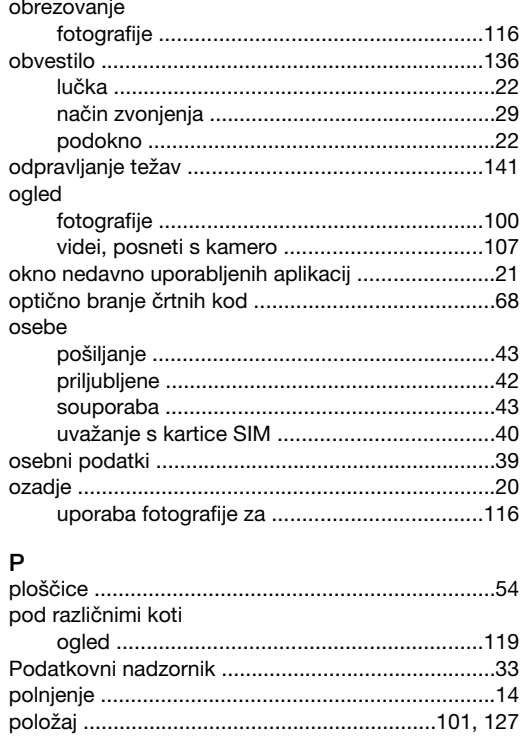

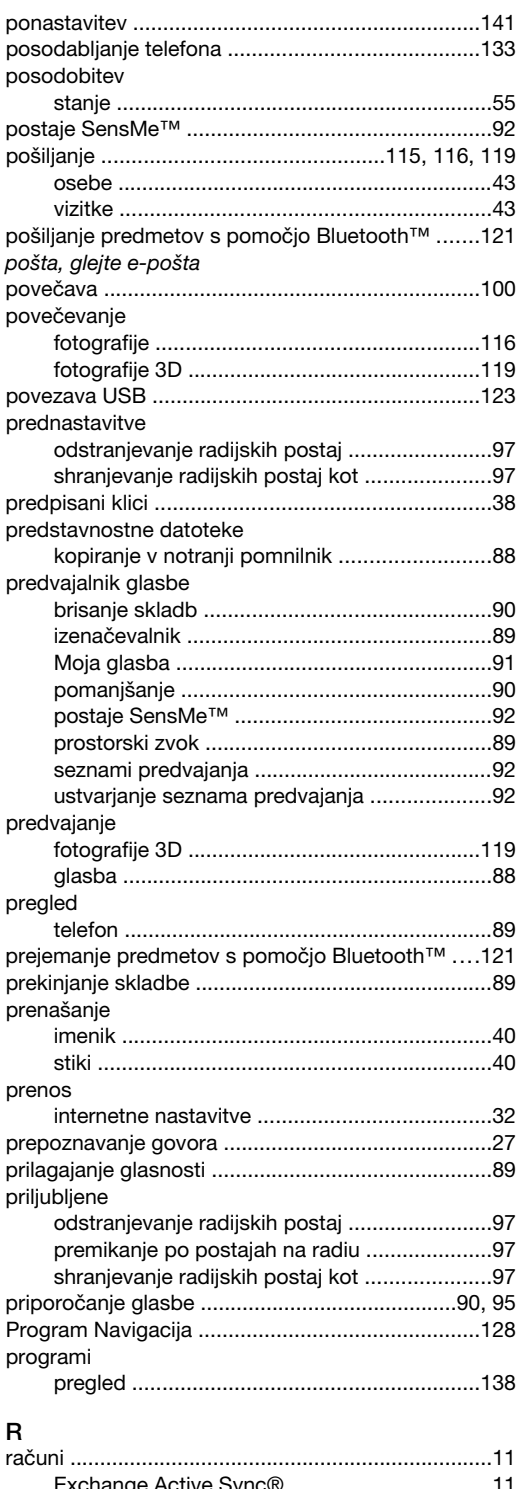

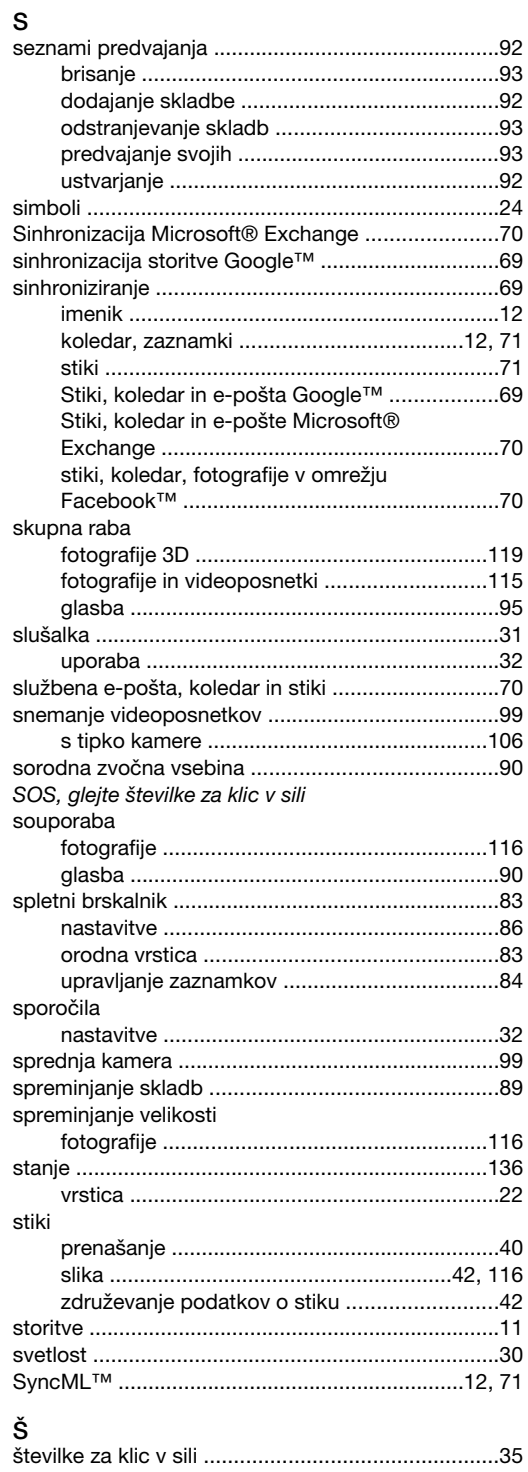

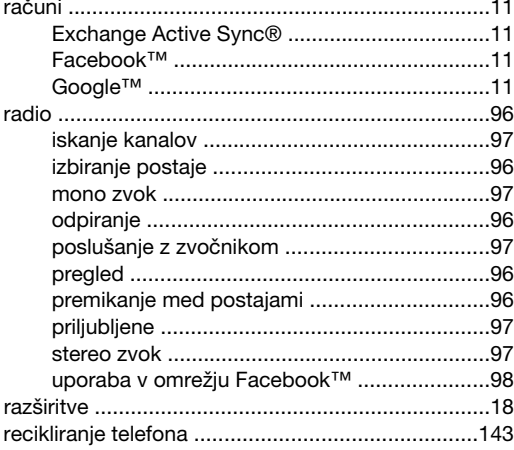

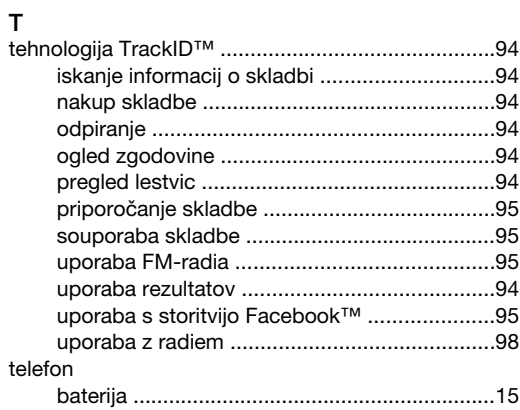

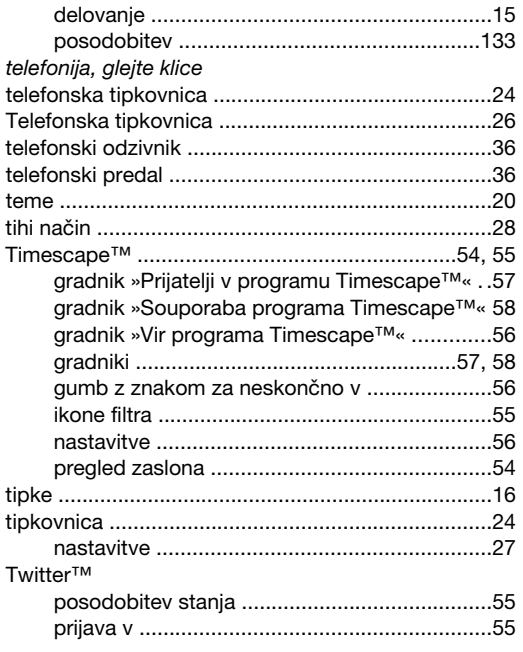

### $\mathsf{U}% _{T}=\mathsf{U}_{T}\!\left( a,b\right) ,\ \mathsf{U}_{T}=\mathsf{U}_{T}\!\left( a,b\right) ,$

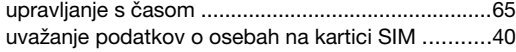

#### $\mathsf{v}$

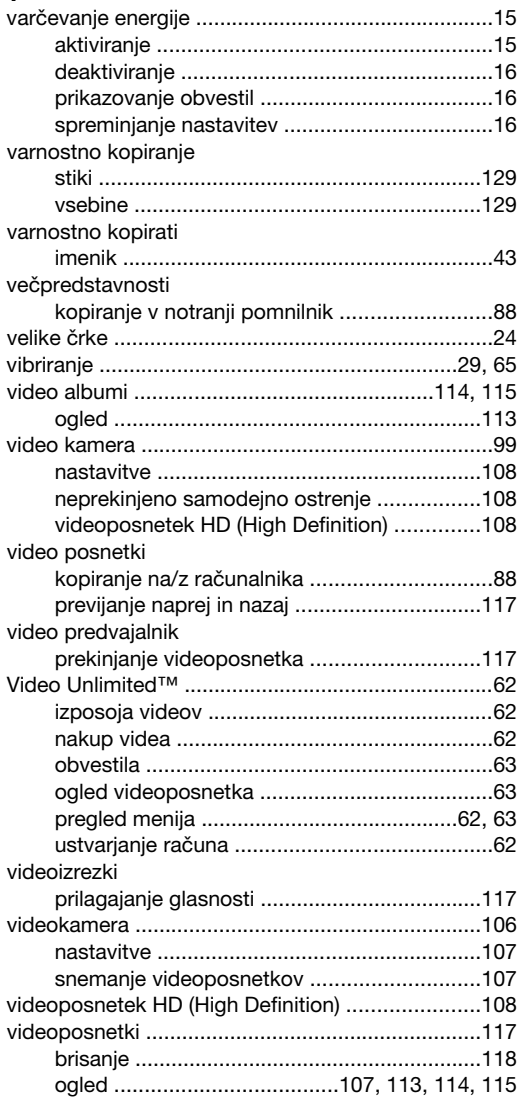

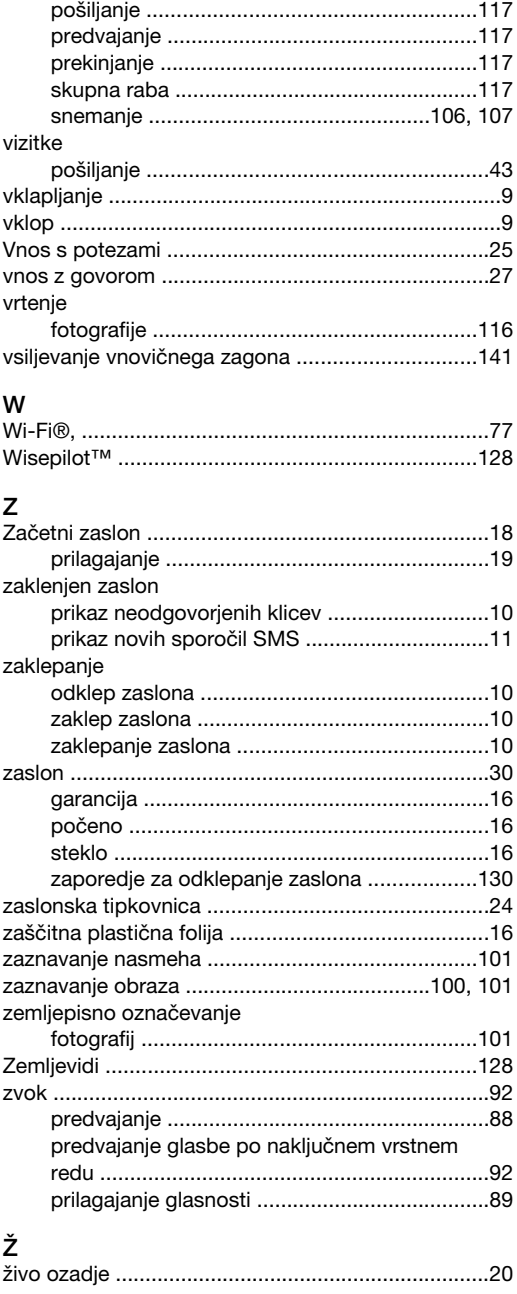